# **Betriebsanleitung** MG5560-DE-II | E.1 | 20.04.2020

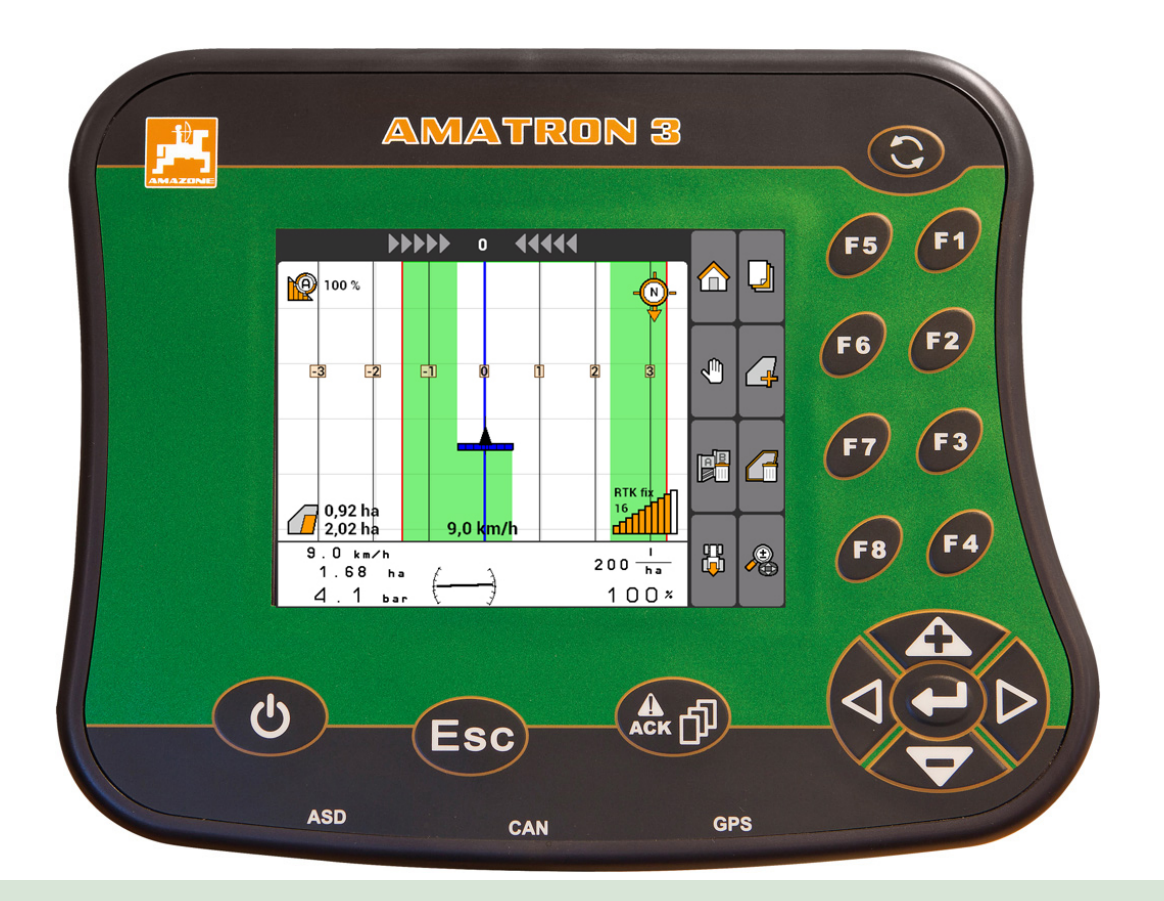

# **Bedien-Terminal**

# **AMATRON 3**

**Diese Betriebsanleitung ist gültig ab Software-Version 01.09.00**

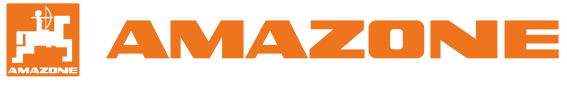

Originalbetriebsanleitung

# INHALTSVERZEICHNIS

# **1 [Zu dieser Betriebsanleitung](#page-6-0) 1**

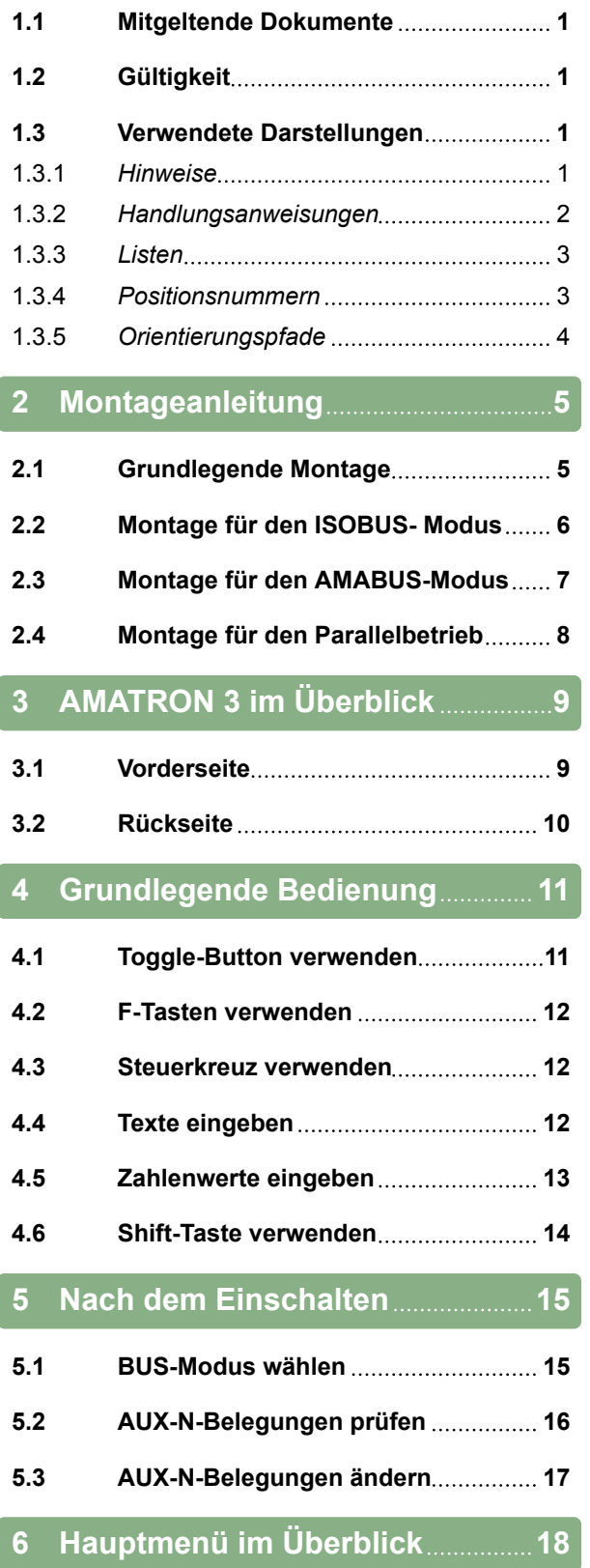

# **7 [AMATRON 3 einrichten](#page-24-0) 19**

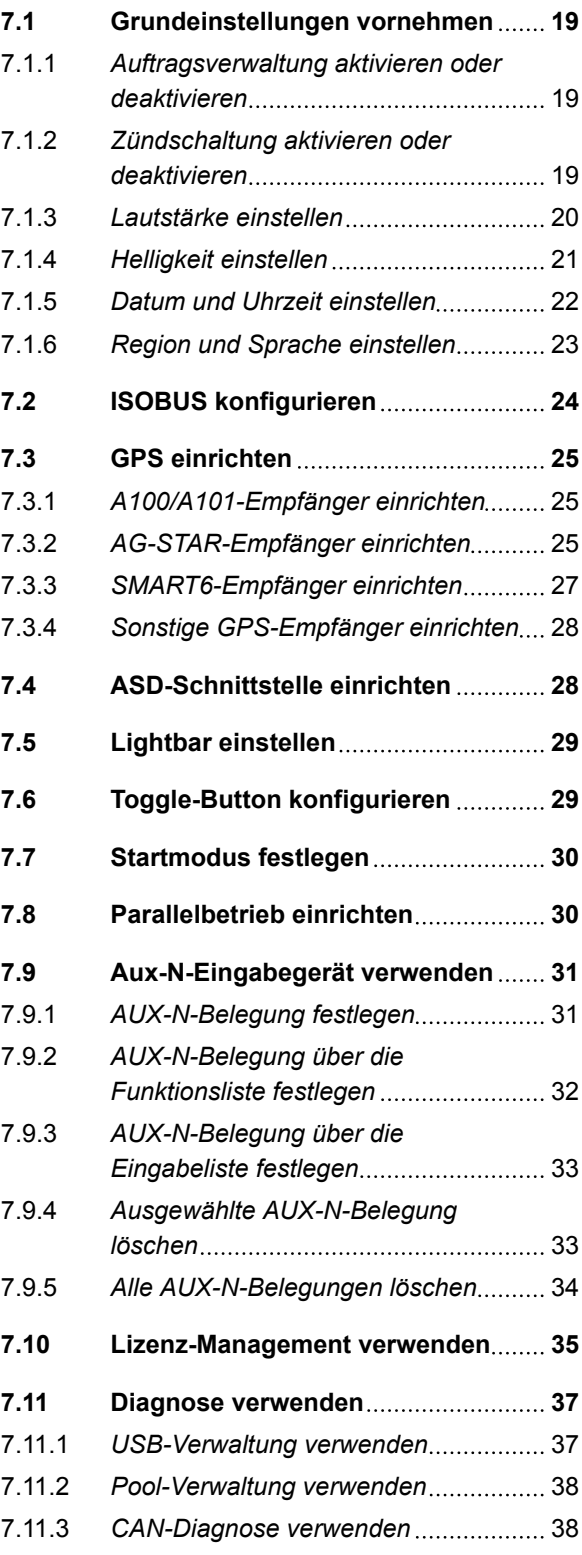

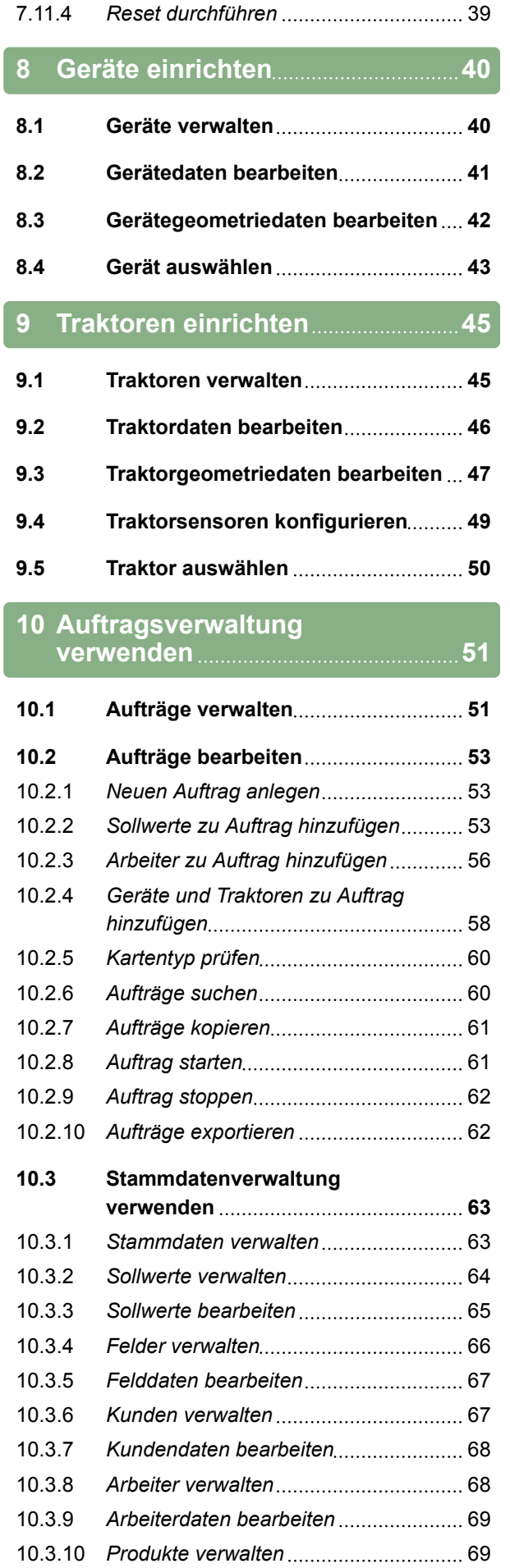

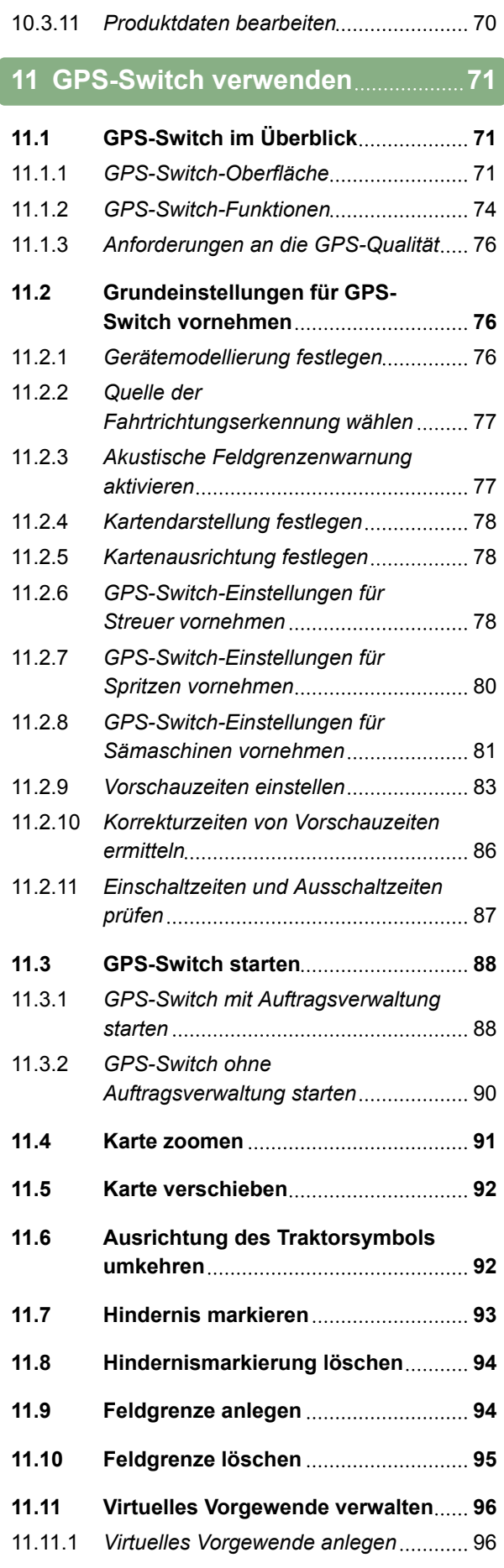

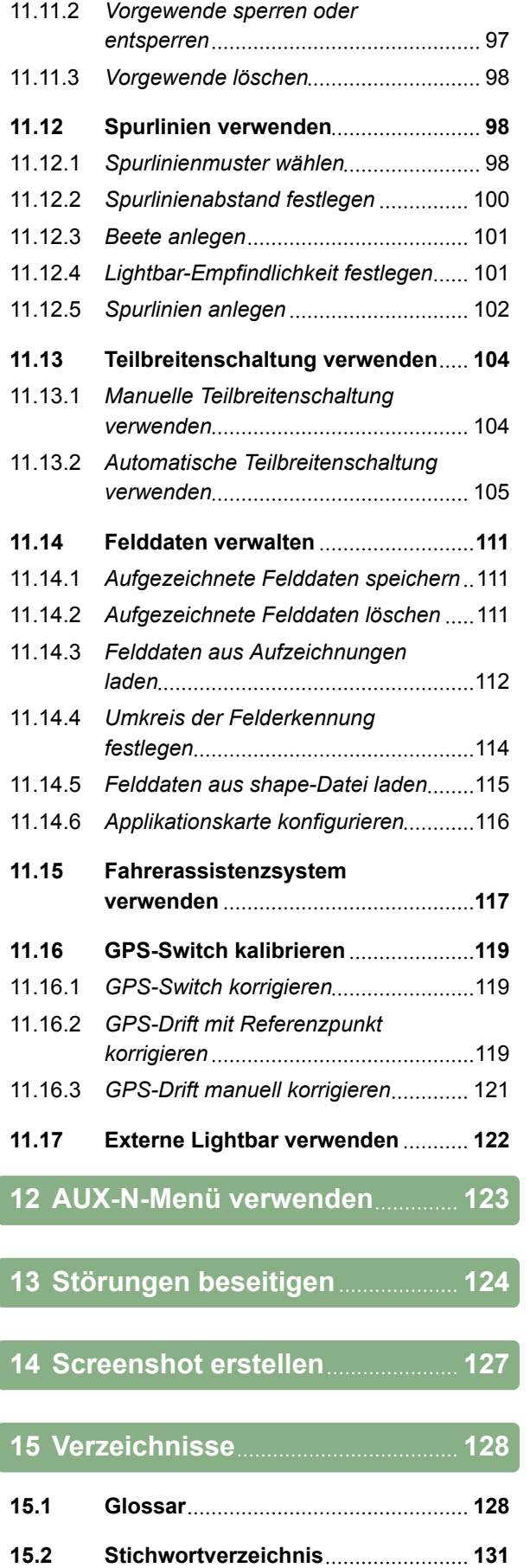

# <span id="page-6-0"></span>**Zu dieser Betriebsanleitung** 1

CMS-T-006637-B.1

# **1.1**

### **Mitgeltende Dokumente**

CMS-T-00000217-A.1

CMS-T-006632-A.1

- Betriebsanleitung für den GPS-Empfänger
- Betriebsanleitung für die Maschinen-Software

### **1.2**

### **Gültigkeit**

Diese Betriebsanleitung ist gültig für die Software-Version 01.09.00

Für Informationen zur Software-Version: *"Setup"* > *"Diagnose"* > *"Software-Versionen"*

### **1.3**

### **Verwendete Darstellungen**

CMS-T-00000320-B.1

### **1.3.1 Hinweise**

### **HINWEIS**

Kennzeichnet Anwendungstipps und Hinweise, die dabei helfen, alle Funktionen des Geräts optimal zu nutzen.

CMS-T-00000174-A.1

MG5560-DE-II | E.1 | 20.04.2020 1

### <span id="page-7-0"></span>**1.3.2 Handlungsanweisungen**

### **Nummerierte Handlungsanweisungen**

Handlungen, die in einer bestimmten Reihenfolge ausgeführt werden müssen, sind als nummerierte Handlungsanweisungen dargestellt. Die vorgegebene Reihenfolge der Handlungen muss eingehalten werden.

Beispiel:

- 1. Handlungsanweisung 1
- 2. Handlungsanweisung 2

### **1.3.2.1 Handlungsanweisungen und Reaktionen**

Reaktionen auf Handlungsanweisungen sind durch einen Pfeil markiert.

Beispiel:

- 1. Handlungsanweisung 1
- Reaktion auf Handlungsanweisung 1
- 2. Handlungsanweisung 2

### **1.3.2.2 Alternative Handlungsanweisungen**

Alternative Handlungsanweisungen werden mit dem Wort *"oder"* eingeleitet.

### Beispiel:

1. Handlungsanweisung 1

oder

alternative Handlungsanweisung

2. Handlungsanweisung 2

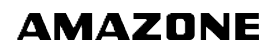

CMS-T-00000473-B.1

CMS-T-005217-B.1

CMS-T-005678-B.1

CMS-T-00000110-B.1

### <span id="page-8-0"></span>**Handlungsanweisungen mit nur einer Handlung**

Handlungsanweisungen mit nur einer Handlung werden nicht nummeriert, sondern mit einem Pfeil dargestellt.

Beispiel:

 $\blacktriangleright$  Handlungsanweisung

### **Handlungsanweisungen ohne Reihenfolge**

Handlungsanweisungen, die nicht einer bestimmten Reihenfolge befolgt werden müssen, werden in Listenform mit Pfeilen dargestellt.

Beispiel:

- **Handlungsanweisung**
- Handlungsanweisung
- $\blacktriangleright$  Handlungsanweisung

### **1.3.3 Listen**

Listen werden beispielsweise zur Darstellung unterschiedlicher Auswahlmöglichkeiten verwendet. Einträge in Listen werden mit Punkten eingeleitet.

### **Beispiel:**

- Eintrag 1
- Eintrag 2
- Eintrag 3

### **1.3.4 Positionsnummern**

Positionsnummern im Text oder in der Legende beziehen sich auf die Positionsnummern in daneben oder darüber positionierten Grafiken. Die Positionsnummern in den Grafiken können mit Positionslinien verbunden sein.

CMS-T-005214-C.1

CMS-T-001852-A.1

CMS-T-001857-A.1

### <span id="page-9-0"></span>**1 | Zu dieser Betriebsanleitung Verwendete Darstellungen**

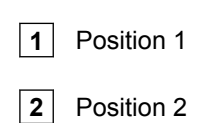

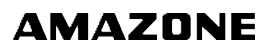

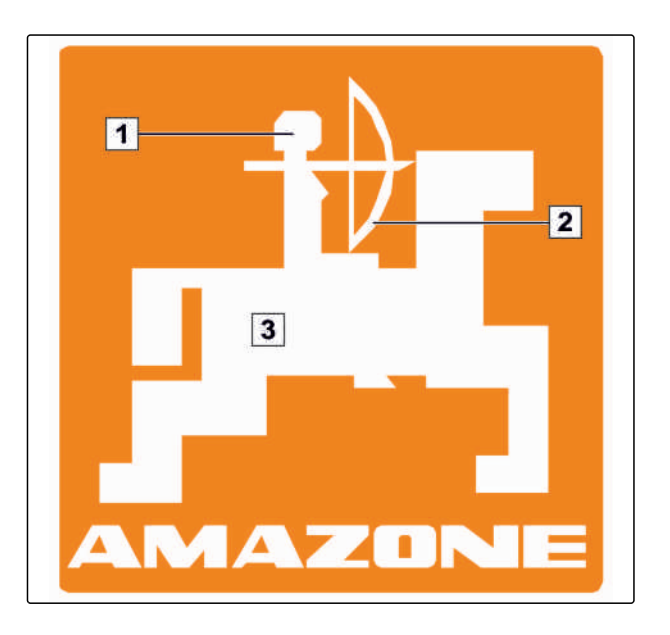

## **1.3.5 Orientierungspfade**

Zur schnellen Orientierung, insbesondere bei problembezogenem, selektivem Lesen, dienen die Orientierungspfade, die zu Beginn von handlungsanleitenden Passagen platziert sind. Beispiel: *"Setup"* > *"Diagnose"* > *"Software-Versionen"*

CMS-T-00000021-A.1

# <span id="page-10-0"></span>**Montageanleitung** 2

**2.1**

### **Grundlegende Montage**

CMS-T-006367-B.1

CMS-T-00004668-A.1

- 1. Den GPS-Empfänger auf dem Traktor montieren, siehe hierzu Betriebsanleitung des GPS-Empfängers.
- 2. *Das Bedien-Terminal AMATRON 3 kann mit der Traktorgrundausrüstung oder mit der Verkabelung ISOBUS angeschlossen werden.* Die Traktorgrundausrüstung (Konsole mit Verteiler) im Sicht- und Griffbereich rechts vom Fahrer schwingungsfrei und elektrisch leitend an der Kabine montieren. Der Abstand zum Funkgerät bzw. Funkantenne soll dabei mindestens 1 m betragen.
- 3. An den Montagestellen die Farbe entfernen, um eine elektrostatische Aufladung zu vermeiden.

CMS-T-006370-A.1

# <span id="page-11-0"></span>**2.2**

# **Montage für den ISOBUS- Modus**

**EL AMATRON 3**  $O_O$ GPS oo **EDER** ഩ

*Für Maschinen, die mit der ISOBUS Light-Verkabelung an einen ISOBUS-Traktor angeschlossen sind:*

Die ISOBUS-Funktion des Traktor-Terminals deaktivieren.

# <span id="page-12-0"></span>**2.3**

# **Montage für den AMABUS-Modus**

CMS-T-006473-B.1

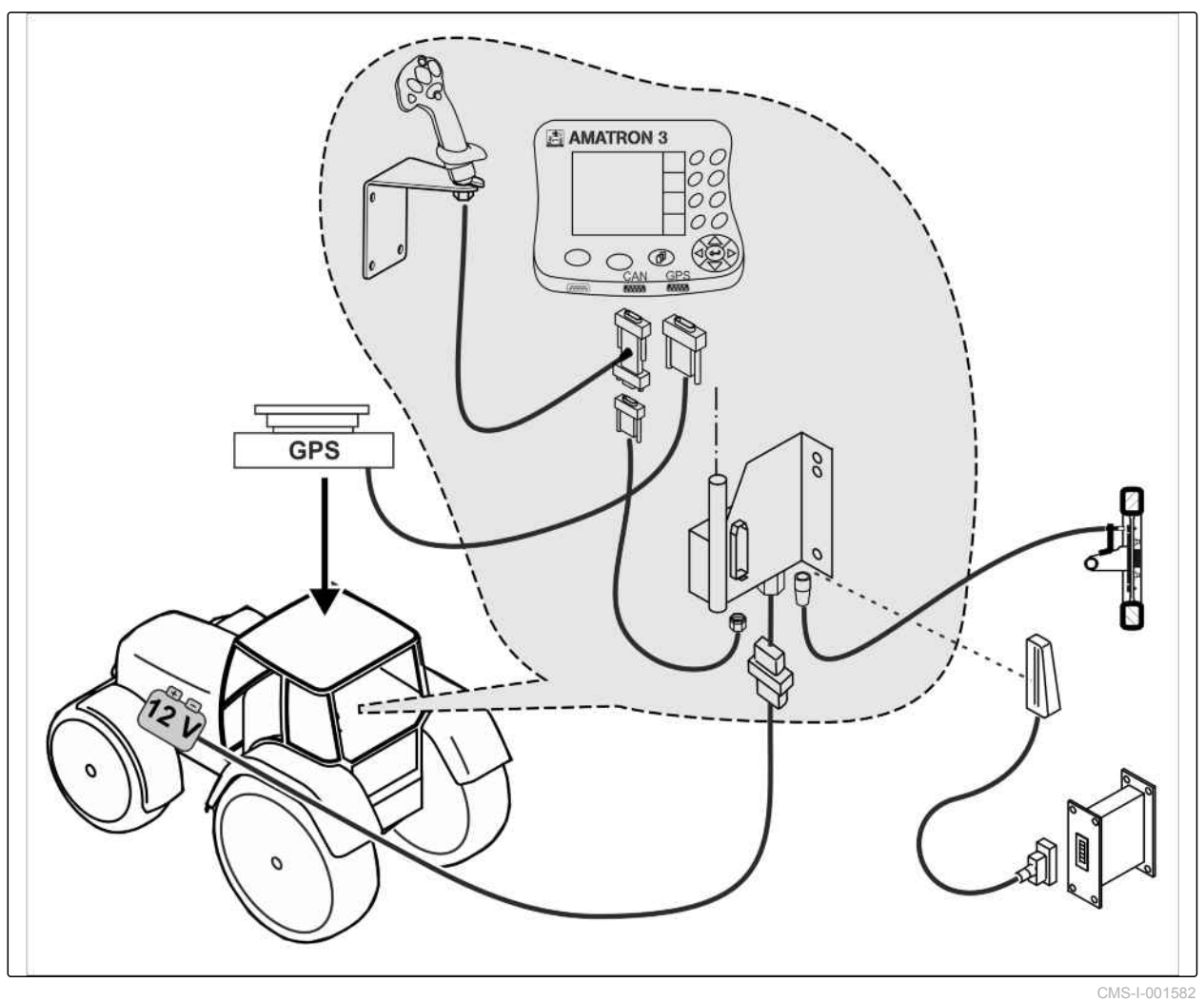

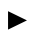

CMS-T-006476-B.1

# <span id="page-13-0"></span>**2.4**

# **Montage für den Parallelbetrieb**

**B** AMATRON3 **E** AMATRON3 оc OC  $\overline{\mathcal{O}}$ 00 GPS 0C  $OC$  $O$ OC Q  $O_O$  $\circ$   $\circ$  $\mathbb{Q}$  $\overline{1}$  $\overline{\mathbf{m}}$ H **GPS** 00 00 ó ö

CMS-I-002303

CMS-T-005009-A.1

<span id="page-14-0"></span>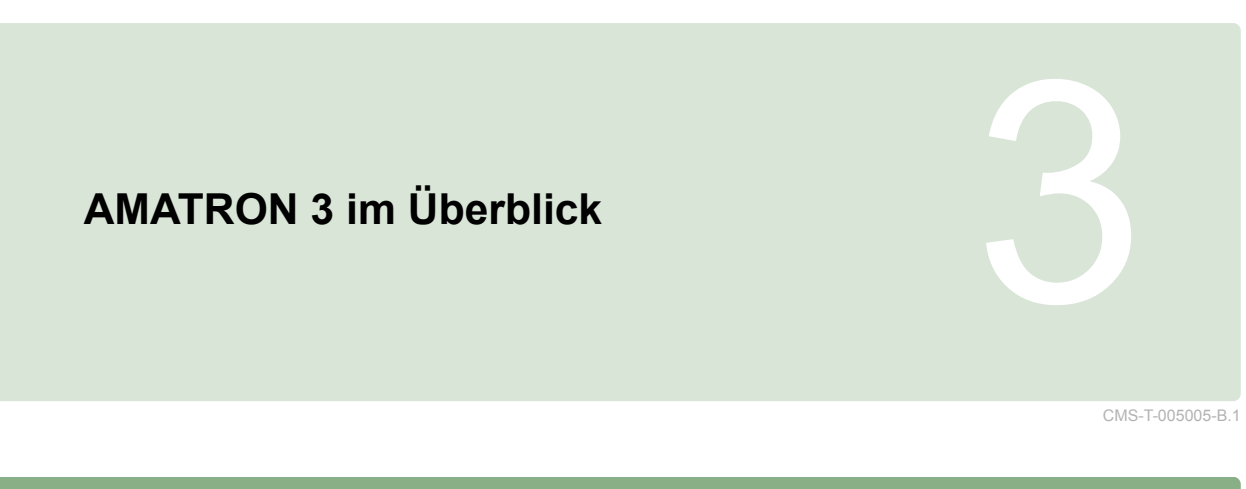

# **3.1**

# **Vorderseite**

**1** Toggle-Button: Zwischen ausgewählten Menüs und Anwendungen wechseln

**2** F-Tasten: Schaltflächen im Display betätigen

**3** Steuerkreuz: Auswahl im Display ändern, Zahlenwerte ändern, Auswahl bestätigen

**4** ACK: Meldungen aus dem Universal Terminal bestätigen. Im AMABUS-Modus: Durch die Maschinensteuerung blättern

**5** Escape: zurück, abbrechen

**6** Ein-Aus-Taste: AMATRON 3 einschalten und ausschalten

**AMATRON 3**  $\overline{1}$ т F<sub>5</sub> 07:36  $\frac{1}{\frac{1}{\text{GPS}}}$ Dienstag , 15.03.2016 GPS-Switch Spritze AMAZONE UX<br>21,00 m<br>7 Teilbreiten 9. F. R  $\overline{\phantom{a}}$ Geräte AUX-N  $\sqrt{2}$  $\frac{1}{2}$  Traktor 1 66 F 2016-03-15 07:21:44 **Traktoren** Aufträge ණි F<sub>8</sub> GPS-Switch GPS-Track<br>GPS-Maps **Setup** ь  $\mathcal{C}^{\dagger}$  $A \cup \cup$  $\sqrt{3}$ Esc ASD CAN **GPS**  $\mathbf{6}$ 5  $\overline{\mathbf{4}}$ 

### <span id="page-15-0"></span>**3 | AMATRON 3 im Überblick Rückseite**

# **3.2**

# **Rückseite**

CMS-T-00004670-A.1

**AMAZONE** 

### **Shift-Taste**

**1** Shift-Taste für das Arbeitsmenü der Maschinensteuerung

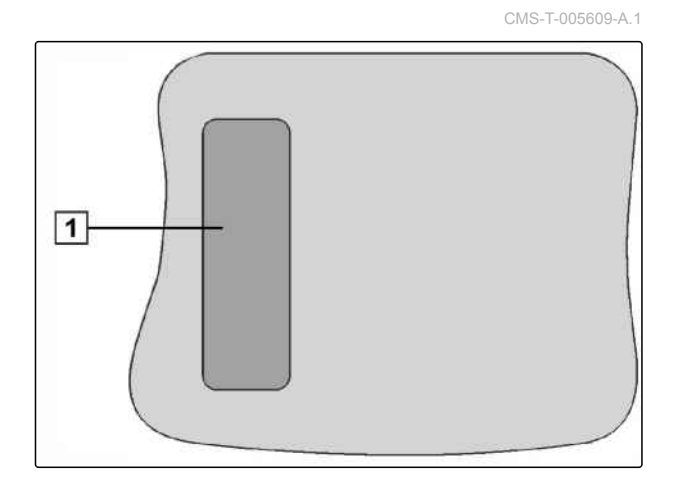

### **Typenschild und CE-Kennzeichnung**

CMS-T-005605-A.1

**Folgende Angaben werden auf dem Typenschild aufgeführt:**

**1** Geräte-Ident-Nr.

**2** Typ

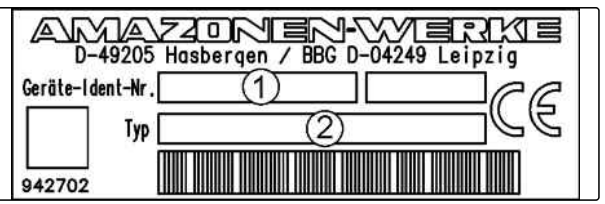

# <span id="page-16-0"></span>**Grundlegende Bedienung<br>Andre Bedienung<br>Andre Bedienung<br>Andre Bedienung**

# **4.1**

### **Toggle-Button verwenden**

Mit dem Toggle-Button **1** kann zwischen ausgewählten Menüs gewechselt werden.

*Um der Reihe nach zwischen den ausgewählten Menüs zu wechseln,*

**b** kurz drücken.

*Um in das Hauptmenü zu wechseln,* gedrückt halten.

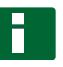

### **HINWEIS**

Die Menüs für den Toggle-Button können im Setup-Menü gewählt werden, [siehe Seite 29.](#page-34-0)

In den Werkseinstellungen ist GPS-Switch standardmäßig aktiviert. Wenn sich weitere Geräte wie Spritze, AmaPilot<sup>+</sup> oder neue, ISOBUS-fähige Geräte am Bus befinden, werden diese automatisch aktiviert.

**AMATRON 3**  $\overline{1}$  $\Omega$  $\left| \frac{1}{\sqrt{2}} \right|$ T  $\mathbf{E}$  $\mathcal{A}^{\perp}_{\mathcal{D}}$  $\mathbf{B}$ ತರಿ ▲夕 rb. **Esc** 

CMS-I-002162

CMS-T-005654-C.1

CMS-T-001877-B.1

CMS-T-001882-B.1

### <span id="page-17-0"></span>**4.2**

### **F-Tasten verwenden**

Die Anordnung der Tasten *"F1"* bis *"F8"* entspricht der Anordnung der Schaltflächen im Display. Um Vorgänge zu erläutern, werden in dieser Betriebsanleitung die Symbole auf den Schaltflächen verwendet. Um die Vorgänge auszuführen, müssen die entsprechenden F-Tasten gedrückt werden.

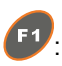

<sup>F1</sup>: um die obere rechte Schaltfläche zu wählen

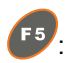

 $\left( \mathsf{F}^5 \right)$ : um die obere linke Schaltfläche zu wählen

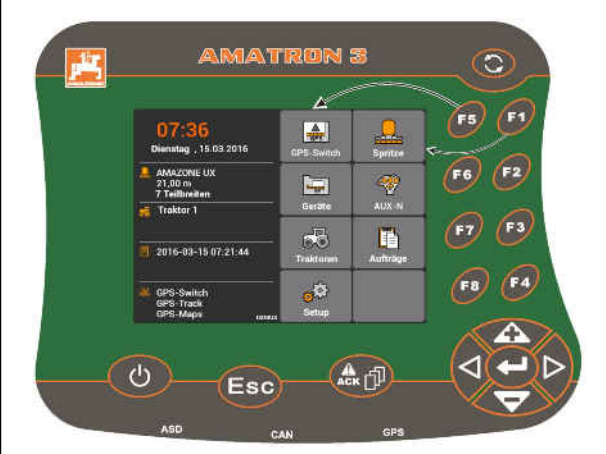

CMS-I-001942

CMS-T-002407-B.1

# **4.3**

### **Steuerkreuz verwenden**

de Solland in die Auswahl nach oben oder unten bewegen

 $\triangleleft$  und  $\triangleright$ : die Auswahl nach links oder rechts bewegen

: Ziffer übernehmen

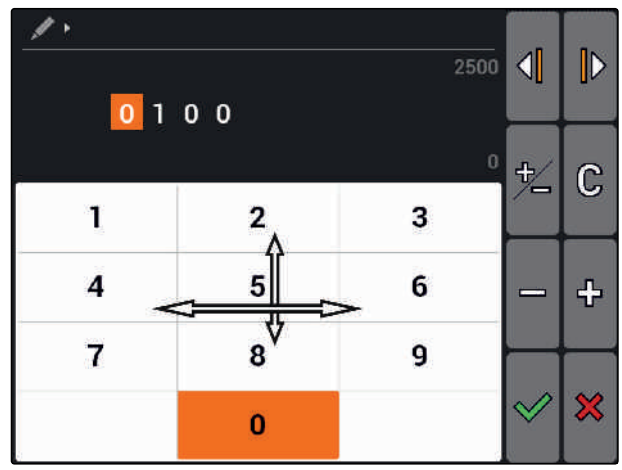

CMS-I-002304

# **4.4 Texte eingeben**

Wenn Texte eingegeben werden müssen, öffnet sich ein Menü mit einem Zeichenfeld und zusätzlichen Schaltflächen.

CMS-T-005121-A.1

### <span id="page-18-0"></span>**Textmenü im Überblick**

 $\text{diag}$ und  $\text{D}$ : Bewegen die Eingabemarkierung nach links und rechts

**(X)**: Löscht das Zeichen vor der Eingabemarkierung

 $AB$ , ab oder Ab: Wechseln zwischen Großbuchstaben und Kleinbuchstaben

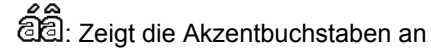

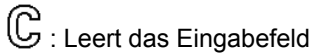

- 1. Mit dem Steuerkreuz das gewünschte Zeichen im Zeichenfeld auswählen.
- 2. Mit das ausgewählte Zeichen zum Eingabefeld hinzufügen.
- 3. Mit  $\triangleleft$  die Eingabe bestätigen

oder

mit  $\mathbf{\hat{X}}$  die Eingabe abbrechen.

# **4.5 Zahlenwerte eingeben**

Wenn Zahlenwerte eingeben werden müssen, öffnet sich ein Menü mit einem Ziffernfeld und zusätzlichen Schaltflächen.

### **Ziffernmenü im Überblick**

 $\mathcal{A}$ und  $\mathcal{D}$ : Bewegen die Eingabemarkierungen nach links und rechts

सी∕<br>∕ —: Kehrt das Vorzeichen um

: Erhöht die markierte Ziffer um 1

: Verringert die markierte Ziffer um 1

 $\mathbb G$ : Leert das Eingabefeld

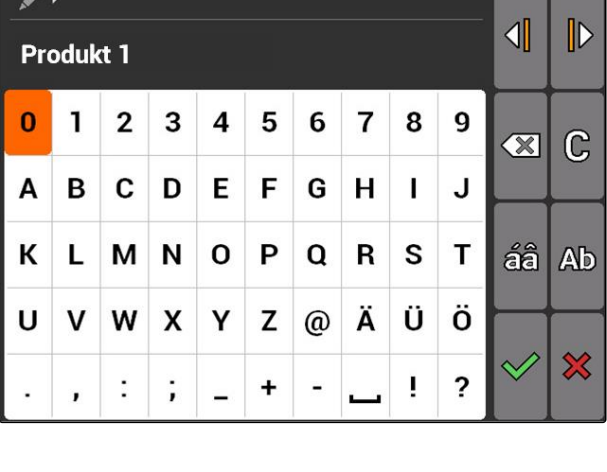

CMS-T-005126-A.1

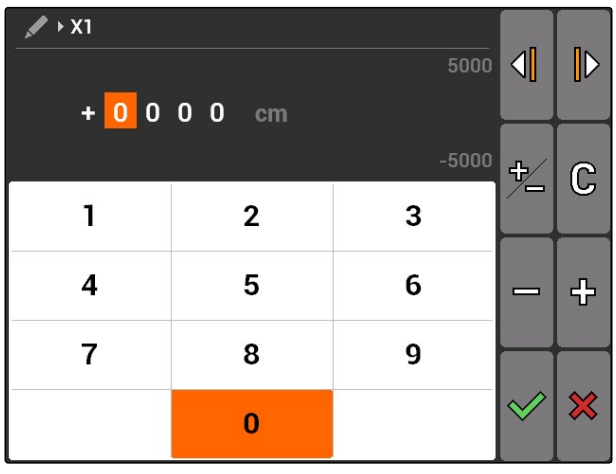

### <span id="page-19-0"></span>**4 | Grundlegende Bedienung Shift-Taste verwenden**

- 1. Mit dem Steuerkreuz die gewünschte Ziffer im Ziffernblock auswählen.
- 2. Mit die ausgewählte Ziffer zum Eingabefeld hinzufügen.

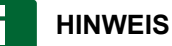

### Der Maximalwert und der Minimalwert werden rechts neben dem Eingabefeld angezeigt.

3. Eingabe bestätigen mit

oder

Eingabe abbrechen mit  $\mathbf{\times}$ .

## **4.6**

### **Shift-Taste verwenden**

Die Shift-Taste wird für das Arbeitsmenü der Maschinensteuerung benötigt. Ist die Shift-Taste aktiv wird dies im Display angezeigt.

- auf der Rückseite des AMATRON 3 drüь cken.
- Weitere Funktionsfelder werden angezeigt, wodurch sich die Belegung der Funktionstasten ändert.

CMS-T-005601-A.1

# <span id="page-20-0"></span>**Nach dem Einschalten** 5

CMS-T-00004671-A.1

## **5.1**

## **BUS-Modus wählen**

CMS-T-003915-A.1

Nach dem Start des AMATRON 3 kann zwischen 2 BUS-Modi gewählt werden. Die Wahl des BUS-Modus ist abhängig vom angeschlossenen Gerät.

### **BUS-Modi:**

- AMABUS
- **ISOBUS**  $\bullet$

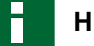

### **HINWEIS**

Das AMATRON 3 startet nach 10 Sekunden automatisch in dem zuletzt gewählten BUS-Modus. Wenn das AMATRON 3 direkt in dem zuletzt gewählten BUS-Modus starten soll, muss der entsprechende Modus im Setup aktiviert werden, [sie](#page-35-0)[he Seite 30.](#page-35-0)

### <span id="page-21-0"></span>**5 | Nach dem Einschalten AUX-N-Belegungen prüfen**

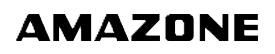

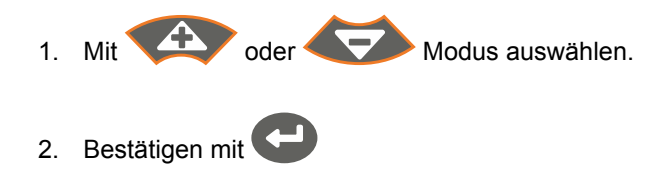

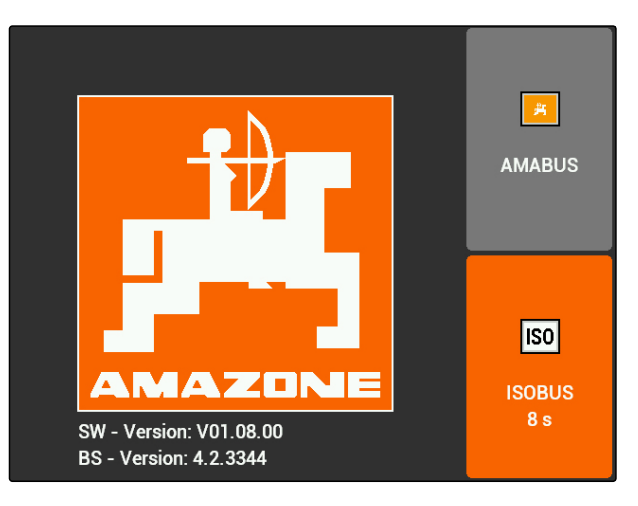

**→** Der eingestellte BUS-Modus wird im Hauptmenü angezeigt **1** .

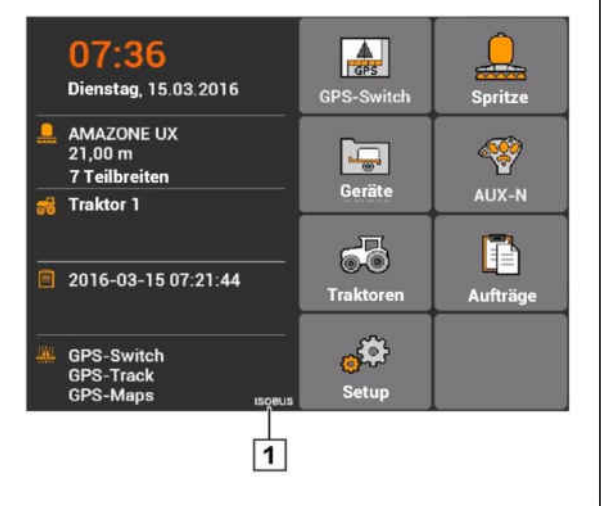

# **5.2 AUX-N-Belegungen prüfen**

Nach jedem Neustart des AMATRON 3 muss aus Sicherheitsgründen die Belegung der externen Eingabegeräte geprüft und bestätigt werden. Das AMAT-RON 3 erkennt externe Eingabegeräte nur im ISO-BUS-Modus.

Eine Liste aller verfügbaren Funktionen wird geöffnet. Die Liste enthält die Funktionen des AMATRON 3 und die Funktionen der angeschlossenen Geräte.

1. Liste der Belegungen mit

durchblättern.

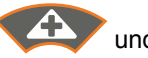

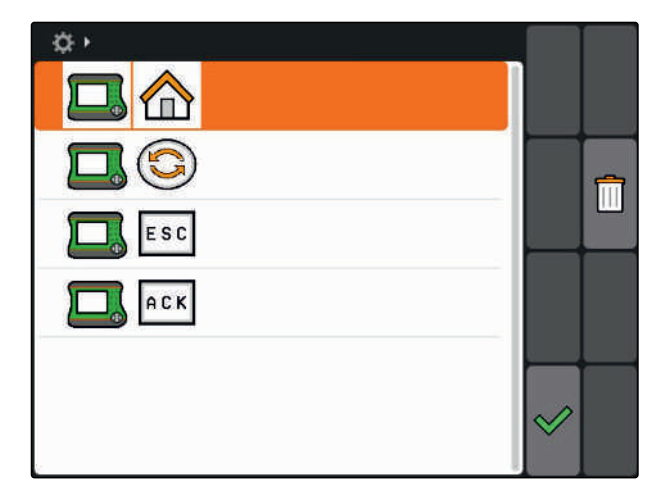

CMS-T-003920-A.1

<span id="page-22-0"></span>2. *Wenn die AUX-N-Belegungen geändert werden sollen,* siehe Seite 17

oder

*wenn die AUX-N-Belegungen korrekt sind,* AUX-N-Belegungen bestätigen.

### **5.3**

# **AUX-N-Belegungen ändern**

- 1. Mit eine gewünschte Funktion in der Liste wählen.
- $\rightarrow$  Eine Liste der Eingabetasten wird geöffnet.

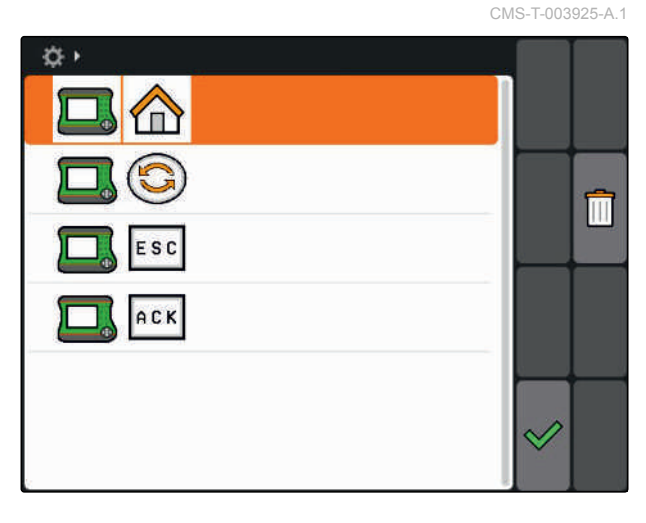

2. Mit eine gewünschte Eingabetaste wählen.

- Die Eingabetaste ist mit der gewählten Funktion  $\rightarrow$ belegt.
- 3. Weitere Funktionen belegen

oder

Belegungen bestätigen mit  $\mathbb V$ .

### **HINWEIS**

Die Tastenbelegung lässt sich jederzeit im Setup ändern, [siehe Seite 31.](#page-36-0)

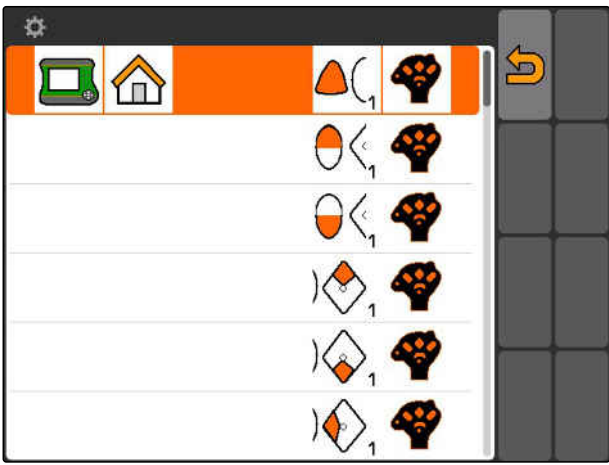

CMS-T-003525-A.1

# <span id="page-23-0"></span>**Hauptmenü im Überblick** 6

**1** Uhrzeit und Datum

- **2** Ausgewähltes Gerät
- **3** Ausgewählter Traktor
- **4** Gestarteter Auftrag
- **5** Aktivierte GPS-Anwendungen mit Restlaufzeit in Stunden

**4.** Öffnet GPS-Switch. GPS-Switch verwenden, [siehe Seite 71](#page-76-0)

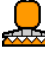

: Öffnet die Gerätesteuerung. Symbol variiert je nach angeschlossenem Gerät.

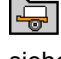

: Öffnet die Geräteverwaltung. Geräte einrichten, [siehe Seite 40](#page-45-0)

 $\circled{S}$ :Öffnet die Übersicht der AUX-N-Belegung. Übersicht der AUX-N-Belegungen verwenden, [siehe Sei](#page-128-0)[te 123](#page-128-0)

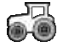

OF: Öffnet die Traktorenverwaltung. Traktoren einrichten, [siehe Seite 45](#page-50-0)

 $\boxed{=}$ : Öffnet die Auftragsverwaltung. Aufträge verwalten, siehe Seite

 $\mathbb{S}^{\mathbb{C}^3}$ : Öffnet das Setup-Menü. Setup Menü einrichten, siehe Seite

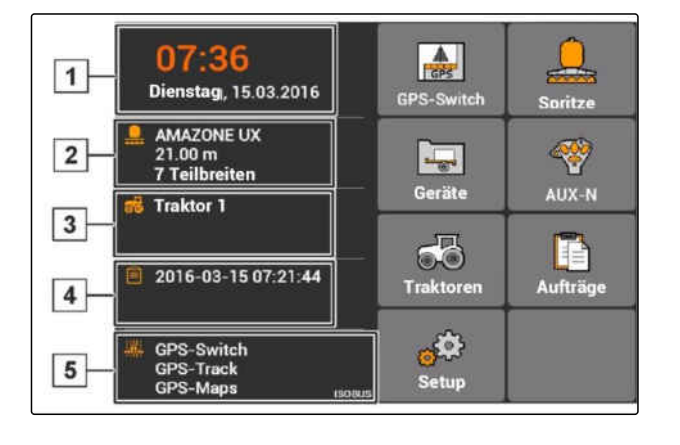

# <span id="page-24-0"></span>**AMATRON 3 einrichten** 7 auch 2007 auch 2007 auch 2008 auch 2008 auch 2008 auch 2008 auch 2008 auch 2008 auch<br>**7 auch 2008 auch 2008 auch 2008 auch 2008 auch 2008 auch 2008 auch 2008 auch 2008 auch 2008 auch 2008 auch 200**

CMS-T-00000267-B.1

**7.1 Grundeinstellungen vornehmen**

CMS-T-00004672-A.1

CMS-T-004829-A.1

### **7.1.1 Auftragsverwaltung aktivieren oder deaktivieren**

Mit der Auftragsverwaltung können Aufträge im ISO-XML-Format verarbeitet werden. Die Auftragsverwaltung kann aktiviert oder deaktiviert werden. Die Auftragsverwaltung ist standardmäßig deaktiviert. Wenn die Auftragsverwaltung aktiviert ist, kann GPS-Switch nur mit einem gestarteten Auftrag im ISO-XML-Format verwendet werden.

- 1. *"Setup"* > *"Einstellungen"* > *"Grundeinstellungen"* wählen.
- 2. Auftragsverwaltung aktivieren oder deaktivieren
- 3. AMATRON 3 neustarten.

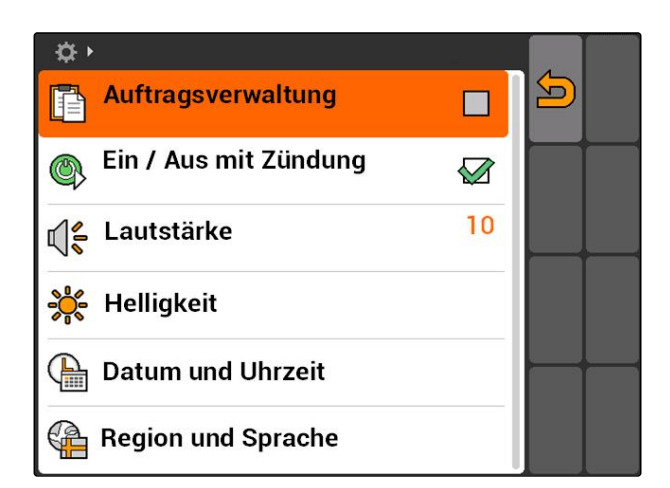

### **7.1.2 Zündschaltung aktivieren oder deaktivieren**

CMS-T-004834-A.1

Mit dieser Einstellung wird festgelegt, ob das AMAT-RON 3 mit der Zündung des Fahrzeugs gekoppelt wird.

<span id="page-25-0"></span>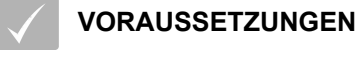

- Das AMATRON 3 ist im ISOBUS-Modus, [siehe](#page-20-0) [Seite 15](#page-20-0)
- 1. *"Setup"* > *"Einstellungen"* > *"Grundeinstellungen"* wählen.

### **Mögliche Einstellungen:**

: Wenn die Zündung des Fahrzeugs eingeschaltet oder ausgeschaltet wird, schaltet das AMATRON 3 ein oder aus.

: Das AMATRON 3 muss manuell eingeschaltet und ausgeschaltet werden.

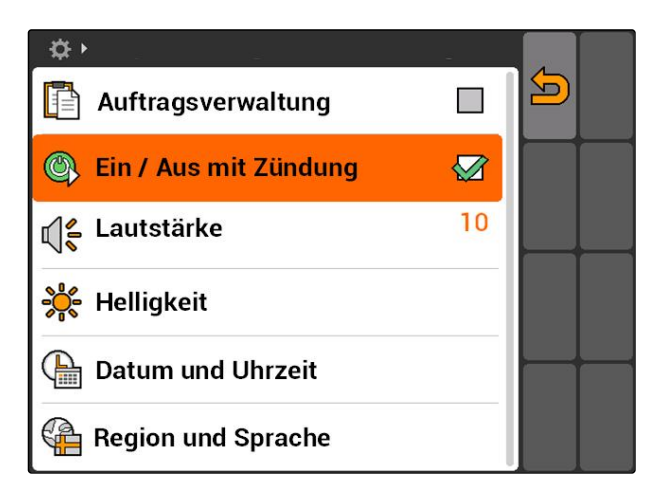

2. Zündschaltung aktivieren oder deaktivieren.

### **7.1.3 Lautstärke einstellen**

In diesem Menü kann die Lautstärke der Signaltöne eingestellt werden.

- 1. *"Setup"* > *"Einstellungen"* > *"Grundeinstellungen"* > *"Lautstärke"* wählen.
- 2. Wert zwischen 1 und 20 eingeben.
- 3. Eingabe bestätigen.

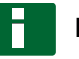

### **HINWEIS**

Das AMATRON 3 kann nicht stumm geschaltet werden.

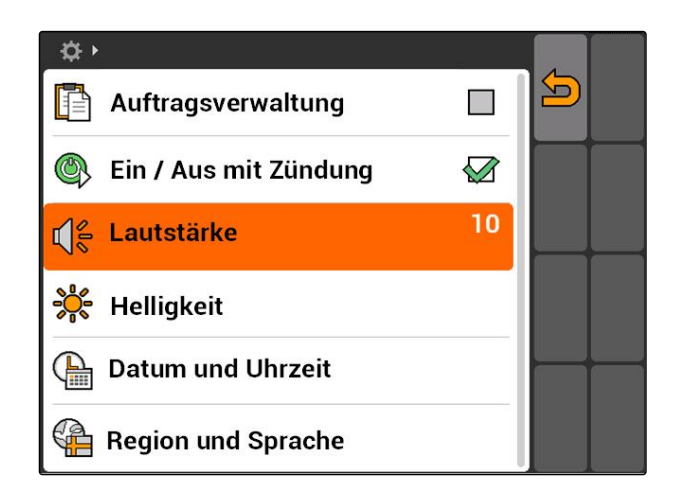

CMS-T-005131-A.1

### <span id="page-26-0"></span>**7.1.4 Helligkeit einstellen**

*"Setup"* > *"Einstellungen"* > *"Grundeinstellungen"* > *"Helligkeit"* wählen.

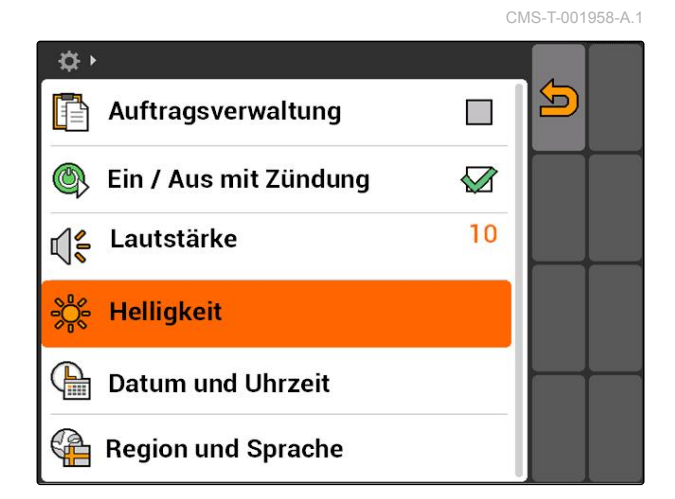

### **Mögliche Einstellungen:**

واج<br>المعرفي: Prozentwert für die Display-Helligkeit am Tag

و ≬و<br>: Prozentwert für die Display-Helligkeit in der<br>: Nacht

: Stellt die Display-Helligkeit auf den unter *"Helligkeit Nachtbetrieb"* angegeben Wert ein.

SLA<br>
• Prozentwert für die Helligkeit der Tastenbeleuchtung auf dem AMATRON 3

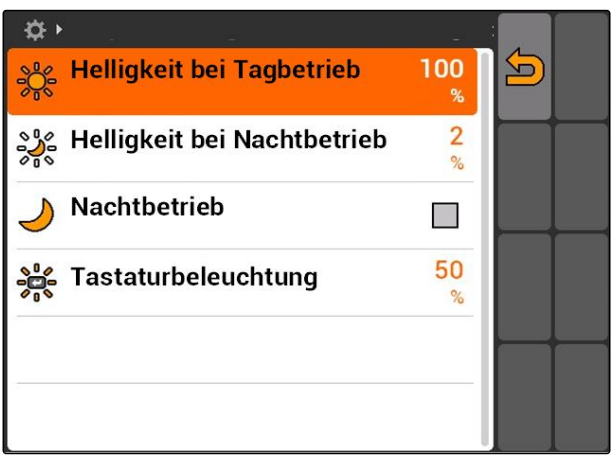

## <span id="page-27-0"></span>**7.1.5 Datum und Uhrzeit einstellen**

*"Setup"* > *"Einstellungen"* > *"Grundeinstellungen"* > *"Datum und Uhrzeit"* wählen.

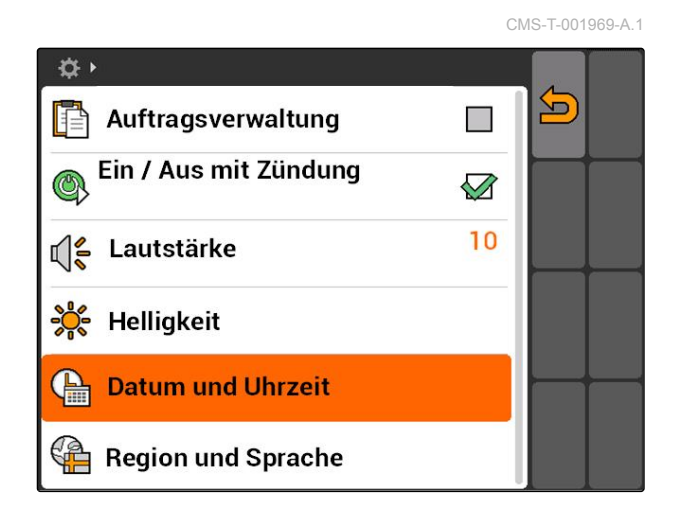

**AMAZONE** 

### **Mögliche Einstellungen:**

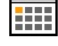

 $\overline{1111}$ : Tag, Monat und Jahr für das aktuelle Datum

: Stunden und Minuten für die aktuelle Uhrzeit

 $\blacksquare$ : Wert zwischen -13 und +12 für die entsprechende Zeitzone

: 24-Stunden-Format oder 12-Stunden-Format

: verschiedene Datumsformate, *"TT"* für den Tag, *"MM"* für den Monat, *"JJJJ"* für das Jahr

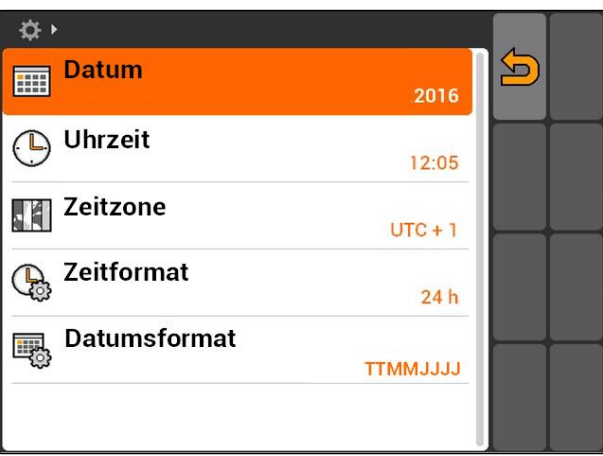

## <span id="page-28-0"></span>**7.1.6 Region und Sprache einstellen**

*"Setup"* > *"Einstellungen"* > *"Grundeinstellungen"* > *"Region und Sprache"* wählen.

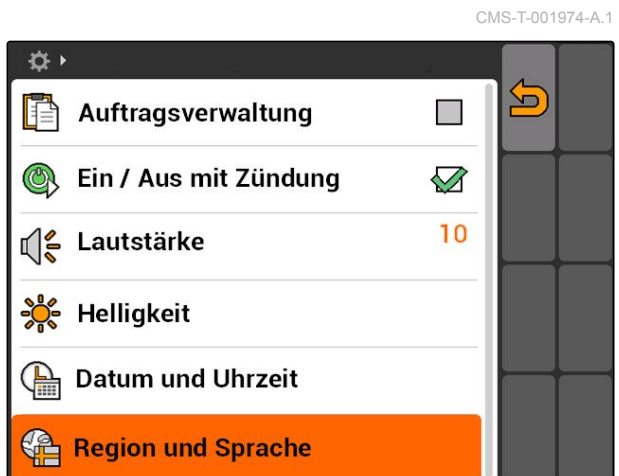

### **Mögliche Einstellungen:**

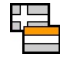

**EEEE**: Sprache der Benutzeroberfläche

S: Punkt oder Komma als Trennzeichen für Dezimalzahlen ( 0.1 oder 0,1)

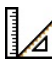

Einheitensystem für die Maßeinheiten

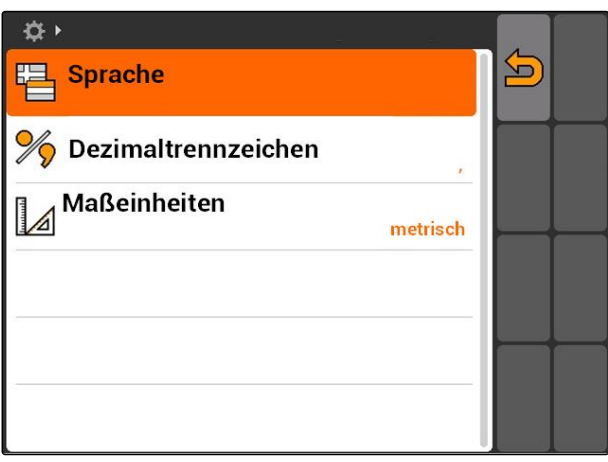

# <span id="page-29-0"></span>**7.2**

### **ISOBUS konfigurieren**

CMS-T-001933-A.1

### **VORAUSSETZUNGEN**

- Der ISOBUS kann nur im ISOBUS-Modus konfiguriert werden, [siehe Seite 15](#page-20-0)
- 1. *"Setup"* > *"Einstellungen"* > *"ISOBUS"* wählen.

Das AMATRON 3 hat für das Universal Terminal eine eindeutige Identifikationsnummer, die ISOBUS-UT-Nummer. Wenn die Gerätesteuerung auf dem AMAT-RON 3 dargestellt werden soll, muss die ISOBUS-UT-Nummer mit der ISOBUS-UT-Nummer des Geräts übereinstimmen. Wenn das AMATRON 3 das einzige angeschlossene Terminal ist, übernimmt das Gerät automatisch die ISOBUS-UT-Nummer des AMAT-RON 3.

2. Unter *"ISOBUS-UT Nummer"* die Identifikationsnummer für das Universal Terminal des AMAT-RON 3 eingeben.

Das AMATRON 3 hat für die Auftragsdokumentation eine eindeutige Identifikationsnummer, die Task Controller ID. Wenn die Auftragsdokumentation auf dem AMATRON 3 gespeichert werden soll, muss die Task Controller ID mit der Task Controller ID des Geräts übereinstimmen. Wenn das AMATRON 3 das einzige angeschlossene Terminal ist, übernimmt das Gerät automatisch die Task Controller ID des AMATRON 3.

3. Unter *"Task Controller ID"* die Identifikationsnummer für den Task Controller des AMATRON 3 eingeben.

Wenn der angeschlossene Traktor keine Geometriedaten oder Sensordaten sendet oder die Daten des Traktors nicht verwendet werden sollen, kann das AMATRON 3 einen Traktor simulieren. Für den simulierten Traktor hat das AMATRON 3 eine eindeutige Identifikationsnummer, die TC-ID TECU. Damit die simulierte TECU verwendet werden kann, muss die TECU-ID mit der Task Controller ID übereinstimmen.

4. Unter *"TC-ID TECU"* die Identifikationsnummer für die simulierte Tractor-ECU eingeben.

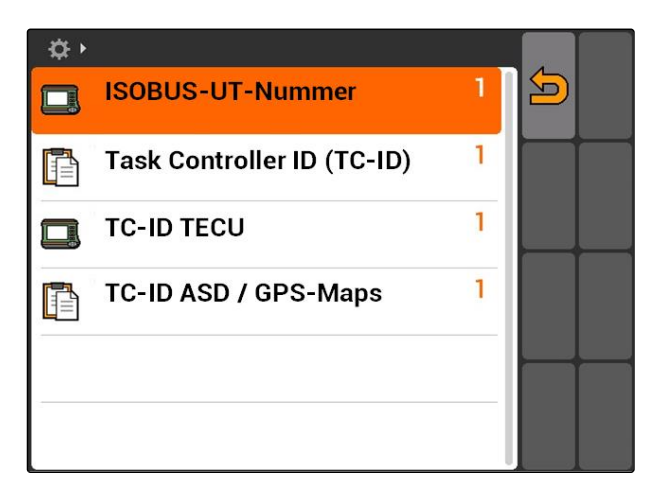

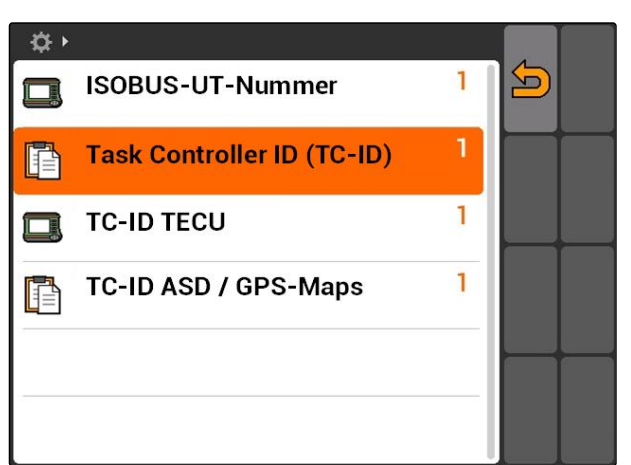

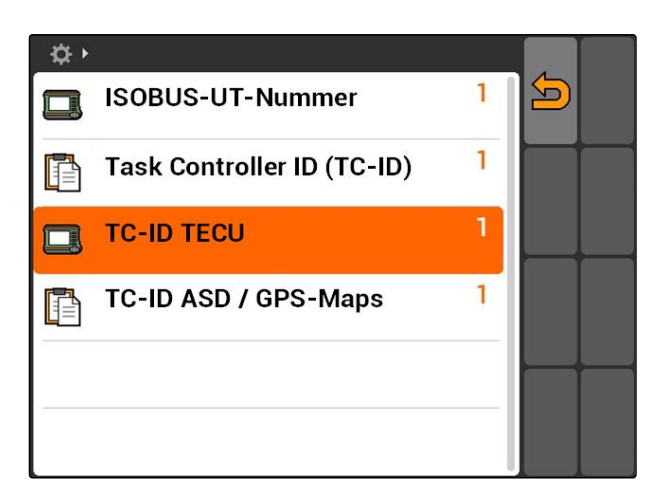

<span id="page-30-0"></span>Wenn an der ASD-Schnittstelle ein Gerät angeschlossen ist, wird über die TC-ID ASD/GPS-Maps festgelegt, wohin die ankommenden Daten gesendet werden sollen. Um die ASD-Schnittstelle und GPS-Maps verwenden zu können, muss die TC-ID ASD/GPS-Maps mit der Task Controller ID übereinstimmen

5. Unter *"TC-ID ASD/GPS-Maps"* die Identifikationsnummer für die ASD-Schnittstelle und GPS-Maps eingeben.

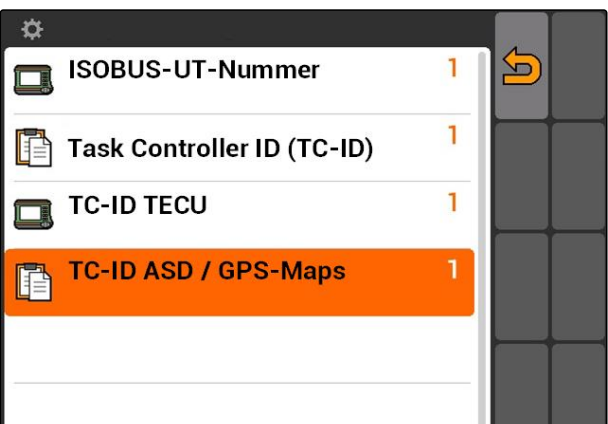

## **7.3 GPS einrichten**

CMS-T-00000268-A.1

# **7.3.1 A100/A101-Empfänger einrichten**

Dieser GPS-Empfänger bietet die Möglichkeit, beide Korrektursatelliten manuell einzustellen. Die Korrektursatelliten senden Korrekturdaten an die Empfänger. Die Korrekturdaten erhöhen die Genauigkeit.

- 1. *"GPS-Treiber"* > *"A100/101"* wählen.
- 2. Unter *"Satellit 1"* und *"Satellit 2" "Auto"* wählen.
- Mit der Einstellung *"Auto"* sucht sich der GPS-Empfänger automatisch die richtigen Satelliten.

☆▶ 5  $\mathcal{S}_{\mathcal{D}}$ **GPS-Treiber** A100 / A101 Auto Satellit 1 136 SES-5 <u>ពិ</u> **Satellit 2** Auto 120 Inmarsat 3F2 AOR-E EGNOS EU mЦ

# **7.3.2 AG-STAR-Empfänger einrichten**

Dieser GPS-Empfänger kann in unterschiedlichen Konfigurationen betrieben werden. Die Konfigurationen unterscheiden sich bezüglich des Satellitensystems und der Korrektursatelliten. Je nach Region und Verfügbarkeit von Korrekturdiensten kann der GPS-Empfänger eingestellt werden.

CMS-T-005816-B.1

CMS-T-005811-B.1

### **HINWEIS**

Mit dem Korrektursignal SBAS steht ein Signal mit hoher Genauigkeit zur Verfügung, solange das SBAS-Korrektursignal empfangen wird.

Zu SBAS gehören die Korrekturdienste EGNOS, WAAS und MSAS. Weitere Informationen hierzu, siehe Betriebsanleitung des Satellitenempfängers.

Ohne das Korrektursignal wird das empfangene Signal nur durch eine Software korrigiert. Bis ein korrigiertes Signal zur Verfügung steht, können 5 Minuten vergehen.

Wenn kein korrigiertes Signal vorhanden ist, wird die bearbeitete Fläche im GPS-Switch gelb dargestellt. Wenn ein korrigiertes Signal vorhanden ist wird die bearbeitete Fläche grün dargestellt.

### **Mögliche Einstellungen für AG-STAR mit Korrektursignal SBAS:**

- SBAS GPS
	- Geeignet für Nordamerika, Europa und Russland
	- o 12 GPS-Satelliten
	- 2 SBAS-Satelliten
- SBAS GPS / GLONASS
	- Geeignet für Nordamerika, Europa und Russland
	- 8 GPS-Satelliten
	- 4 GLONASS-Satelliten
	- 2 SBAS-Satelliten

### **Mögliche Einstellungen für AG-STAR ohne Korrektursignal SBAS:**

- GPS / GLONASS 1
	- Weltweit geeignet, wenn kein SBAS zur Verfügung steht
	- 10 GPS-Satelliten
	- 4 GLONASS-Satelliten
- GPS / GLONASS 2
	- Weltweit geeignet, wenn kein SBAS zur Verfügung steht
	- 8 GPS-Satelliten
	- 6 GLONASS-Satelliten

CMS-T-00000274-A.1

- <span id="page-32-0"></span>1. *"GPS-Treiber"* > *"AG-STAR/SMART6"* wählen.
- 2. Unter *"Korrektursignal"* das gewünschte Korrektursignal wählen.

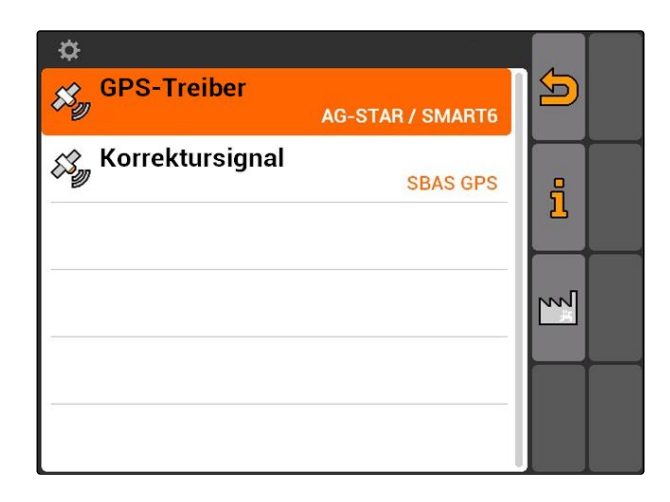

### **7.3.3 SMART6-Empfänger einrichten**

Die SMART6 kann das Korrektursignal TerraStar empfangen und bietet dadurch eine höhere Genauigkeit.

### **Mögliche Einstellungen für SMART6:**

- SBAS
- **TerraStar**  $\bullet$
- 1. *"GPS-Treiber"* > *"AG-STAR/SMART6"* wählen.
- 2. Unter *"Korrektursignal"* das gewünschte Korrektursignal wählen.

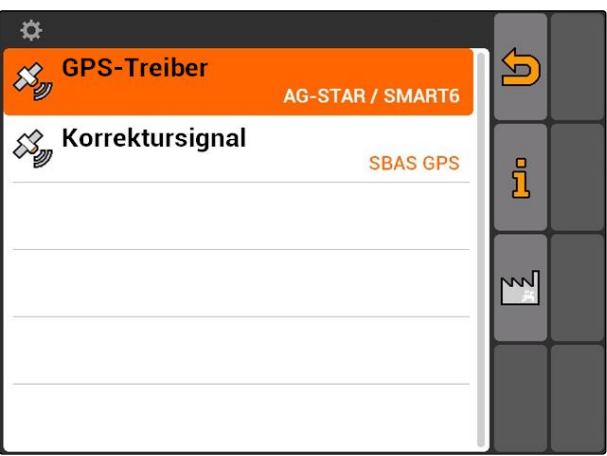

### <span id="page-33-0"></span>**7.3.4 Sonstige GPS-Empfänger einrichten**

- 1. *"GPS-Treiber"* > *"Sonstige"* wählen.
- 2. Unter *"Baudrate"* die Baudrate des GPS-Empfängers eingeben.

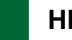

### **HINWEIS**

Informationen zur Baudrate stehen in der Betriebsanleitung des GPS-Empfängers.

**Der angeschlossene Empfänger muss folgende Nachrichten an das Terminal senden:**

- GGA  $\bullet$
- GSA
- VTG

# **7.4 ASD-Schnittstelle einrichten**

Über die ASD-Schnittstelle können Sollwerte für die Ausbringmenge von einem Sensor übertragen werden. Um diese Sollwerte nutzen zu können, müssen die Sollwerte einem Auftrag hinzugefügt werden, [sie](#page-58-0)[he Seite 53](#page-58-0).

Um die ASD-Schnittstelle einzurichten, muss die Baudrate für die Datenübertragungsgeschwindigkeit des angeschlossenen Geräts gewählt werden. Die korrekte Baudrate steht in der Betriebsanleitung des Geräts.

*"Setup"* > *"Einstellungen"* > *"Schnittstellen"* > *"ASD-Baudrate"* wählen.

### **Mögliche Einstellungen:**

- 57600 Baud
- 19200 Baud

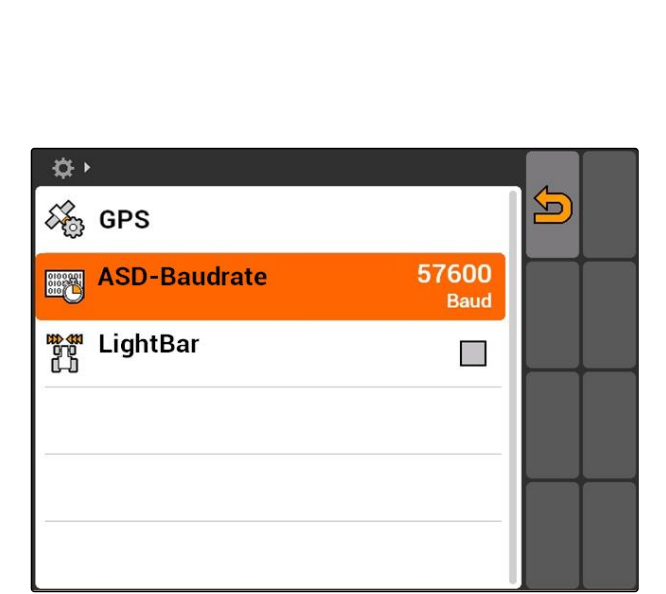

CMS-T-006321-A.1

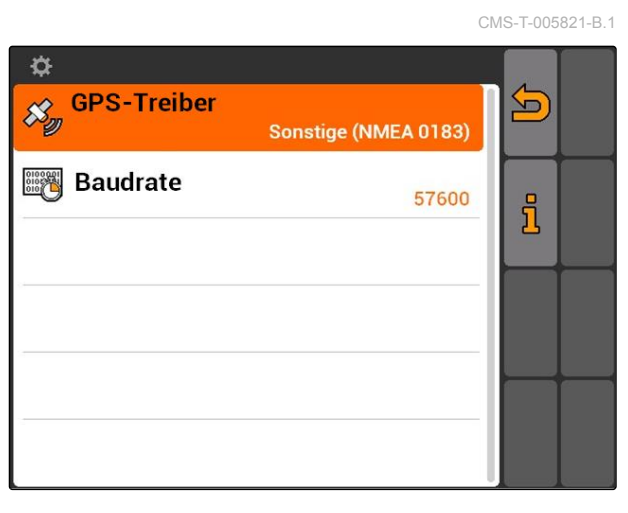

CMS-T-004993-A.1

### <span id="page-34-0"></span>**7.5**

### **Lightbar einstellen**

Die Lightbar **1** zeigt die Abweichung des Traktors von der Leitspur an und ermöglicht so ein genaues Befahren der Leitspuren.

 $\vert$  1  $\overline{\mathbf{H}}$  $\overline{\mathfrak{o}}$ KKK ❏ Hindernis! NO  $\bullet$  $0%$ ჟ  $\overline{\mathbf{r}}$  $\mathbf{F}$ F RTK fil 1,57 ha<br>5,99 ha  $\frac{16}{111}$ 9,0 km/h 8 €  $9.0 km/h$  $200 - \frac{1}{ha}$  $\sim$  $4.61<sub>ha</sub>$  $100x$  $6.4<sub>bar</sub>$ 

- 1. *"Setup"* > *"Einstellungen"* > *"Schnittstellen"* > *"Lightbar"* wählen.
- 2. Lightbar aktivieren oder deaktivieren
- 3. AMATRON 3 neustarten.

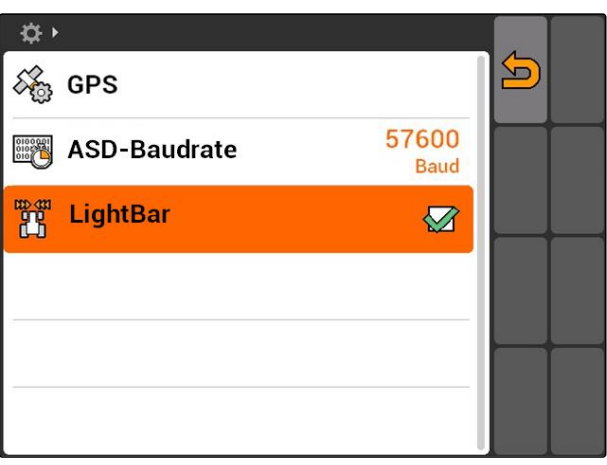

### **7.6**

# **Toggle-Button konfigurieren**

CMS-T-001943-A.1

Mit **Kann zwischen ausgewählten Menüs und** Anwendungen gewechselt werden.

### <span id="page-35-0"></span>**7 | AMATRON 3 einrichten Startmodus festlegen**

- 1. *"Setup"* > *"Einstellungen"* > *"Toggle-Button"* wählen.
- 2. Menüs wählen, die über den Toggle-Button erreichbar sein sollen.

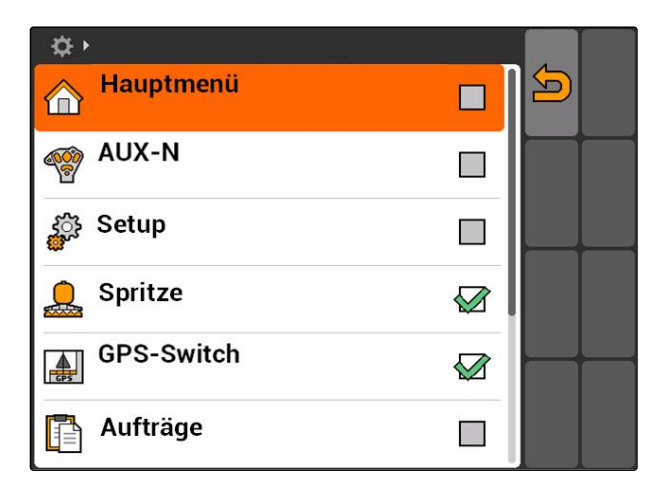

### **7.7**

## **Startmodus festlegen**

Das AMATRON 3 kann in 3 verschiedenen Modi gestartet werden.

*"Setup"* > *"Einstellungen"* > *"Startmodus"* wählen.

### **Mögliche Einstellungen:**

150 : Der BUS-Modus kann gewählt werden, wenn das AMATRON 3 gestartet wird.

: Das AMATRON 3 startet immer im AMABUS-Modus

: Das AMATRON 3 startet immer im ISOBUS-Modus

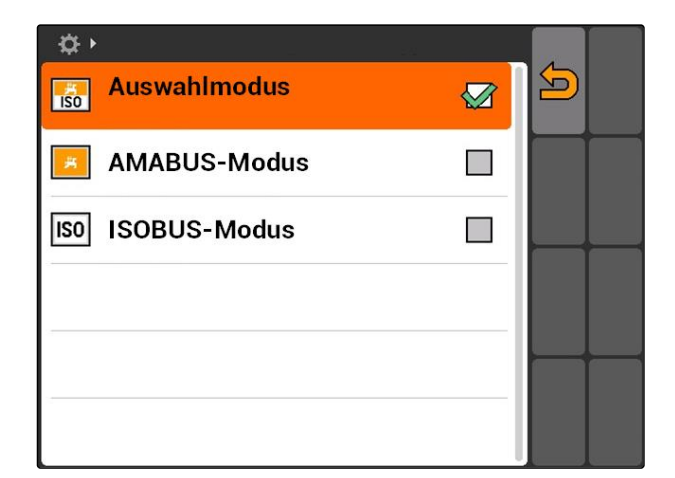

### **7.8**

### **Parallelbetrieb einrichten**

Mehrere Terminals können gleichzeitig verwendet werden. Um mehrere Terminals gleichzeitig nutzen zu können, muss der ISOBUS in den ISOBUS-Einstellungen und gegebenenfalls in der Maschinenbedienung (UT) konfiguriert werden, [siehe Seite 24.](#page-29-0) In diesem Menü wird festgelegt, welche Funktionen das

CMS-T-001953-A.1

CMS-T-001948-A.1
AMATRON 3 übernehmen soll. Wenn beispielsweise zwei AMATRON 3-Terminals verwendet werden, kann auf einem AMATRON 3 die Gerätesteuerung abgebildet werden und auf dem anderen AMATRON 3 die GPS-Funktionen.

*"Setup"* > *"Einstellungen"* > *"Parallelbetrieb"* wählen.

### **Mögliche Einstellungen:**

**Mademie AMATRON 3 kann auf die Gerätesteu**erung zugegriffen werden und die GPS-Funktionen stehen zu Verfügung.

背 : Mit dem AMATRON 3 kann nur auf die Gerätesteuerung zugegriffen werden. Der Tasc Controller wird vom BUS abgemeldet.

**Auf dem AMATRON 3 stehen nur die GPS-**Funktionen zur Verfügung. Das UT wird vom BUS abgemeldet

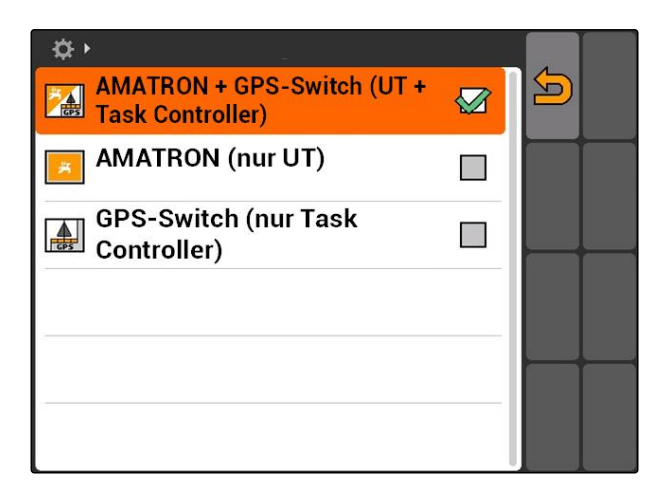

# **7.9 Aux-N-Eingabegerät verwenden**

# **7.9.1 AUX-N-Belegung festlegen**

Mit der AUX-N-Belegung können bestimmten Funktionen des AMATRON 3 und des Geräts die Tasten eines externen Eingabegeräts zugewiesen werden. Die Funktionen des AMATRON 3 können einem externen Eingabegerät jedoch nur dann zugewiesen werden, wenn das AMATRON 3 die ISOBUS-UT-Nummer 1 hat, [siehe Seite 24.](#page-29-0)Solch ein externes Eingabegerät ist beispielsweise der AmaPilot**<sup>+</sup>** . Wenn einer Taste des AmaPilot<sup>+</sup> eine Funktion des Geräts zugewiesen wird, kann die Funktion mit der zugewiesenen Taste ausgelöst werden.

### **VORAUSSETZUNGEN**

- Das AMATRON 3 ist im ISOBUS-Modus, [siehe](#page-20-0) [Seite 15](#page-20-0)
- *"Setup"* > *"AUX-N-Belegung"* wählen.
- **Eine Liste der verfügbaren Funktionen wird ange**zeigt.

CMS-T-00004673-A.1

CMS-T-001913-B.1

### **Mögliche Einstellungen:**

AUX-N-Belegung über die Funktionsliste festlegen, siehe Seite 32

AUX-N-Belegung über die Eingabeliste festlegen, [sie](#page-38-0)[he Seite 33](#page-38-0)

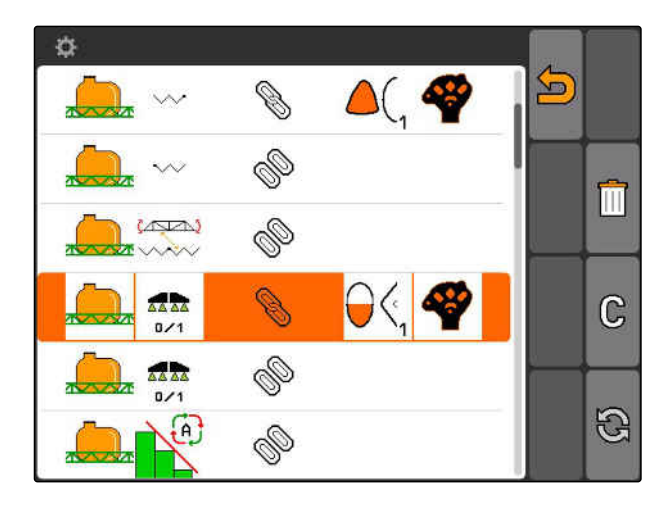

# **7.9.2 AUX-N-Belegung über die Funktionsliste festlegen**

CMS-T-002245-A.1

Bei der AUX-N-Belegung über die Funktionsliste werden alle verfügbaren Funktionen auf der linken Seite aufgelistet. Die Tasten eines externen Eingabegeräts können mit diesen Funktionen belegt werden.

1. *Wenn die Funktionen nicht auf der linken Seite aufgelistet sind,*

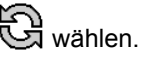

- 2. Funktion aus der Liste wählen.
- **→** Die Liste mit den verfügbaren Tasten wird geöffnet.

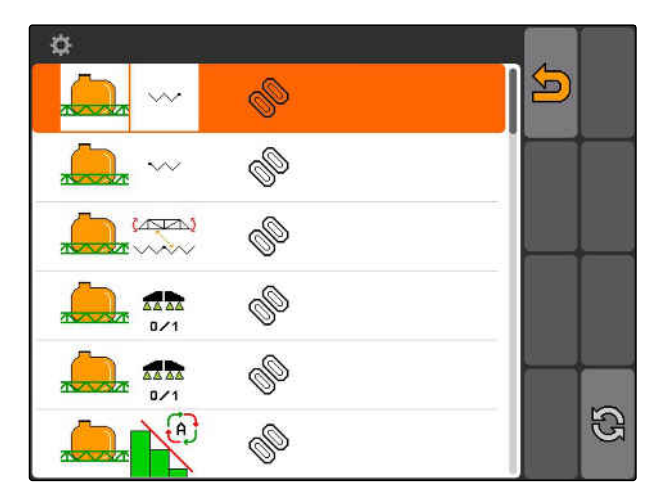

- 3. Taste aus der Liste wählen.
- **→** Die gewählte Taste wird mit der Funktion belegt.

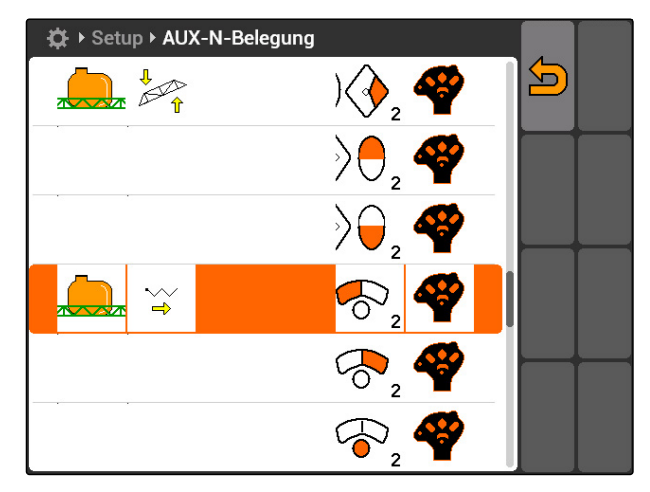

# <span id="page-38-0"></span>**7.9.3 AUX-N-Belegung über die Eingabeliste festlegen**

CMS-T-002235-A.1

Bei der AUX-N-Belegung über die Eingabeliste werden alle verfügbaren Tasten auf der linken Seite aufgelistet. Diese Tasten können mit Funktionen belegt werden.

1. *Wenn die Tasten nicht auf der linken Seite aufgelistet sind,*

wählen.

- 2. Tasten aus der Liste wählen.
- **→** Die Liste mit den verfügbaren Funktionen wird geöffnet.

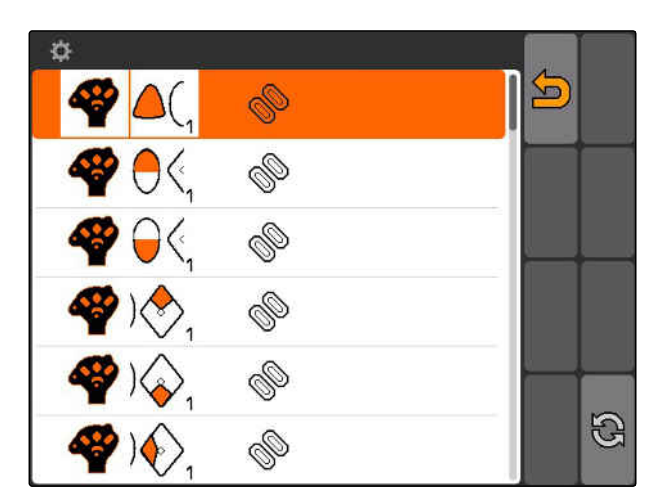

- 3. Funktion aus der Liste wählen.
- **→** Die Taste wird mit der gewählten Funktion belegt.

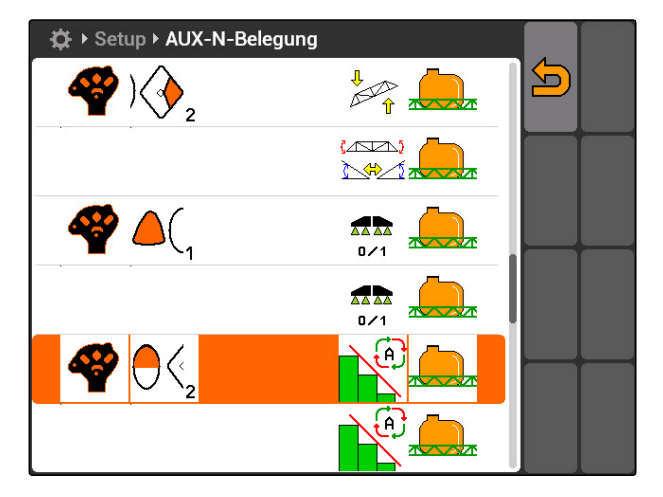

# **7.9.4 Ausgewählte AUX-N-Belegung löschen**

- 1. Gewünschte Belegung aus der Liste wählen.
- 2. wählen.

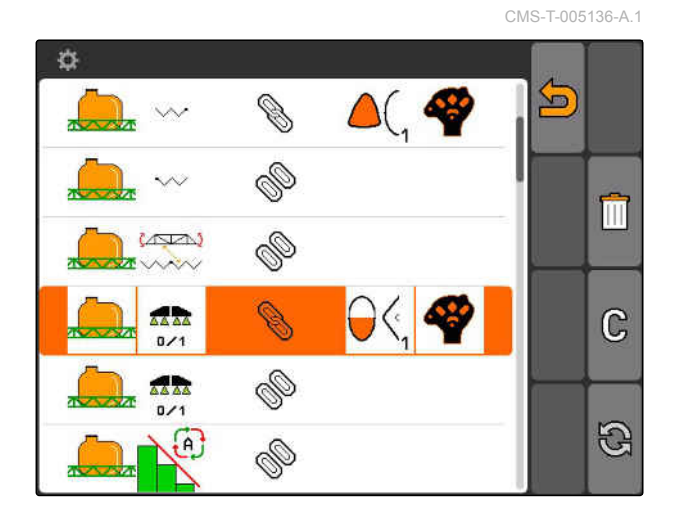

MG5560-DE-II | E.1 | 20.04.2020 33

### **7 | AMATRON 3 einrichten Aux-N-Eingabegerät verwenden**

# **AMAZONE**

- 3. Mit *"ja"* bestätigen.
- Die Belegung wird gelöscht.

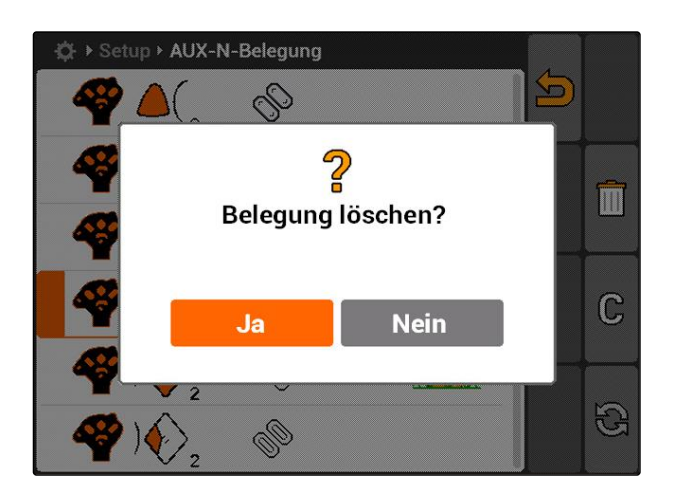

# **7.9.5 Alle AUX-N-Belegungen löschen**

1.  $\boxed{||}$  wählen.

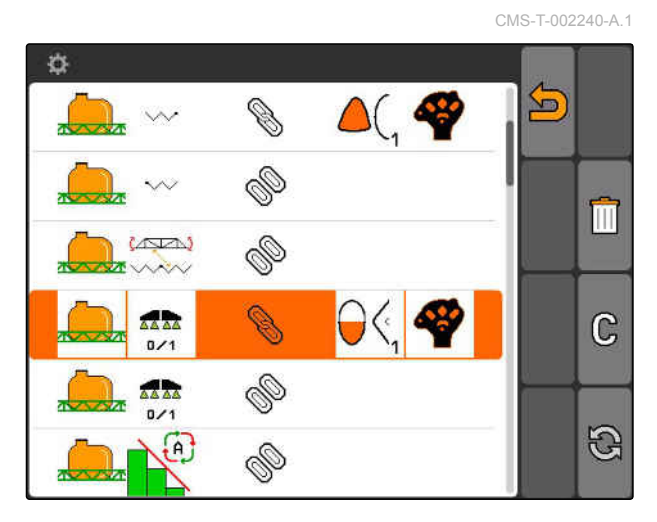

- 2. Mit *"ja"* bestätigen.
- Die Belegung wird gelöscht.

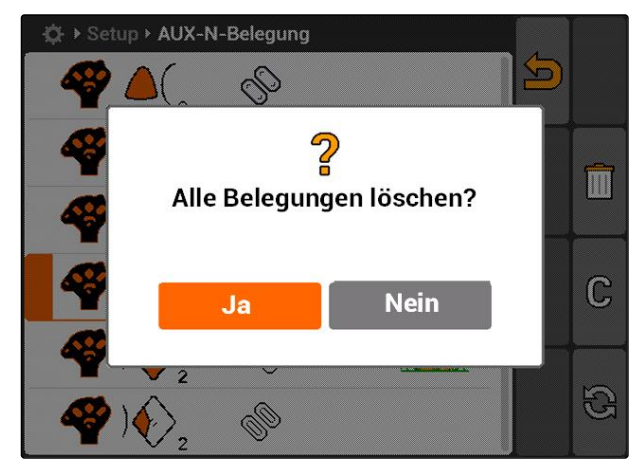

# **7.10**

# **Lizenz-Management verwenden**

**Auf dem AMATRON 3 können 3 Anwendungen ausgeführt werden:**

- **•** GPS-Switch
- GPS-Track
- GPS-Maps

H

# **HINWEIS**

Die 3 Anwendungen sind für eine Nutzungsdauer von 50 Stunden freigeschaltet. Um die Anwendungen uneingeschränkt nutzen zu können, müssen Lizenzschlüssel bei AMAZONE erworben werden.

Mithilfe des Lizenz-Managements können die 3 Anwendungen des AMATRON 3 freigeschaltet werden, um diese Anwendungen dauerhaft nutzen zu können.

Die folgende Tabelle enthält einen Überblick, welche Funktionen mit den Lizenzen freigeschaltet werden.

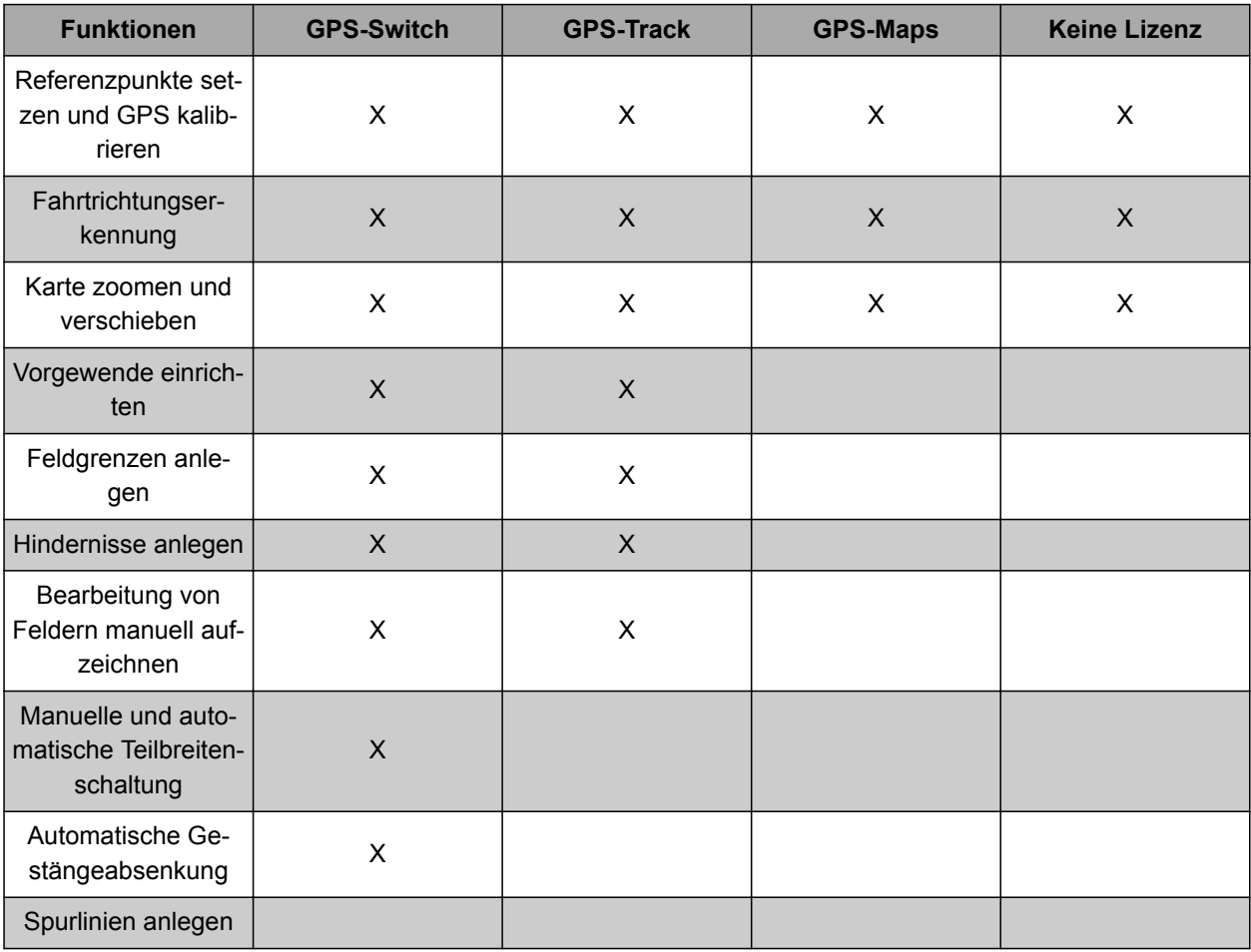

CMS-T-001918-A.1

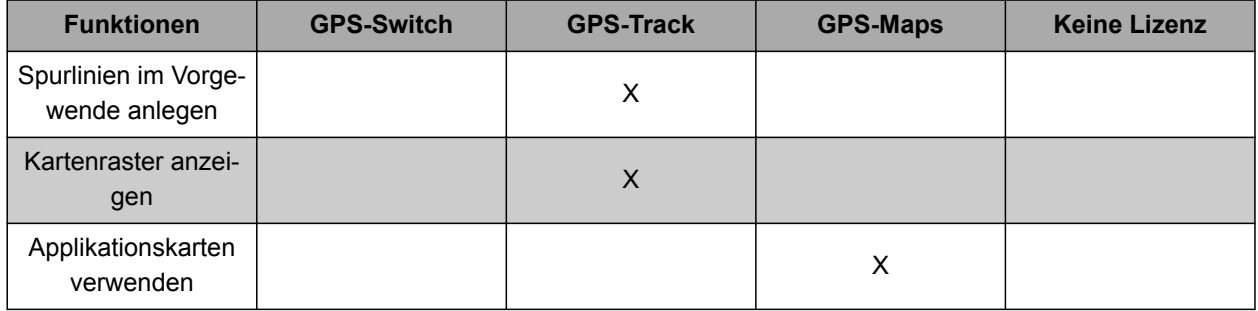

- 1. *"Setup"* > *"Einstellungen"* > *"Lizenz-Management"* wählen.
- 2. Gewünschte Anwendungen wählen.

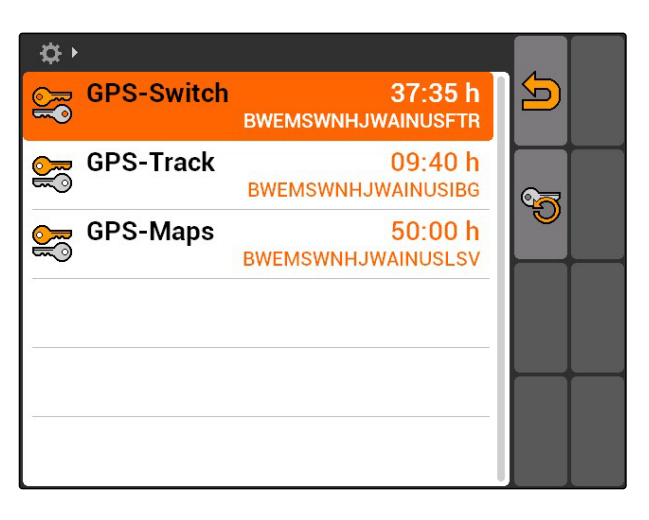

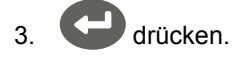

- 4. Lizenzschlüssel eingeben und bestätigen.
- Die Anwendung ist freigeschaltet.  $\rightarrow$

### **HINWEIS**

Wenn die Lizenzschlüssel versehentlich gelöscht wurden, drücken, um diese wieder herzustellen.

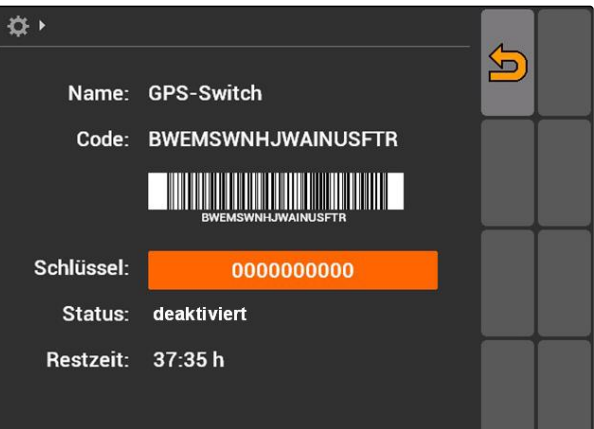

Die Auftragsdaten werden auf den USB-Stick geschrieben.

**7.11.1 USB-Verwaltung verwenden**

**Diagnose verwenden**

### **USB-Stick formatieren**

1. *Wenn sämtliche Daten auf dem USB-Stick gelöscht werden sollen:*

Œ wählen.

- 2. Bestätigen mit *"Ja"*.
- **→** USB-Stick wird formatiert.

### **Datei oder Ordner von USB-Stick löschen**

- 1. Gewünschte Datei oder Ordner aus der Liste wählen.
- 2. III wählen.
- 3. Bestätigen mit *"Ja"*.
- $\rightarrow$  Datei oder Ordner wird gelöscht.

### **Daten auf USB-Stick speichern**

Mit dieser Funktion werden alle aufgezeichneten Auftragsdaten auf dem USB-Stick gespeichert.

### **VORAUSSETZUNGEN**

Auftragsverwaltung aktiviert; [siehe Seite 19](#page-24-0)

CMS-T-002061-A.1

CMS-T-00004674-A.1

CMS-T-00004700-A.1

CMS-T-002066-A.1

CMS-T-002071-A.1

**7.11**

# **7.11.2 Pool-Verwaltung verwenden**

Als "Pool" wird eine Datei bezeichnet, welche die Darstellung der Geräte-Software auf dem Terminal beschreibt. Nach erstmaligen Anschluss eines Gerätes oder nach einem Update wird der Pool des Gerätes automatisch geladen und auf dem Terminal gespeichert. Ein Pool kann erneut geladen werden, wenn dieser in der Pool-Verwaltung zuvor gelöscht und Terminal sowie Maschine neu gestartet wurden.

- 1. *"Setup"* > *"Einstellungen"* > *"Diagnose"* > *"Pool-Verwaltung"* wählen.
- $\rightarrow$  Eine Liste mit "Pools" wird geöffnet.
- 2. Pool auswählen.
- 3. wählen.
- 4. Löschen bestätigen.
- 5. AMATRON 3 neustarten.

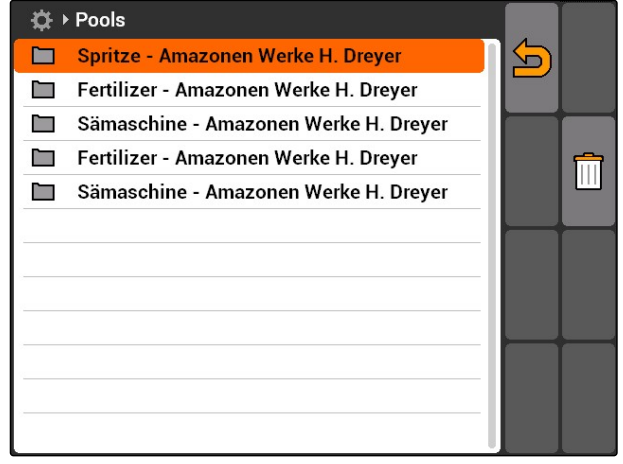

### **7.11.3 CAN-Diagnose verwenden**

Die CAN-Diagnose dient ausschließlich Service-Mitarbeitern zu Wartungszwecken.

# **AMAZONE**

CMS-T-001990-A.1

CMS-T-001995-A.1

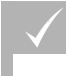

### **VORAUSSETZUNGEN**

- USB-Stick ist eingesteckt
- 1. *"Setup"* > *"Einstellungen"* > *"Diagnose"* > *"CAN-Diagnose"* wählen.
- 2. Unter *"CAN-Trace-Aktivierung"* einstellen, ob der CAN-Trace manuell oder nach dem Neustart des AMATRON 3 gestartet werden soll.
- 3. Unter *"Laufzeit"* die Aufzeichnungsdauer in Minuten einstellen.
- 4. *Wenn unter "CAN-Trace-Aktivierung" "manuell" eingestellt wurde,*

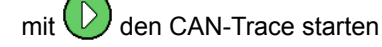

oder

*wenn unter "CAN-Trace-Aktivierung" "nach Terminal-Neustart" eingestellt wurde,* das AMATRON 3 neustarten.

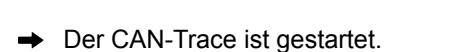

5. *Um den CAN-Trace zu stoppen,*

wählen.

# **7.11.4 Reset durchführen**

In diesem Menü können die GPS-Switch-Einstellungen und die AMATRON 3-Einstellungen zurückgesetzt werden.

- 1. *"Setup"* > *"Einstellungen"* > *"Diagnose"* > *"Reset"* wählen.
- 2. *Um die GPS-Switch-Einstellungen zurückzusetzen, "GPS-Switch/Track zurücksetzen"* wählen.
- 3. *Um die AMATRON 3-Einstellungen zurückzusetzen und die Daten zu löschen, "Werkseinstellungen"* wählen.
- 4. Reset bestätigen.

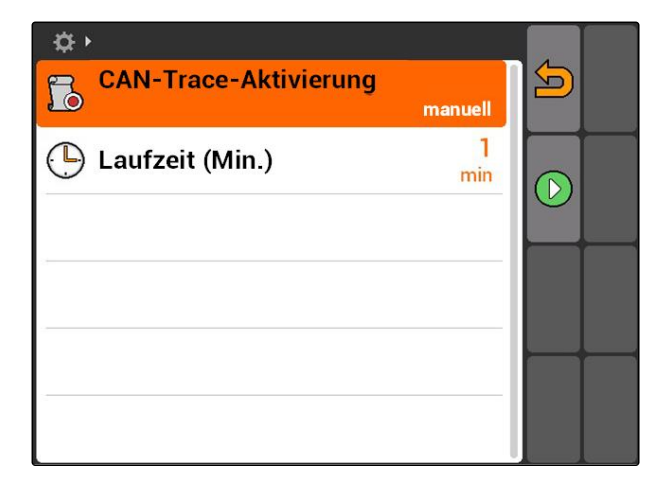

CMS-T-002000-A.1

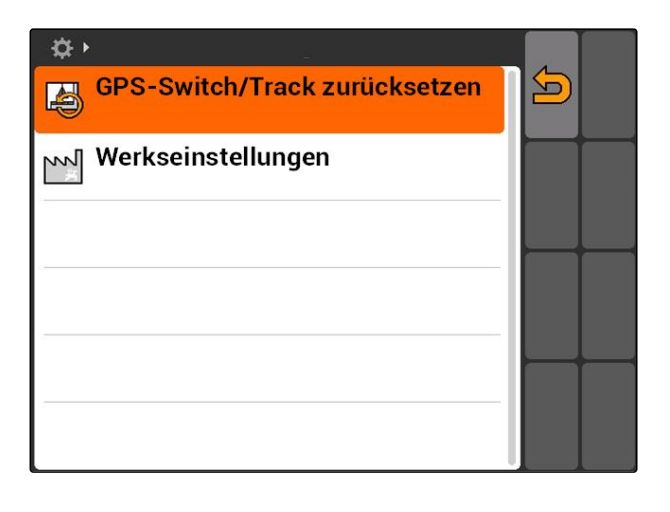

<span id="page-45-0"></span>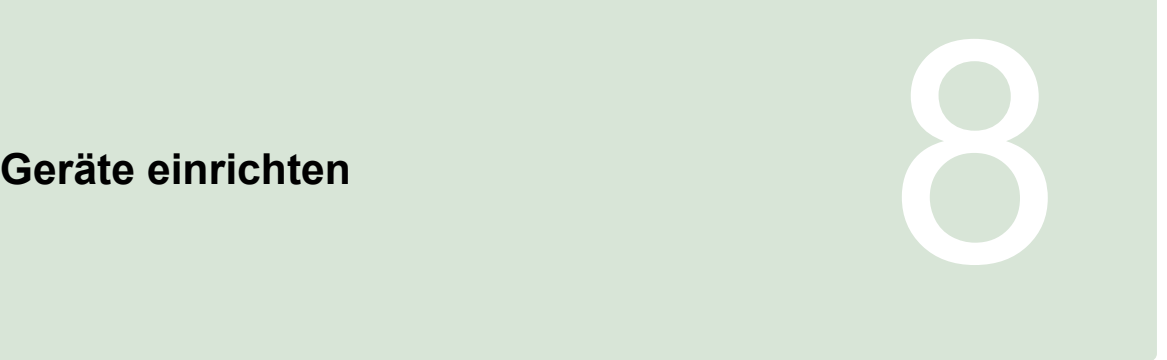

CMS-T-00004675-A.1

# **8.1**

### **Geräte verwalten**

CMS-T-001892-B.1

**Um die GPS-Switch-Funktionen nutzen zu können, müssen folgende Geräte eingerichtet werden:**

- **•** AMABUS-Geräte
- Geräte, die nicht mit dem Terminal kommunizieren  $\bullet$ können

Mithilfe der eingegeben Gerätedaten kann das AMAT-RON 3 das angeschlossene Gerät steuern.

### **Folgende Gerätedaten müssen eingegeben werden:**

- **•** Gerätename
- **•** Gerätetyp
- Geometriedaten  $\bullet$
- Teilbreitendaten

ISOBUS-Geräte melden sich automatisch an und müssen nicht eingerichtet werden

<span id="page-46-0"></span>Hauptmenü > *"Geräte"* wählen.

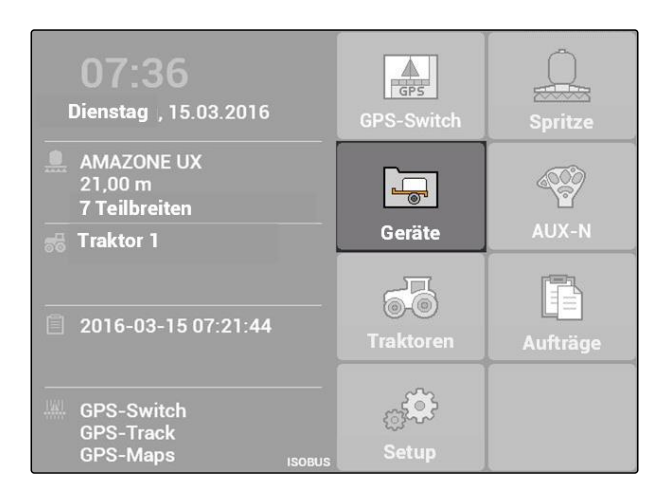

### **Gerätemenü im Überblick**

**1** Vorhandene Geräte

**2** Informationen über das gewählte Gerät

 $\overline{1}$ : Öffnet das Hauptmenü

<sup>1</sup>: Fügt ein Gerät hinzu

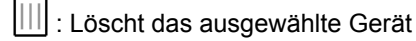

: Öffnet die Gerätedaten des ausgewählten Geräts, siehe Seite 41

# **8.2**

# **Gerätedaten bearbeiten**

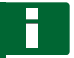

### **HINWEIS**

Gerätedaten von ISOBUS-Geräten müssen über die Gerätesteuerung im Setup des UT bearbeitet werden.

- 1. *"Hauptmenü"* > *"Geräte"* wählen.
- 2. Neues Gerät hinzufügen

oder

ein ausgewähltes Gerät bearbeiten.

**→** Das Menü "Gerätedaten" wird geöffnet.

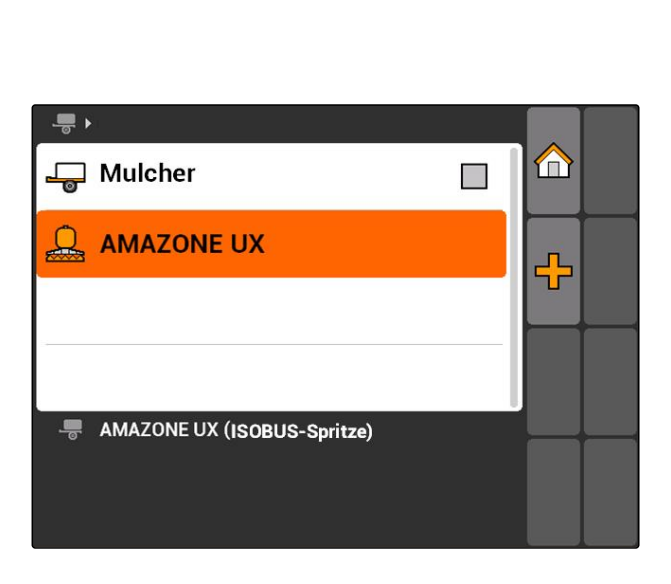

m  $\overline{\mathbf{r}}$ Spritze П  $\sqrt{1}$ AMAZONE UF01 ⊕ M AMAZONE 09-37-48 (ISOBUS-Spritze)  $\stackrel{\Sigma}{\longleftarrow}$  6,00 m  $\times 1$ , 0 cm  $\overline{2}$  $X_2$  0 cm

CMS-T-002023-B.1

### **8 | Geräte einrichten Gerätegeometriedaten bearbeiten**

- 3. Unter *"Name"* einen Namen für das Gerät vergeben.
- 4. *Wenn ein AMABUS-Gerät angeschlossen ist,* unter *"Gerätetyp"* das angeschlossene Gerät auswählen.

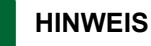

Der Gerätetyp kann nur ausgewählt werden, wenn das AMATRON 3 im AMABUS-Modus gestartet wurde, [siehe Seite 15](#page-20-0).

- 5. Unter *"Anzahl Teilbreiten"* die Anzahl der Teilbreiten für die Maschine festlegen.
- 6. *Um allen Teilbreiten die gleiche Breite zuzuweisen,* unter *"Standardteilbreite"* einen gemeinsamen Wert für alle Teilbreiten eingeben.
- 7. *Wenn bestimmten Teilbreiten eine Breite zugewiesen soll,* unter *"Teilbreite Nr.:"* einen Wert für die jeweilige Teilbreite eingeben.

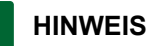

Die Teilbreiten sind in Fahrtrichtung gesehen von links nach rechts durchnummeriert.

### **8.3**

# **Gerätegeometriedaten bearbeiten**

Damit GPS-Switch korrekt funktioniert, werden Gerätegeometriedaten benötigt. Die Teilbreitenschaltung, die Spurführung und die variable Mengensteuerung sind von korrekten Geometriedaten abhängig.

1. *"Gerätedaten"* > *"Geometriedaten"* wählen.

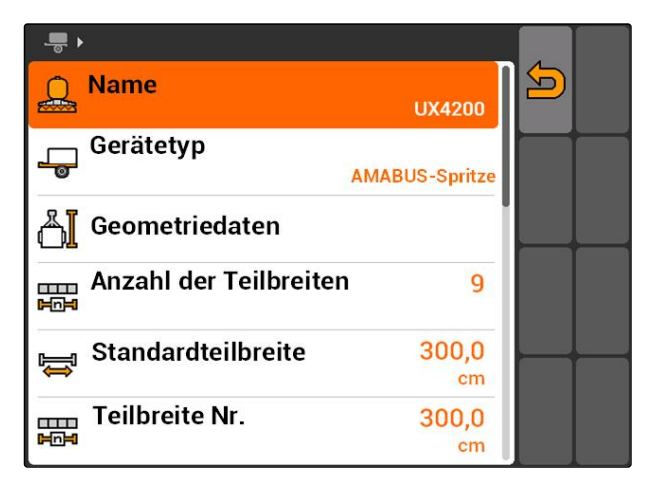

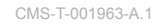

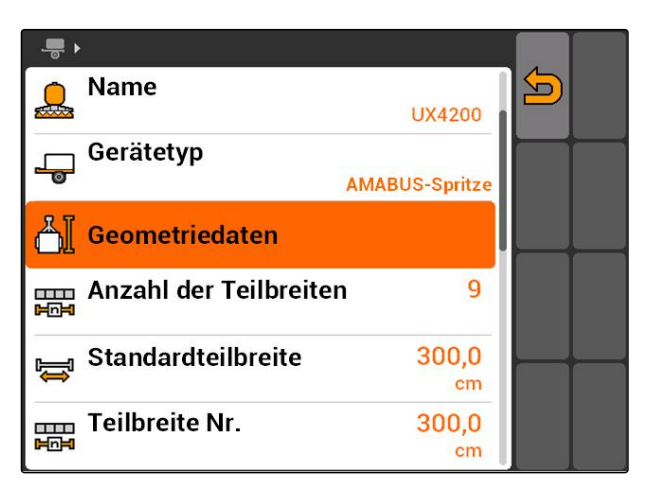

2. Unter *"X1"* den Abstand zwischen Kuppelpunkt und Applikationspunkt eingeben.

### **HINWEIS**

### **Applikationspunkte:**

- **•** Feldspritzen: Spritzdüsen
- Düngerstreuer: Mittelpunkt der Streuscheiben
- Sämaschinen: hintere Säschare
- 3. Unter *"X2"* den Abstand zwischen Kuppelpunkt und Achse eingeben.

# $\blacksquare$  $X<sub>1</sub>$  $\overline{0}$ 5  $x<sub>2</sub>$  $\overline{0}$  $cm$

### **HINWEIS**

- Der Wert *"X2"* wird nur für gezogene Geräte  $\bullet$ benötigt. Wenn in den GPS-Switch-Einstellungen die Gerätemodellierung *"gezogen"* ausgewählt wird, kann der Wert *"X2"* eingegeben werden, [siehe Seite 76](#page-81-0).
- Wenn die Geometriewerte für einen Streuer  $\bullet$ geändert werden, muss der Vorgewendeabstand in den GPS-Switch-Einstellungen um den gleichen Wert geändert werden, [siehe](#page-84-0) [Seite 79.](#page-84-0)

# **8.4**

### **Gerät auswählen**

Wenn eines der folgenden Geräte angeschlossen ist, muss dieses angeschlossene Gerät ausgewählt werden, um GPS-Switch verwenden zu können:

- AMABUS-Gerät
- Geräte, die nicht mit dem Terminal kommunizieren können

ISOBUS-Geräte melden sich automatisch am BUS an, müssen also nicht ausgewählt werden.

CMS-T-004824-A.1

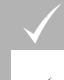

### **VORAUSSETZUNGEN**

Gerätedaten bearbeitet, [siehe Seite 41](#page-46-0)

Auswählbare Geräte sind mit einem Kontrollkästchen

versehen:  $\square$ .

**Das gewünschte Gerät markieren.** 

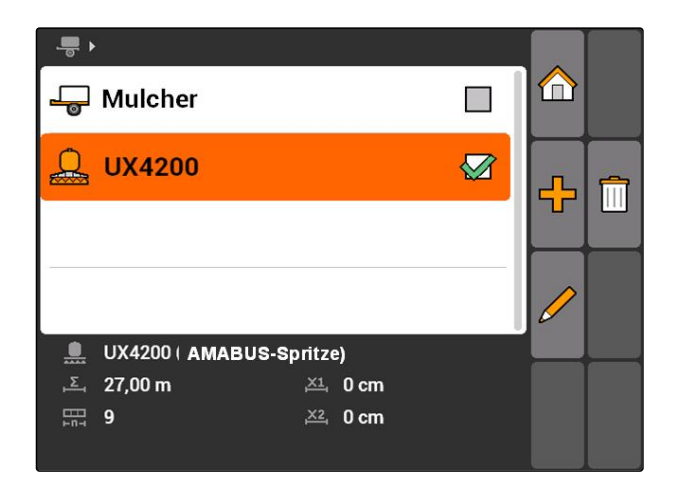

# <span id="page-50-0"></span>**Traktoren einrichten** 9

CMS-T-00004676-A.1

# **9.1**

### **Traktoren verwalten**

CMS-T-001903-B.1

Damit das AMATRON 3 das angeschlossene Gerät korrekt steuern kann, müssen auch die Daten des verwendeten Traktors an das AMATRON 3 übermittelt werden.

### **Folgende Traktordaten werden benötigt:**

- Geometriedaten  $\bullet$
- Sensordaten

### **HINWEIS**

ISOBUS-Traktoren können ihre Daten selbständig an das AMATRON 3 übermitteln. Hierzu muss der ISOBUS-Traktor entsprechend konfiguriert sein. Informationen dazu stehen in der Betriebsanleitung des ISOBUS-Traktors.

### **HINWEIS**

**Ein Traktor muss in folgenden Fällen eingerichtet werden:**

- Der AMATRON 3 wird im AMABUS-Modus betrieben
- Die Datenübertragung des ISOBUS-Traktors ist deaktiviert
- Die gesendeten Daten des ISOBUS-Traktors sollen nicht verwendet werden

### **9 | Traktoren einrichten Traktordaten bearbeiten**

Hauptmenü > *"Traktoren"* wählen.

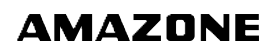

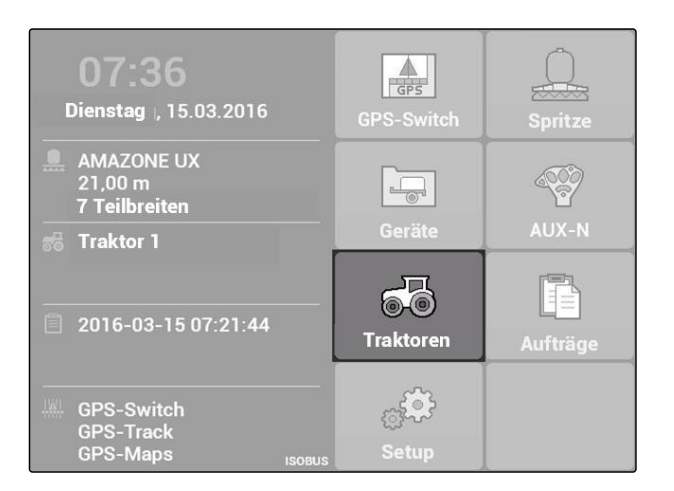

 $\pi$ 

 $\vert$  1

 $\vert$  2

6<sup>%</sup>Traktor 0

68 Traktor 1

### **Traktorenmenü im Überblick**

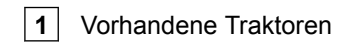

**2** Informationen über ausgewählten Traktor

**11**: Öffnet das Hauptmenü

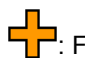

Fugt einen Traktor hinzu, siehe Seite 46

: Löscht den gewählten Traktor

: Öffnet die Traktordaten des gewählten Traktors, um sie zu bearbeiten.siehe Seite 46

# **9.2**

# **Traktordaten bearbeiten**

1. Im Menü *"Traktoren"* einen neuen Traktor hinzufügen

oder

einen ausgewählten Traktor bearbeiten.

Das Menü *"Traktordaten"* wird geöffnet.

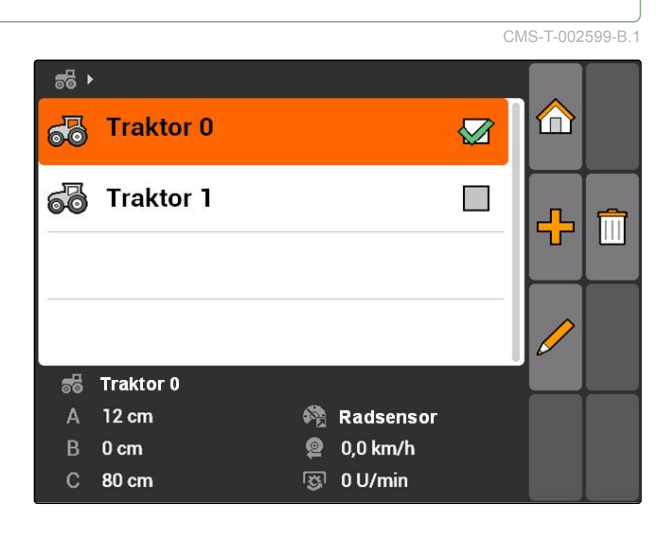

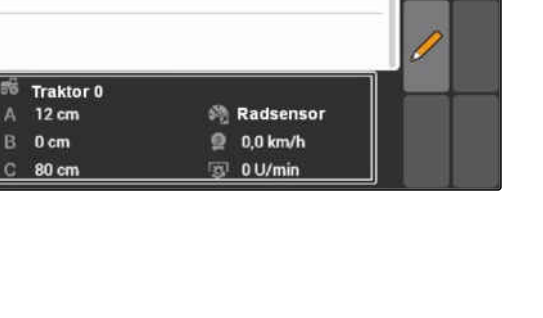

Ø

**TILL** 

m

CMS-T-002589-B.1

2. Unter *"Name"* einen Namen für den Traktor vergeben.

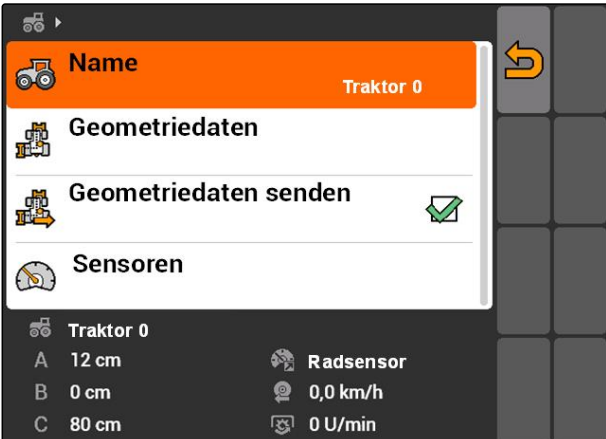

# **9.3**

# **Traktorgeometriedaten bearbeiten**

Die Traktorgeometriedaten werden benötigt, damit GPS-Switch korrekt funktioniert. Die Teilbreitenschaltung, die Spurführung und die variable Mengensteuerung ist von korrekten Geometriedaten abhängig.

### **Die Geometriedaten müssen in folgenden Fällen angegeben werden:**

- Der Traktor sendet keine Geometriedaten.  $\bullet$
- Die gesendeten Geometriedaten des Traktors sol- $\bullet$ len nicht verwendet werden.
- Der GPS-Empfänger wurde nachträglich auf den Traktor montiert.
- 1. *"Traktordaten"* > *"Geometriedaten"*.

 $56$ **Name** <u>도</u> ෯ Traktor 0 **Geometriedaten** 遇 Geometriedaten senden 感  $\oslash$ Sensoren  $\bigcirc$ Traktor 0 ಕಠ 12 cm @ Radsensor  $\Delta$ **@** 0,0 km/h  $B$  $0<sub>cm</sub>$ 80 cm 图 0 U/min  $\mathcal{C}$ 

MG5560-DE-II | E.1 | 20.04.2020 47

2. *Wenn der GPS-Empfänger rechts von der Achsenmitte montiert ist,*

unter *"A"* einen positiven Wert für den Abstand zwischen GPS-Empfängers und Achsenmitte eingeben

oder

*wenn der GPS-Empfänger links von der Achsenmitte montiert ist,*

unter *"A"* einen negativen Wert für den Abstand zwischen GPS-Empfängers und Achsenmitte eingeben.

3. *Wenn der GPS-Empfänger vor der Achsenmitte montiert ist,*

unter *"B"* einen positiven Wert für den Abstand zwischen GPS-Empfängers und Achsenmitte eingeben

oder

*wenn der GPS-Empfänger hinter der Achsenmitte montiert ist,*

unter *"B"* einen negativen Wert für den Abstand zwischen GPS-Empfängers und Achsenmitte eingeben.

- 4. Unter *"C"* den Abstand zwischen Hinterachse und Kuppelpunkt eingeben.
- **→** Die Geometriedaten für den Traktor sind festgelegt.
- 5. *Um die Geometriedaten verwenden zu können,* im Menü *"Traktordaten"* die Funktion *"Geometriedaten senden"* aktivieren.

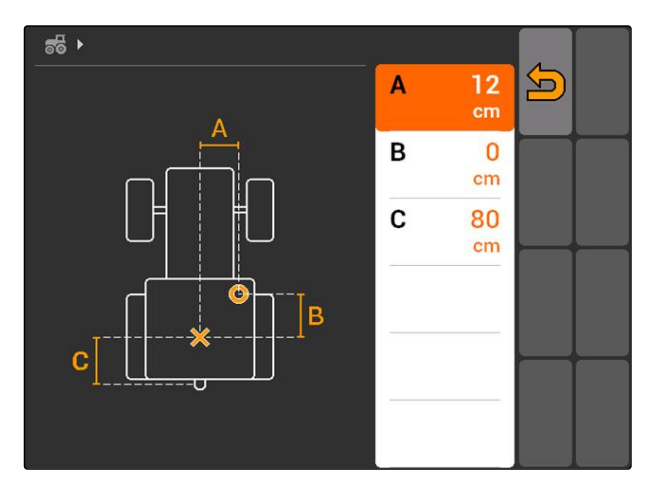

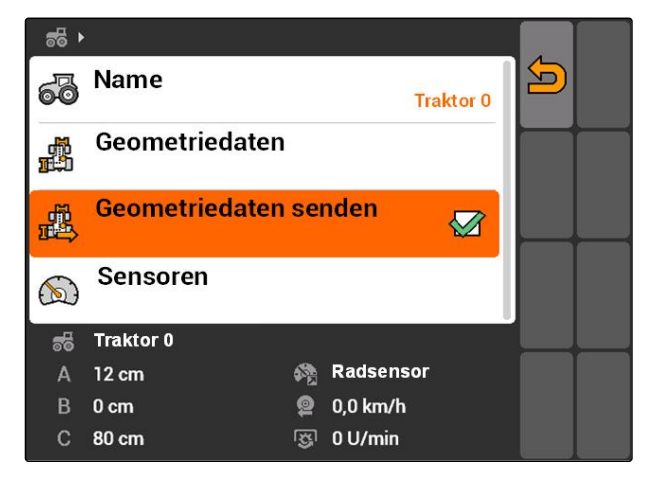

# **9.4**

# **Traktorsensoren konfigurieren**

Die Traktorsensoren müssen nur konfiguriert werden, wenn der Traktor keine Geschwindigkeitsensoren hat und somit keine Geschwindigkeitsdaten sendet. Die Geschwindigkeitsdaten können in diesem Fall von externen Sensoren, beispielsweise Radsensoren oder GPS-Sensoren, an das AMATRON 3 übermittelt werden.

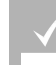

### **VORAUSSETZUNGEN**

- AMATRON 3 im ISOBUS-Modus gestartet[,sie](#page-20-0)[he Seite 15](#page-20-0)
- 1. *"Traktordaten"* > *"Sensoren"*.
- **→** Das Menü "Sensoren" wird geöffnet.

2. Unter *"Geschwindigkeitsquelle"* angeben, auf welche Weise die Traktorgeschwindigkeit ermittelt wird.

### **HINWEIS**

Es werden nur die Geschwindigkeitsquellen angezeigt, die noch nicht am ISOBUS angemeldet sind.

3. Unter *"Zapfwelle"* die Anzahl der Impulse angeben, welche die Zapfwelle pro Umdrehung sendet.

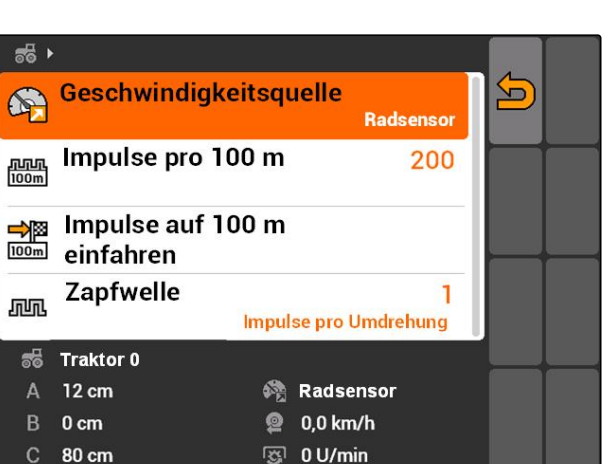

CMS-T-002594-B.1

 $\overline{\mathbf{D}}$ 

**Traktor 0** 

Geometriedaten 感 Geometriedaten senden 盛  $\oslash$ **Sensoren**  $\circledcirc$ **Traktor 0** ಕಠ 12 cm @ Radsensor  $\mathbf{A}$  $\overline{B}$  $0<sub>cm</sub>$ @ 0,0 km/h 图 0 U/min  $\ddot{c}$ 80 cm

 $55 +$ 

63

**Name** 

CMS-T-004819-A.1

4. *Wenn unter "Geschwindigkeitsquelle" der Radsensor oder der Radarsensor gewählt wurde,* unter *"Impulse pro 100 m"* die Anzahl der Impulse eingeben, die der Radsensor oder der Radarsensor auf 100 m Fahrstrecke senden

oder

*wenn die Anzahl Impulse pro 100 m unbekannt ist,*

*"Impulse auf 100 m einfahren"* wählen und den Anweisungen auf dem Display folgen.

# **9.5**

### **Traktor auswählen**

Um GPS-Switch zu verwenden, muss ein Traktor ausgewählt sein.

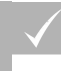

### **VORAUSSETZUNGEN**

- Traktordaten bearbeitet, [siehe Seite 41](#page-46-0)
- Gewünschten Traktor markieren.
- **→** Der Traktor ist ausgewählt.

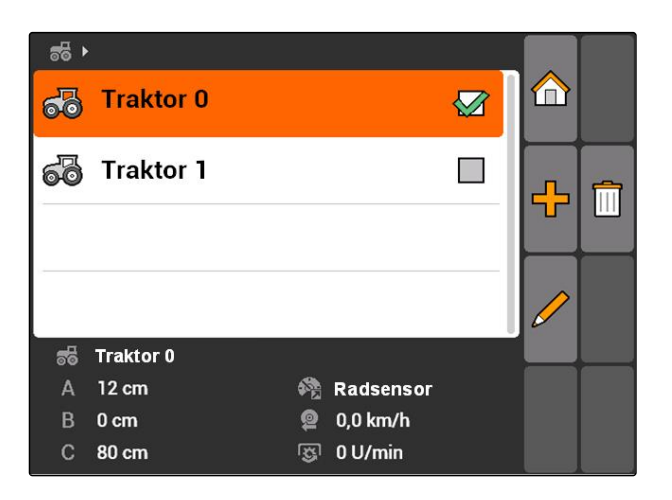

# **Auftragsverwaltung verwenden** 1000 Million 1000 Million 1000 Million 1000 Million 1000 Million 1000 Million 100<br>1000 Million 1000 Million 1000 Million 1000 Million 1000 Million 1000 Million 1000 Million 1000 Million 1000<br>

CMS-T-00004677-B.1

### **10.1**

### **Aufträge verwalten**

CMS-T-00004698-A.1

Mit der Auftragsverwaltung können Aufträge im ISO-XML-Format verarbeitet werden. Die ISO-XML-Aufträge können mit einem Farm Management Information System (FMIS) erstellt und mit einem USB-Stick auf das AMATRON 3 übertragen werden. Alternativ können die Aufträge auf dem AMATRON 3 erstellt und bearbeitet werden.

Aus einem Auftrag im ISO-XML-Format können Feldgrenzen und Applikationskarten mit GPS-Switch verarbeitet werden.

### **Zwei Typen von Applikationskarten können importiert werden:**

- Kartentyp 1: Dieser Kartentyp wird auf der GPS-Switch-Karte angezeigt. Die gespeicherten Sollwerte werden an das Gerät übertragen und verarbeitet.
- Kartentyp 2: Dieser Kartentyp wird auf der GPS-Switch-Karte nicht angezeigt. Die gespeicherten Sollwerte werden an das Gerät übertragen und verarbeitet.

Wenn ein Auftrag auf dem AMATRON 3 gestartet wird, werden die Feldgrenze und die Applikationskarte auf der GPS-Switch-Karte angezeigt und die Auftragsdaten aufgezeichnet. Welche Auftragsdaten aufgezeichnet werden, ist abhängig von dem erstellten ISO-XML-Auftrag und dem angeschlossenen Gerät.

### **Unter anderen können folgende Auftragsdaten aufgezeichnet werden:**

- Ausbringmengen
- Ausbringpositionen
- Einsatzdauer von Traktoren und Geräten

Die bearbeiteten Aufträge können exportiert und in einem Farm Management Information System (FMIS) weiterverarbeitet werden.

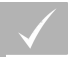

### **VORAUSSETZUNGEN**

- Auftragsverwaltung aktiviert, [siehe Seite 19](#page-24-0)
- USB-Stick eingesteckt
- Hauptmenü > *"Aufträge"*.

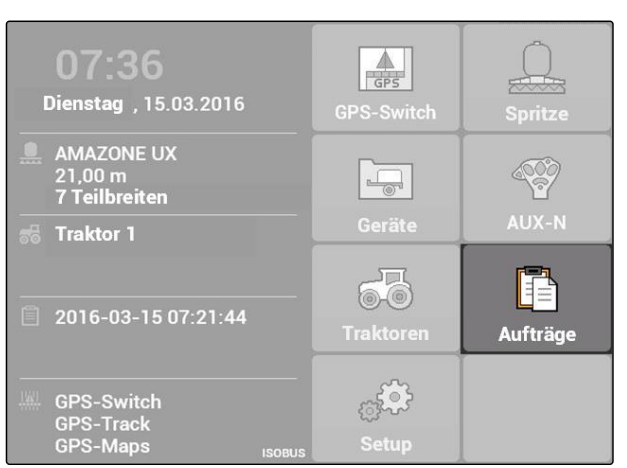

CMS-I-002175

### **Auftragsmenü im Überblick:**

- **1** Vorhandene Aufträge
- **2** Informationen zum ausgewählten Auftrag
- **10**: Öffnet das Hauptmenü

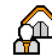

: Öffnet das Stammdatenmenü, siehe Seite

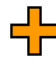

Ender Fügt einen Auftrag hinzu, [siehe Seite 53](#page-58-0)

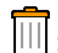

: Löscht den ausgewählten Auftrag

O oder **II**: Startet oder stoppt den ausgewählten Auftrag, [siehe Seite 61](#page-66-0) und [siehe Seite 62](#page-67-0)

: Kopiert den ausgewählten Auftrag, [siehe Sei](#page-66-0)[te 61](#page-66-0)

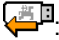

Exportiert die Aufträge, [siehe Seite 62](#page-67-0)

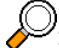

: Öffnet die Suche, [siehe Seite 60](#page-65-0)

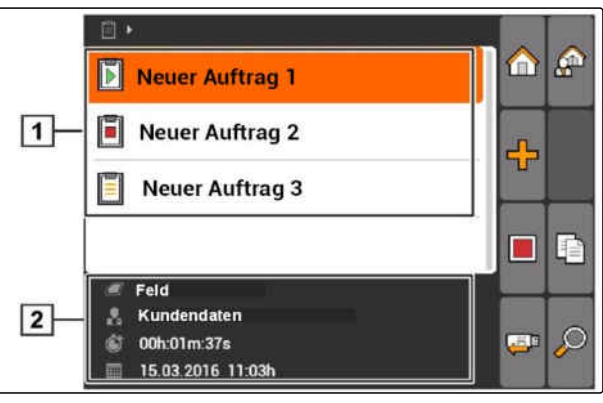

CMS-L00224

# <span id="page-58-0"></span>**10.2**

# **Aufträge bearbeiten**

CMS-T-00004679-B.1

CMS-T-002036-B.1

# **10.2.1 Neuen Auftrag anlegen**

Mit dem AMATRON 3 können Aufträge im ISO-XML-Format angelegt und bearbeitet werden. Die angelegten Aufträge können exportiert und in einem Farm Management Information System (FMIS) weiterverarbeitet werden.

### **Folgende Zusatzdaten können den Aufträgen hinzugefügt werden:**

- Felddaten  $\bullet$
- Kundendaten
- Sollwerte für Ausbringmengen  $\bullet$
- Produktdaten
- Arbeiterdaten
- Gerätedaten
- **Traktorendaten**

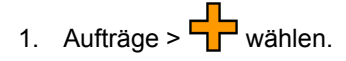

- Das Menü *"Neuer Auftrag"* wird geöffnet.  $\rightarrow$
- 2. Auftragsnamen eingeben.
- 3. Feld auswählen.
- 4. Kunden auswählen.

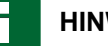

### **HINWEIS**

In den Menüs zur Kundenauswahl, [siehe Sei](#page-72-0)[te 67](#page-72-0) und zur Feldauswahl, [siehe Sei](#page-71-0)[te 66k](#page-71-0)önnen Kunden und Felder auch angelegt werden.

5. Eingaben bestätigen.

# **10.2.2 Sollwerte zu Auftrag hinzufügen**

Steuerbaren Geräteelementen können Sollwerte zugeordnet werden. So werden beispielsweise die Ausbringmengen einer Spritze, eines Streuers oder eine Sämaschine festgelegt.

目▶ **Neuer Auftrag** Feld 1  $\mathcal{B}$  Kundendaten  $\mathcal{D}$ ╳

CMS-T-004280-B.1

### **Die Sollwerte für die Ausbringmengen können aus folgenden Quellen stammen:**

- Im AMATRON 3 angelegte Sollwerte
- Von einer importierten Applikationskarte im Shape-Format
- $\bullet$ Von einem externen Gerät über die ASD-Schnittstelle

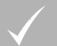

### **VORAUSSETZUNGEN**

 $\sqrt{ }$  Auftrag gestartet, [siehe Seite 61](#page-66-0)

### **Wenn der Sollwert aus den Stammdaten stammen soll:**

Sollwert in den Stammdaten angelegt, [siehe](#page-69-0)  $\checkmark$ [Seite 64](#page-69-0)

### **Wenn der Sollwert aus einer Applikationskarte im Shape-Format stammen soll:**

 $\angle$  Applikationskarte im Shape-Format importiert, [siehe Seite 115](#page-120-0)

**Wenn der Sollwert mit der ASD-Schnittstelle übertragen werden soll:**

- ASD-Schnittstelle eingerichtet, [siehe Seite 28](#page-33-0)
- 1. *"Aufträge"* > den gestarteten Auftrag auswählen.

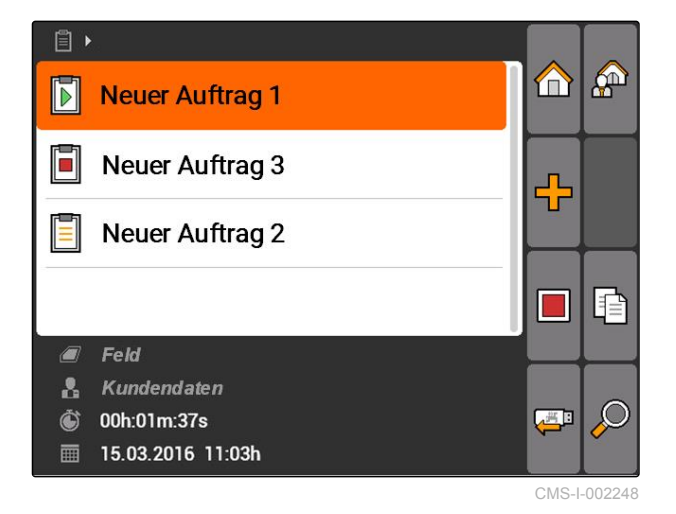

- 2. *"Sollwerte"* wählen.
- Das Menü *"Sollwerte"* wird geöffnet. Die steuerbaren Gerätelemente werden angezeigt.

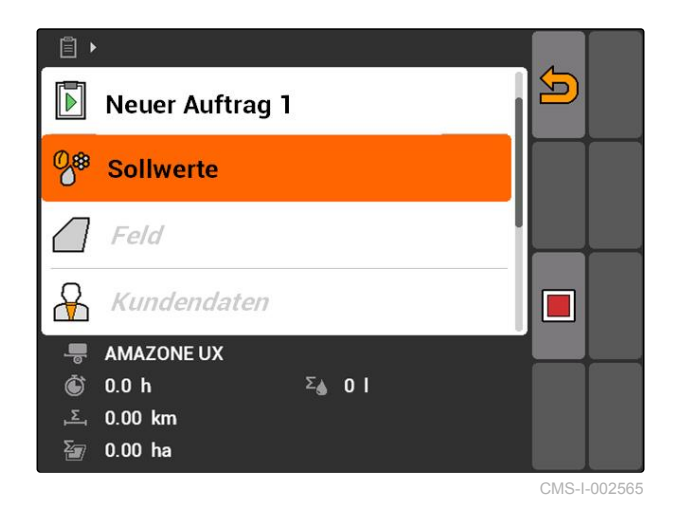

### **10 | Auftragsverwaltung verwenden Aufträge bearbeiten**

3. Steuerbares Geräteelement wählen.

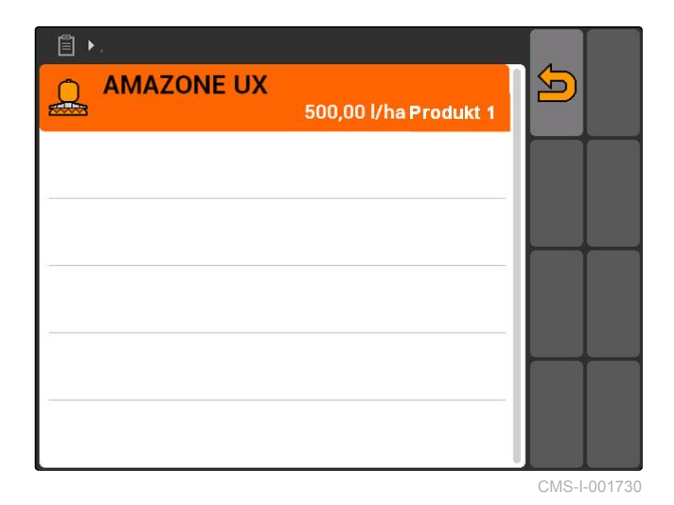

Das Menü zur Sollwertauswahl wird geöffnet. Die in den Stammdaten angelegten Sollwerte werden angezeigt.

### **HINWEIS**

Wenn keine Sollwerte zur Verfügung stehen, öffnet das AMATRON 3 automatisch das Menü zum Anlegen eines Sollwerts. In diesem Fall, [siehe](#page-70-0) [Seite 65](#page-70-0).

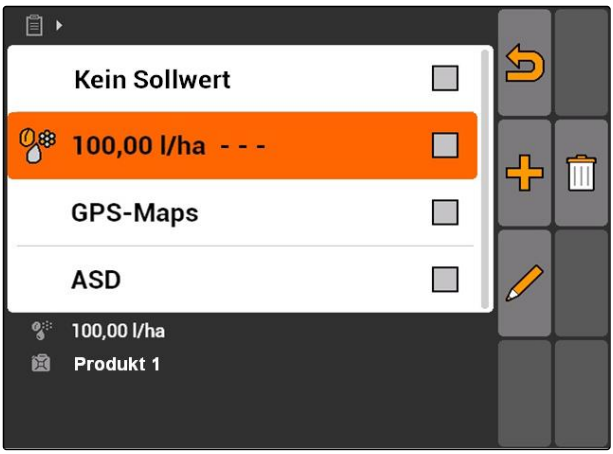

CMS-I-001739

- 4. Gewünschten Sollwert aus der Liste auswählen.
- **→** Der ausgewählte Sollwert ist dem steuerbaren Geräteelement zugeordnet.

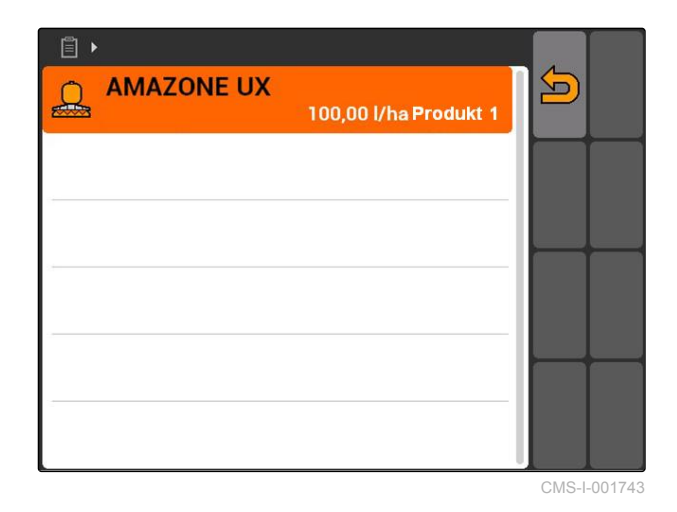

**10.2.3 Arbeiter zu Auftrag hinzufügen**

Einem Auftrag können Arbeiter zugeordnet werden, um die Arbeitszeit dieser Arbeiter zu erfassen.

CMS-T-004382-B.1

### **VORAUSSETZUNGEN**

- Arbeiter in den Stammdaten angelegt, [siehe](#page-69-0) [Seite 64](#page-69-0)
- Auftrag gestartet, [siehe Seite 61](#page-66-0)
- 1. *"Aufträge"* > gestarteten Auftrag wählen.

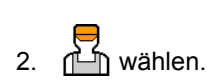

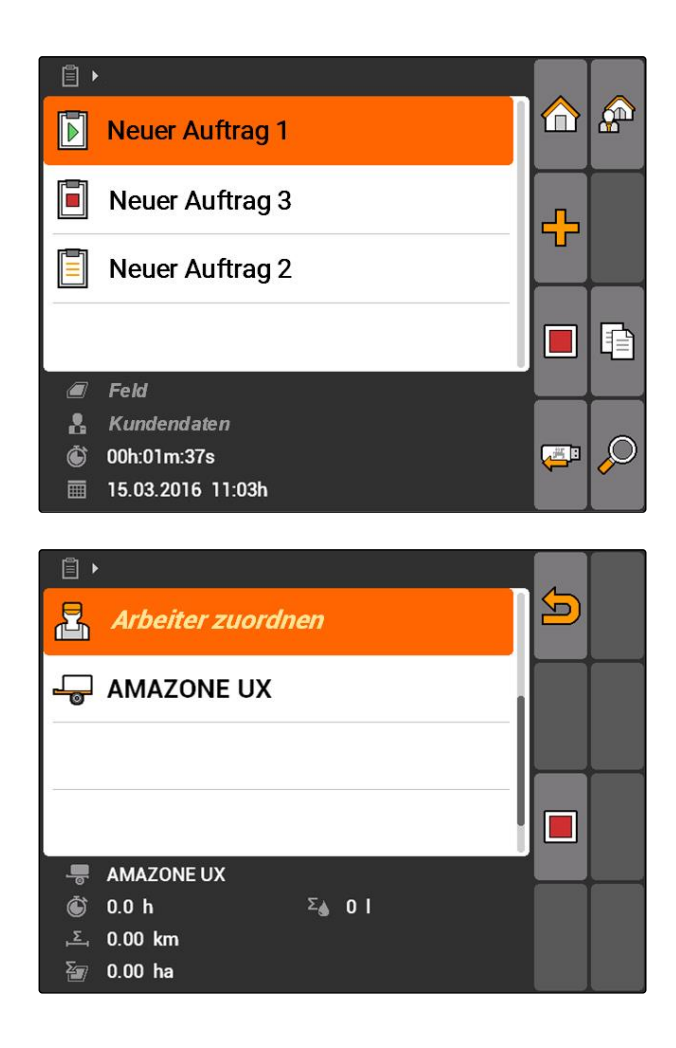

Das Menü *"Arbeiter zuordnen"* wird geöffnet. Die  $\rightarrow$ bereits zugeordneten Arbeiter werden angezeigt.

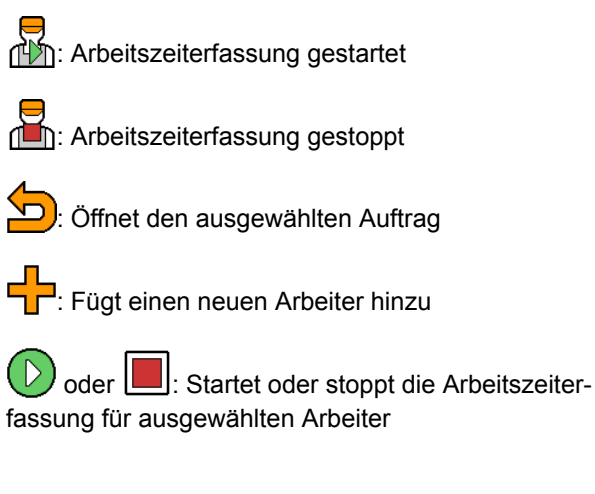

3. *Um einen Arbeiter hinzuzufügen,* wählen.

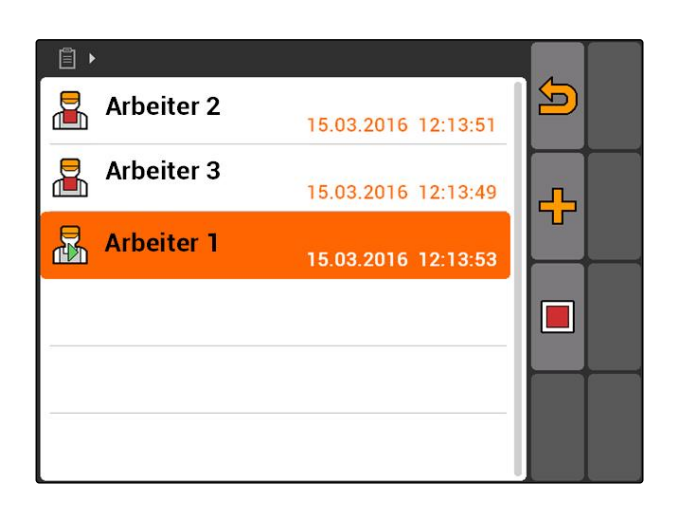

### **10 | Auftragsverwaltung verwenden Aufträge bearbeiten**

- 4. Gewünschten Arbeiter aus der Liste auswählen.
- **→** Der ausgewählte Arbeiter wird zum Auftrag hinzugefügt.

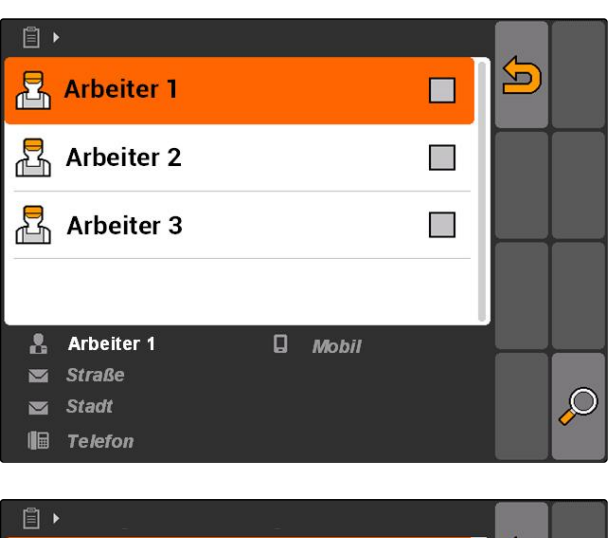

5. *Um die Arbeitszeiterfassung für einen Arbeiter zu starten,*

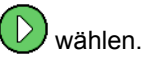

6. *Um die Arbeitszeiterfassung für einen Arbeiter zu stoppen,*

wählen.

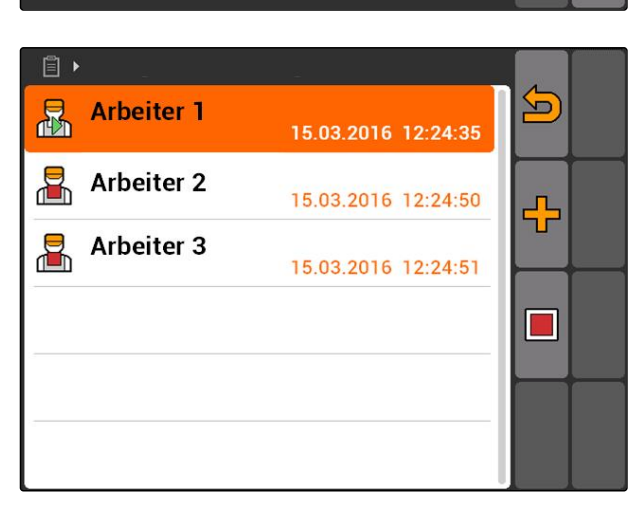

# **10.2.4 Geräte und Traktoren zu Auftrag hinzufügen**

Einem Auftrag können Geräte und Traktoren zugeordnet werden, um die Arbeitszeit dieser Geräte und Traktoren zu erfassen.

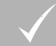

### **VORAUSSETZUNGEN**

- Gerät eingerichtet, [siehe Seite 40](#page-45-0)
- Traktor eingerichtet, [siehe Seite 45](#page-50-0)
- Auftrag gestartet, [siehe Seite 61](#page-66-0)
- 1. *"Aufträge"* > gestarteten Auftrag wählen.

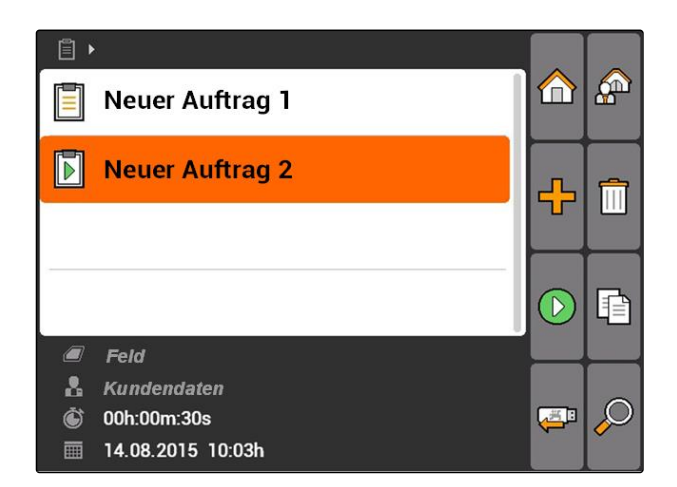

CMS-T-004387-A.1

2. wählen.

- 圁 5 曷 Arbeiter zuordnen  $\Box$  AMAZONE UX  $\Box$  $\overline{\bullet}$  AMAZONE UX **6** 0.0 h  $\Sigma_{\spadesuit}$  0 |  $\Sigma_0$  0.00 km  $0.00<sub>h</sub>$ a  $\Sigma_{\overline{m}}$
- Das Menü *"Gerätezuordnung"* wird geöffnet. Die bereits zugeordneten Geräte und Traktoren werden angezeigt.

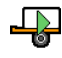

**A**: Arbeitszeiterfassung gestartet

**ED**: Arbeitszeiterfassung gestoppt

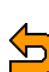

: öffnet den ausgewählten Auftrag

: Öffnet das Menü mit den auswählbaren Geräten und Traktoren

oder **| | |** Starten oder stoppen die Arbeitszeiterfassung für das ausgewählte Gerät oder den ausgewählten Traktor

- 3. *Um ein Gerät oder einen Traktor hinzuzufügen,*  $\frac{1}{2}$ wählen.
- **→** Das Menü mit den auswählbaren Geräten und Traktoren wird angezeigt.
- 4. Gewünschtes Gerät oder gewünschten Traktor aus der Liste auswählen.
- **→** Das ausgewählte Gerät oder der ausgewählte Traktor wird zum Auftrag hinzugefügt.

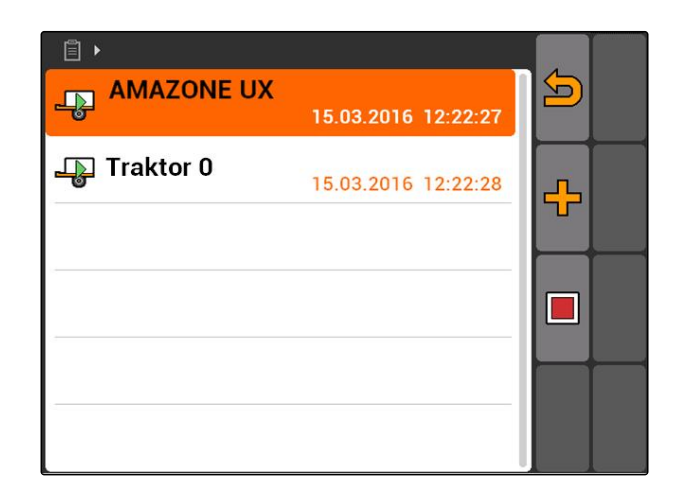

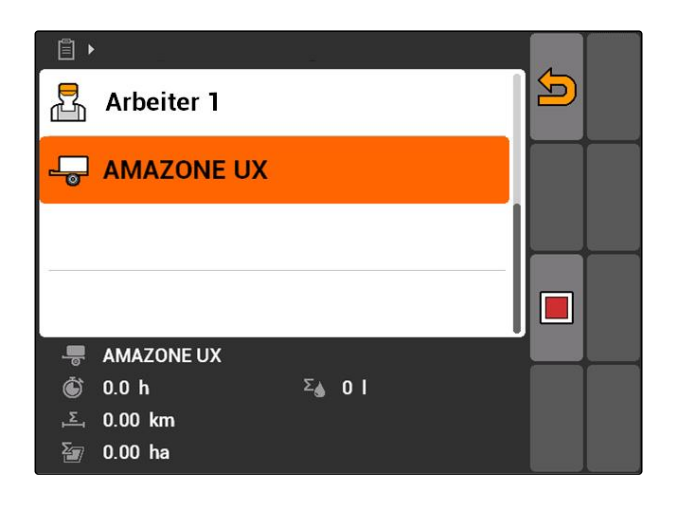

<span id="page-65-0"></span>5. *Um die Arbeitszeiterfassung für ein Gerät oder einen Traktor zu starten,*

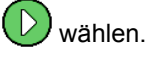

6. *Um die Arbeitszeiterfassung für ein Gerät oder einen Traktor zu stoppen,*

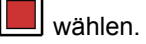

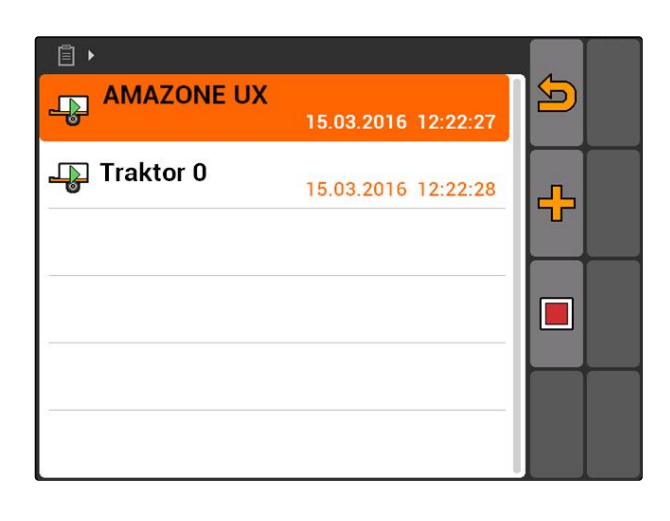

# **10.2.5 Kartentyp prüfen**

Wenn ein Auftrag mit Applikationskarte im ISO-XML-Format aus dem Farm Management Information System auf das AMATRON 3 übertragen wurde, wird hier der Kartentyp angezeigt.

- Kartentyp 1: Die Applikationskarte wird im GPS- $\bullet$ Switch dargestellt und die Sollwerte werden verarbeitet.
- Kartentyp 2: Die Applikationskarte wird nicht im GPS-Switch dargestellt, aber die Sollwerte werden verarbeitet.

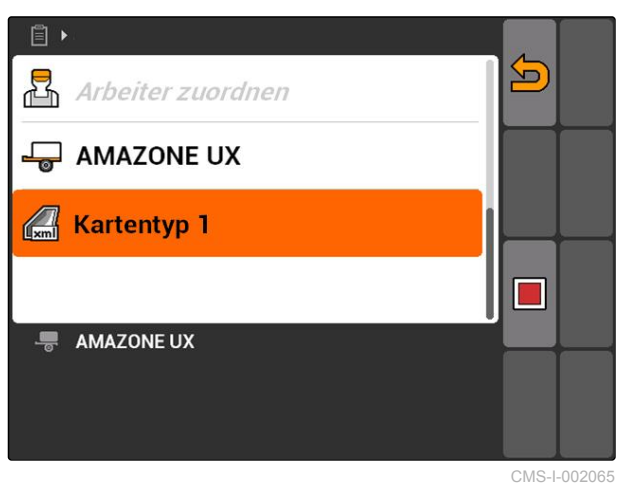

# **10.2.6 Aufträge suchen**

- 1. Aufträge >  $\oslash$  wählen.
- 2. Suchbegriff eingeben.
- 3. Eingabe bestätigen.
- Gefundene Aufträge werden angezeigt.

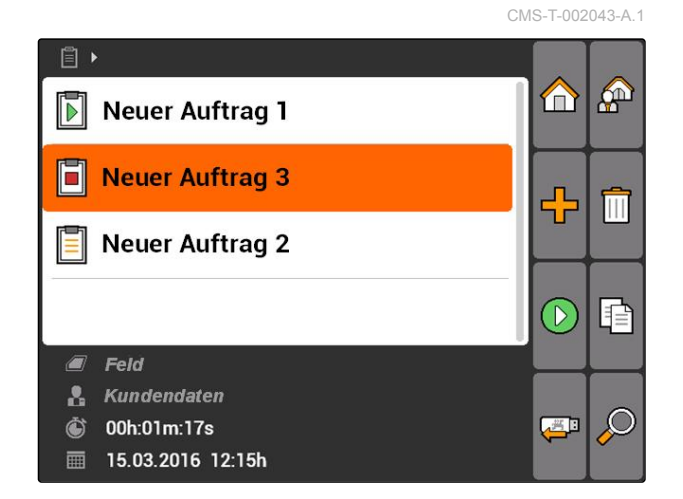

CMS-T-006643-B.1

CMS-T-002051-A.1

# <span id="page-66-0"></span>**10.2.7 Aufträge kopieren**

Um Aufträge mit denselben Daten mehrmals zu bearbeiten, können Aufträge kopiert werden.

- 1. *"Aufträge"* > einen Auftrag auswählen.
- 2.  $\boxed{\exists}$  wählen.
- 3. Kopieren bestätigen.

**→** Der Auftrag wird kopiert und mit einem "\*" gekennzeichnet.

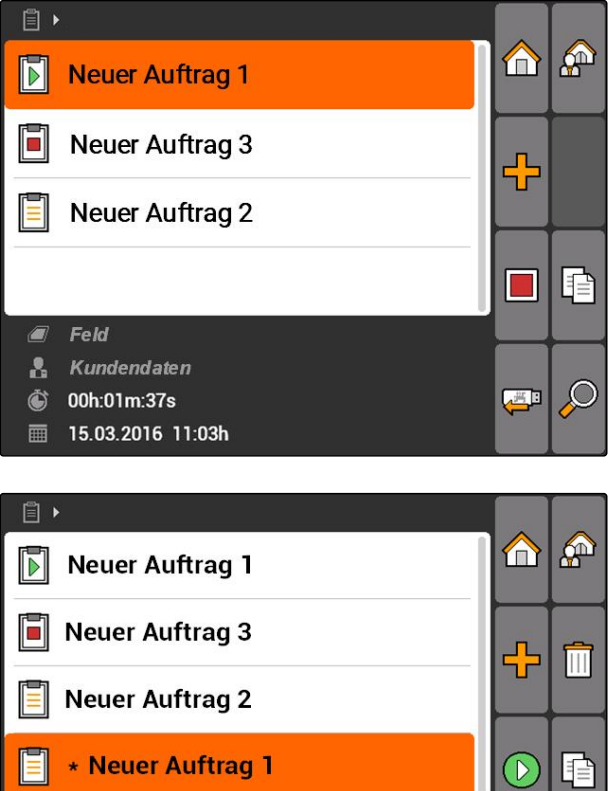

Feld & Kundendaten

*T* zeit

 $\overline{\mathbf{m}}$  Datum

**10.2.8 Auftrag starten**

CMS-T-001583-A.1

لتلكها

Wenn ein Auftrag gestartet wird, werden die Auftragsdaten aufgezeichnet. Die im Auftrag hinterlegten Felddaten werden auf der Karte im GPS-Switch angezeigt.

<span id="page-67-0"></span>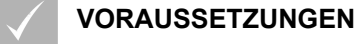

Auftrag importiert oder angelegt:

- Auftrag importieren, siehe Seite
- Auftrag anlegen, [siehe Seite 53](#page-58-0)  $\Omega$
- 1. *"Aufträge"* > einen Auftrag auswählen.
- 2.  $(\triangleright)$  wählen.
- **→** Der ausgewählte Auftrag wird gestartet.

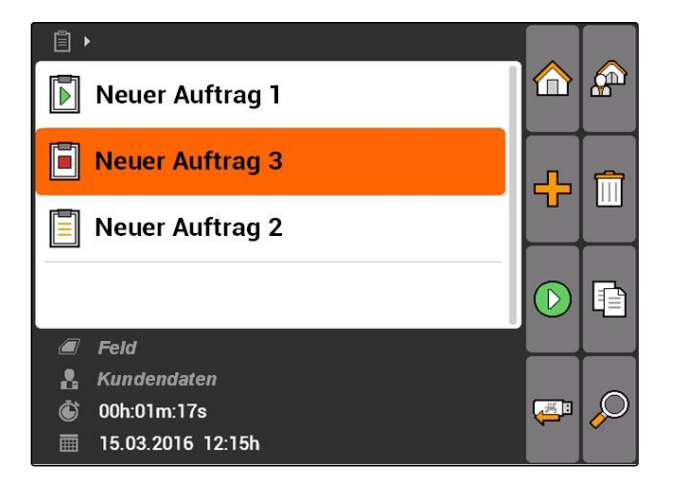

# **10.2.9 Auftrag stoppen**

Wenn ein Auftrag gestoppt wird, werden keine Auftragsdaten mehr aufgezeichnet.

- 1. *"Aufträge"* > den laufenden Auftrag auswählen.
- $2$   $\Box$  wählen.
- **→** Der ausgewählte Auftrag wird gestoppt.

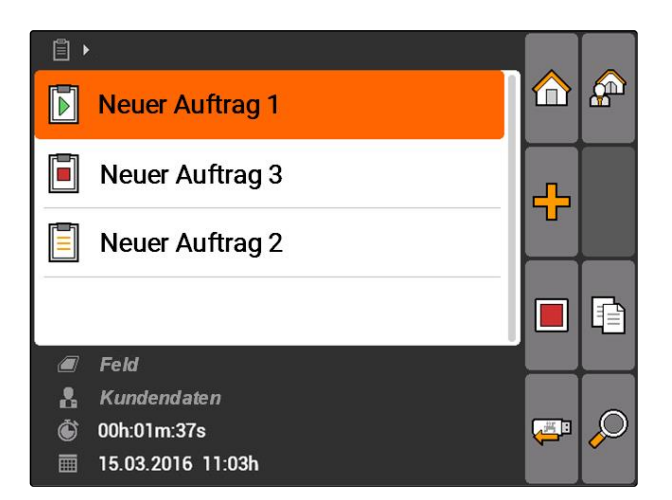

# **10.2.10 Aufträge exportieren**

Exportierte Aufträge werden auf dem USB-Stick gespeichert. Die exportierten Aufträge können dann mit einem Farm Management Information System (FMIS) weiterverarbeitet werden.

CMS-T-002056-A.1

CMS-T-001589-A.1

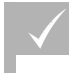

### **VORAUSSETZUNGEN**

- USB-Stick ist eingesteckt
- *"Aufträge"* > wählen.
- Alle Aufträge werden exportiert und auf dem USB-Stick gespeichert.

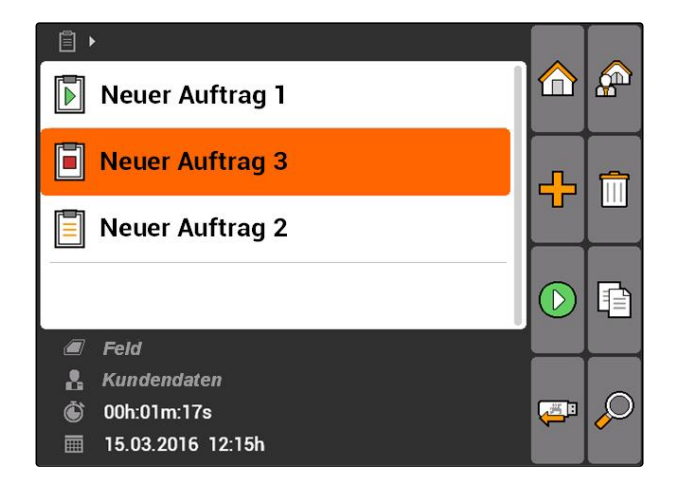

### **10.3**

# **Stammdatenverwaltung verwenden**

CMS-T-00004678-A.1

# **10.3.1 Stammdaten verwalten**

Stammdaten sind zusätzliche Informationen, die im AMATRON 3 angelegt und gespeichert werden können. Die angelegten Stammdaten können zu Aufträgen hinzugefügt werden. Stammdaten aus einem Farm Management Information System (FMIS) können nicht bearbeitet werden.

### **Folgende Informationen gehören zu den Stammdaten:**

- Sollwerte für Ausbringmengen
- Felddaten  $\bullet$
- Kundendaten  $\bullet$
- Arbeiterdaten
- Produktdaten  $\bullet$

CMS-T-00004699-A.1

### <span id="page-69-0"></span>**10 | Auftragsverwaltung verwenden Stammdatenverwaltung verwenden**

**AMAZONE** 

*"Aufträge"* > wählen.

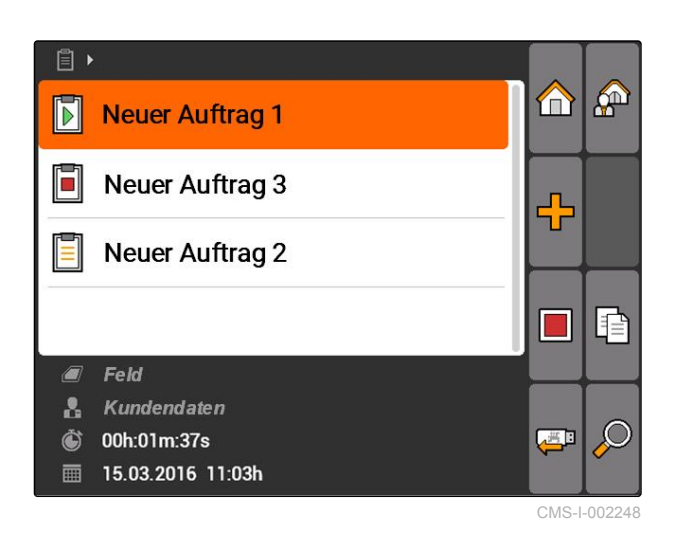

Das Menü *"Stammdaten"* wird geöffnet.

### **Mögliche Einstellungen:**

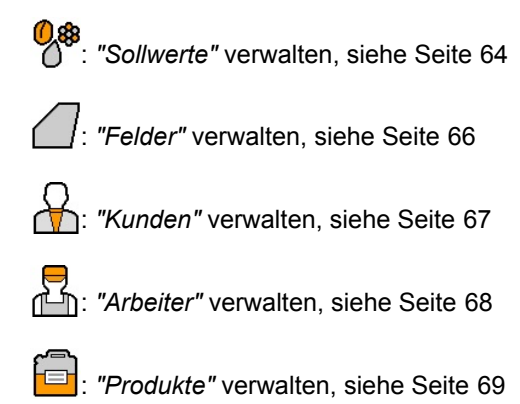

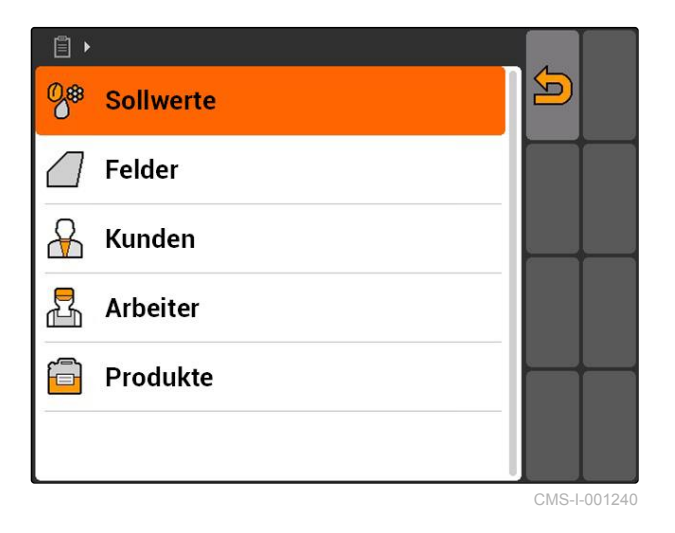

### **HINWEIS**

Die mit einem *"\*"* gekennzeichnete Felder sind Pflichtfelder, die mit Inhalt gefüllt werden müssen. Beispiele für Pflichtfelder sind *"Sollwerte"* oder *"Nachname"*.

### **10.3.2 Sollwerte verwalten**

Steuerbaren Geräteelementen können Sollwerte zugewiesen werden. So wird beispielsweise die Ausbringmenge einer Spritze, eines Streuers oder eine Sämaschine festgelegt.

CMS-T-002435-B.1

<span id="page-70-0"></span>*"Aufträge"* > > *"Sollwerte"* wählen.

### **Sollwertemenü im Überblick**

Öffnet das Stammdatenmenü

**FL**: Fügt einen Sollwert hinzu

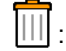

: Löscht den ausgewählten Sollwert

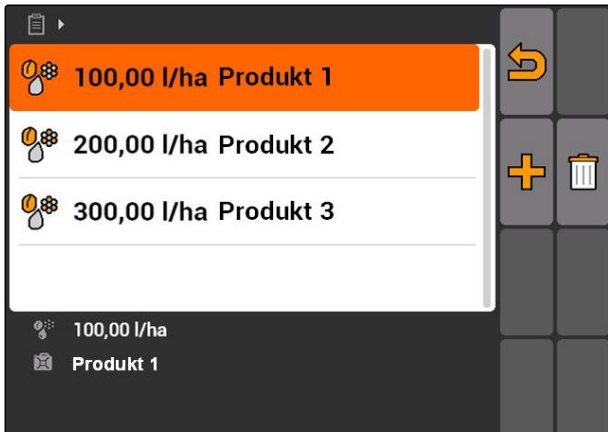

# **10.3.3 Sollwerte bearbeiten**

Sollwerte können aus verschiedenen Produkten zusammengesetzt werden, um zu dokumentieren, welche Produkte für den Auftrag verwendet wurden.

Um Sollwerte aus verschiedenen Produkten zusammenzusetzen, müssen Produkte angelegt werden, [siehe Seite 69](#page-74-0).

1. Sollwert aus der Liste wählen

oder

neuen Sollwert hinzufügen.

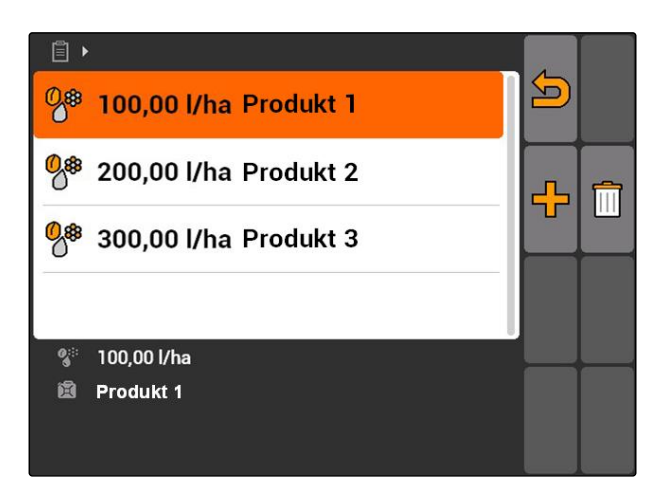

**→** Das Menü "Sollwert" wird geöffnet.

CMS-T-003930-A.1

<span id="page-71-0"></span>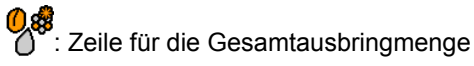

En: Zeile für ein Produkt.

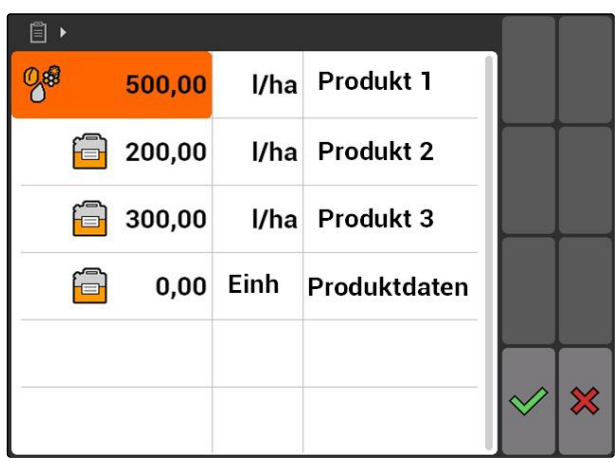

- 2. In der ersten Spalte die Sollwerte der Produkte eingeben.
- 3. In der zweiten Spalte die Maßeinheit für die Sollwerte auswählen.
- 4. In der dritten Spalte die Produkte auswählen.

# **HINWEIS**

Im Menü zur Produktauswahl können Produkte auch angelegt und bearbeitet werden, [siehe Sei](#page-75-0)[te 70.](#page-75-0)

- 5. Eingaben bestätigen.
- Gesamtausbringmenge und Maßeinheit werden an die Maschine übermittelt. Hier im Beispiel *"Produkt 1"*: 500 l/ha.

# **10.3.4 Felder verwalten**

Felder können angelegt werden, um zu dokumentieren, welche Felder in den jeweiligen Aufträgen bearbeitet wurden.

CMS-T-002445-B.1
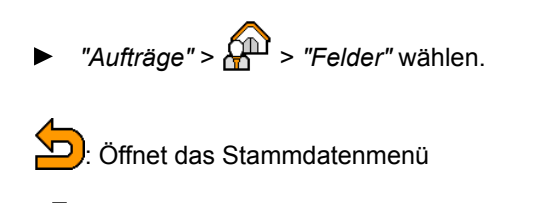

**Figt** ein Feld hinzu

- : Löscht das ausgewählte Feld
- <sup>)</sup>: Öffnet die Suche; [siehe Seite 60](#page-65-0)

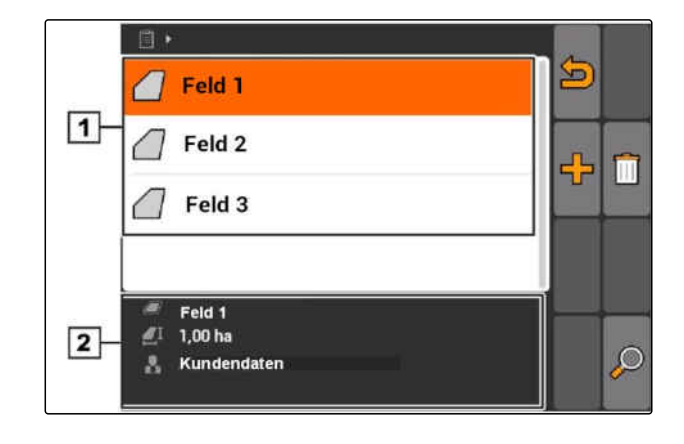

## **10.3.5 Felddaten bearbeiten**

1. Feld aus Liste wählen

oder

Neues Feld hinzufügen.

- **→** Das Menü "Felddaten" wird geöffnet.
- 2. Daten eingeben und bestätigen.

冒 Feld 1  $\Box$ 1,00 ha  $\mathcal{R}$ Kundendaten  $\chi$ 

### **10.3.6 Kunden verwalten**

Kundendaten können zu Aufträgen hinzugefügt werden. So kann dokumentiert werden, für welchen Kunden der jeweilige Auftrag bearbeitet wird.

CMS-T-002440-B.1

CMS-T-002252-A.1

MG5560-DE-II | E.1 | 20.04.2020 **67 | E.1 | 20.04.2020** 67 | E.1 | E.1 | 20.04.2020

### **Kundenmenü im Überblick**

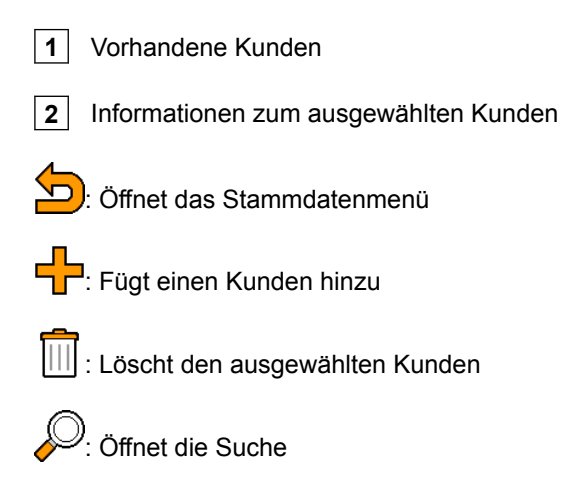

### **10.3.7 Kundendaten bearbeiten**

1. Kunden aus Liste wählen

oder

neuen Kunden hinzufügen.

- Das Menü *"Kundendaten"* wird geöffnet.
- 2. Kundendaten eingeben.
- 3. Eingaben bestätigen.

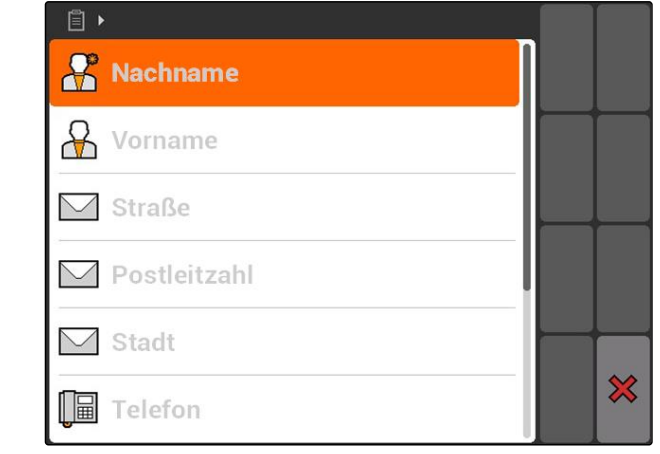

### **10.3.8 Arbeiter verwalten**

Arbeiterdaten können zu Aufträgen hinzugefügt werden. So kann die Arbeitszeit jedes Arbeiters dokumentiert werden.

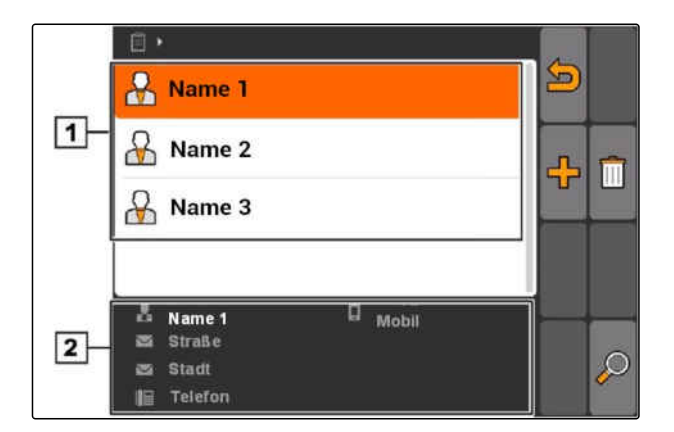

CMS-T-003400-A.1

**AMAZONE** 

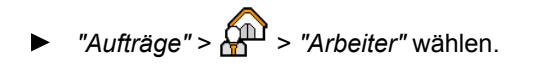

### **Arbeitermenü im Überblick**

 $\overline{\mathbb{S}}$ : Öffnet das Stammdatenmenü FR: Fügt einen Arbeiter hinzu : Löscht den ausgewählten Arbeiter <sup>)</sup>: Öffnet die Suche

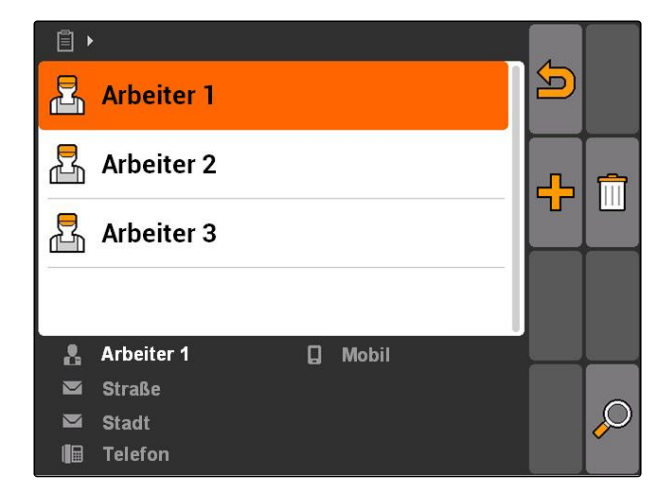

## **10.3.9 Arbeiterdaten bearbeiten**

1. Arbeiter aus Liste wählen

oder

neuen Arbeiter hinzufügen.

- Das Menü *"Arbeiterdaten"* wird geöffnet.
- 2. Arbeiterdaten eingeben.
- 3. Eingaben bestätigen.

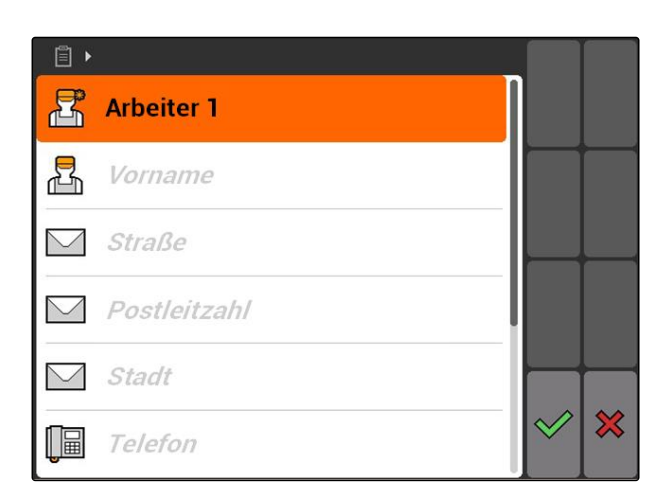

### **10.3.10 Produkte verwalten**

Produkte können zu Sollwerten hinzugefügt werden. So kann dokumentiert werden, welche Produkte in welchen Mengen verwendet wurden.

CMS-T-002461-B.1

CMS-T-003415-A.1

MG5560-DE-II | E.1 | 20.04.2020 **69 | E.1 | 20.04.2020** 69 | E.1 | E.1 | 20.04.2020

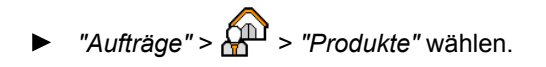

### **Produktmenü im Überblick**

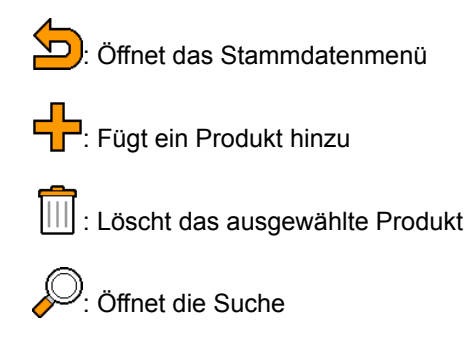

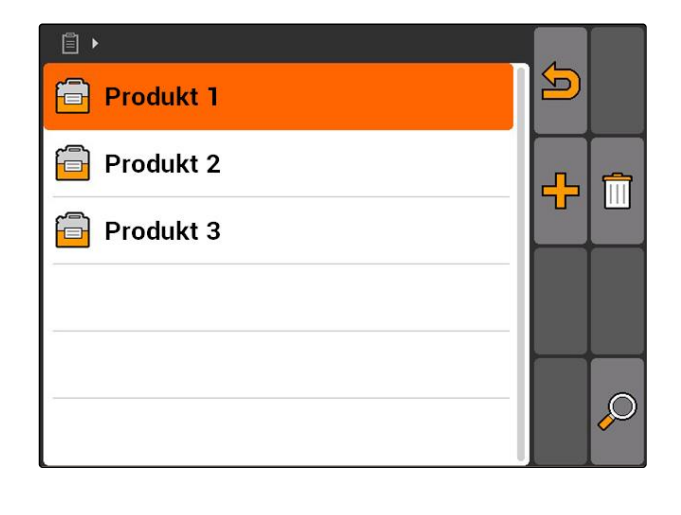

## **10.3.11 Produktdaten bearbeiten**

1. Produkt aus Liste wählen

oder

neues Produkt hinzufügen.

- Das Menü *"Produktdaten"* wird geöffnet.
- 2. Daten eingeben und bestätigen.

### **HINWEIS**

Ein Produkt kann nur dann einer Produktgruppe zugeordnet werden, wenn Daten zu Produktgruppen in einem Farm Management Information System erstellt wurden. Diese Daten werden automatisch vom USB-Stick geladen.

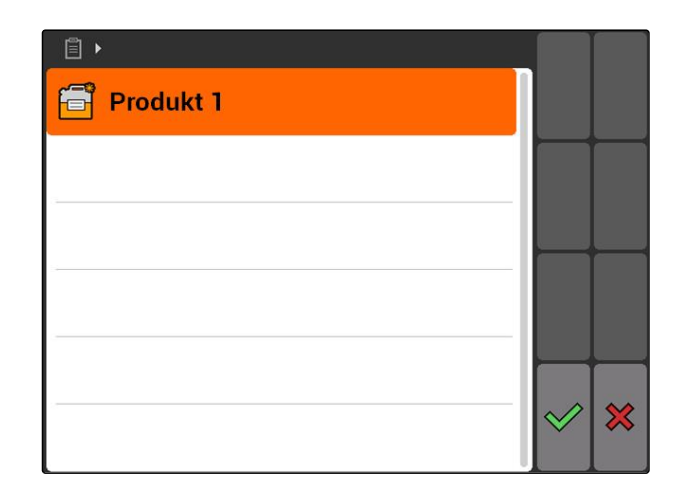

CMS-T-003475-A.1

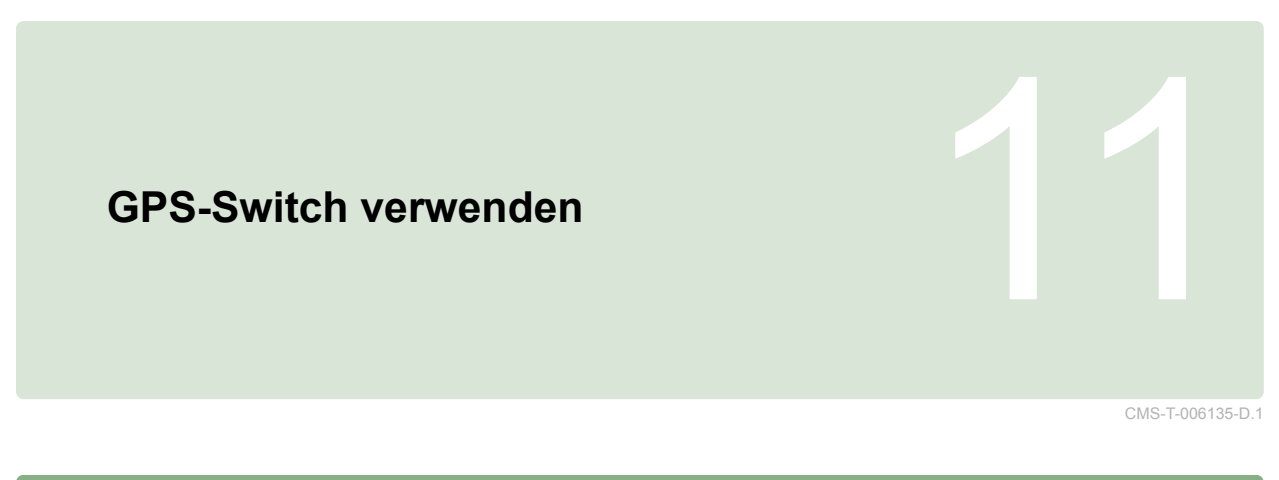

## **11.1**

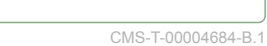

## **GPS-Switch im Überblick**

### **11.1.1 GPS-Switch-Oberfläche**

CMS-T-00004685-B.1

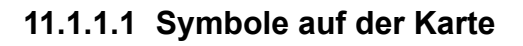

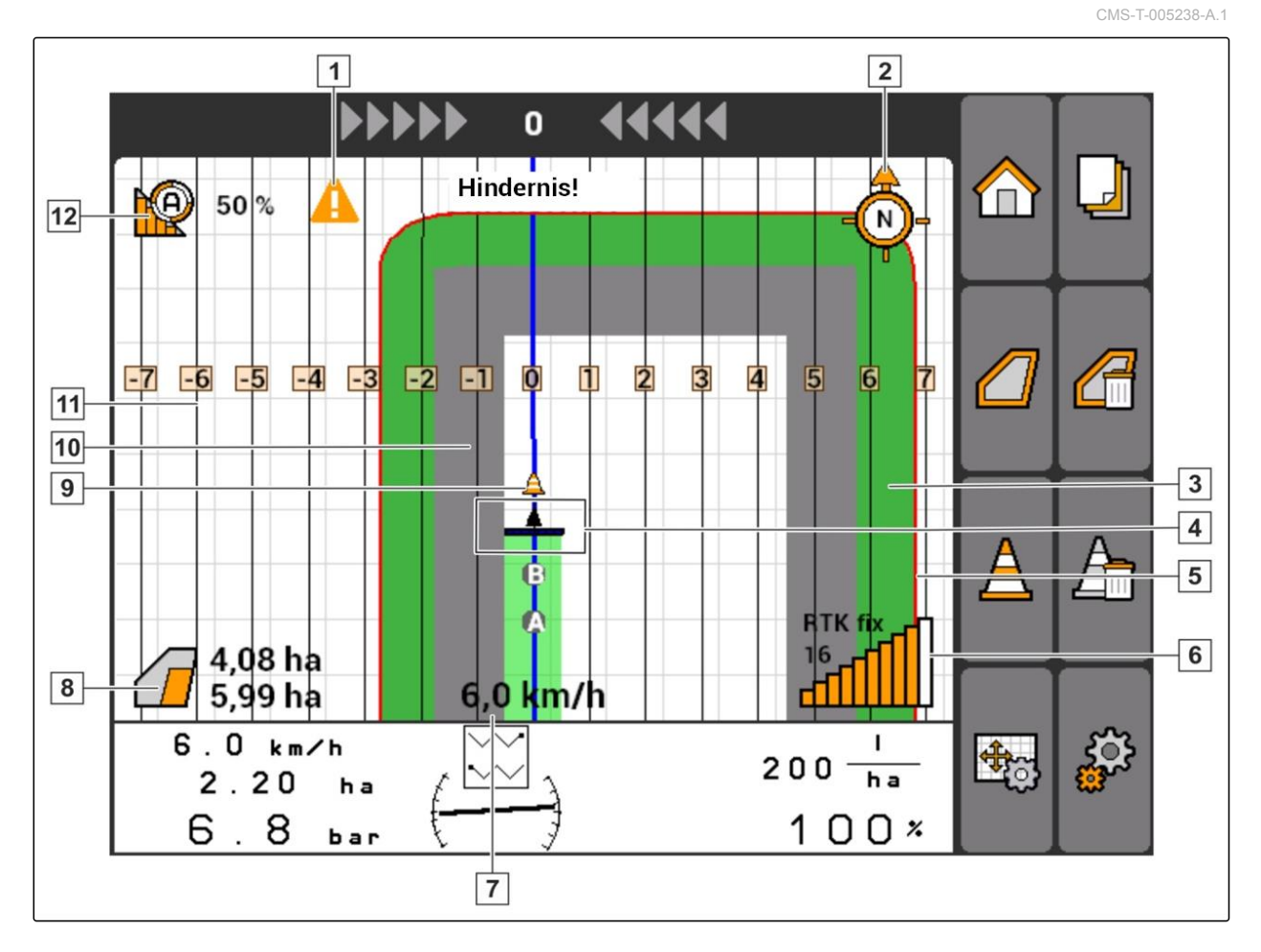

 Feldgrenzenwarnung Kompass Bearbeitete Fläche in Hellgrün, doppelt beearbeitete Fläche in Dunkelgrün Traktorsymbol und Gerätesymbol Feldgrenze in Rot Korrekturquelle, Anzahl der Satelliten und GPS-Signalstärke "GPS"-Geschwindigkeit Bearbeitete Fläche und verbleibende Fläche Hindernis "Virtuelles" Vorgewende in Grau Spurlinie mit Spurliniennummer Modus der Teilbreitenschaltung

### **11.1.1.2 Anzeigen außerhalb der Karte**

 Spurlinienabweichung in Zentimetern, Pfeilsymbole für Richtung und Stärke der Spurlinienabweichung

Schaltflächen des GPS-Switch-Menüs

Geräteinformationen

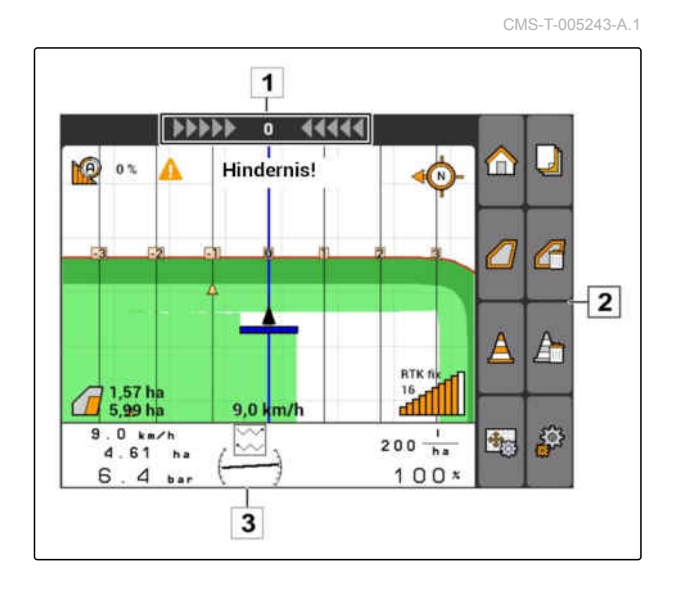

### **11.1.1.3 GPS-Switch-Menü**

### **Seite 1**

CMS-T-005248-B.1

m

√Պ

 $\mathbb{B}^{\mathbb{B}}$ 

禺

┛

ั⊥

æ,

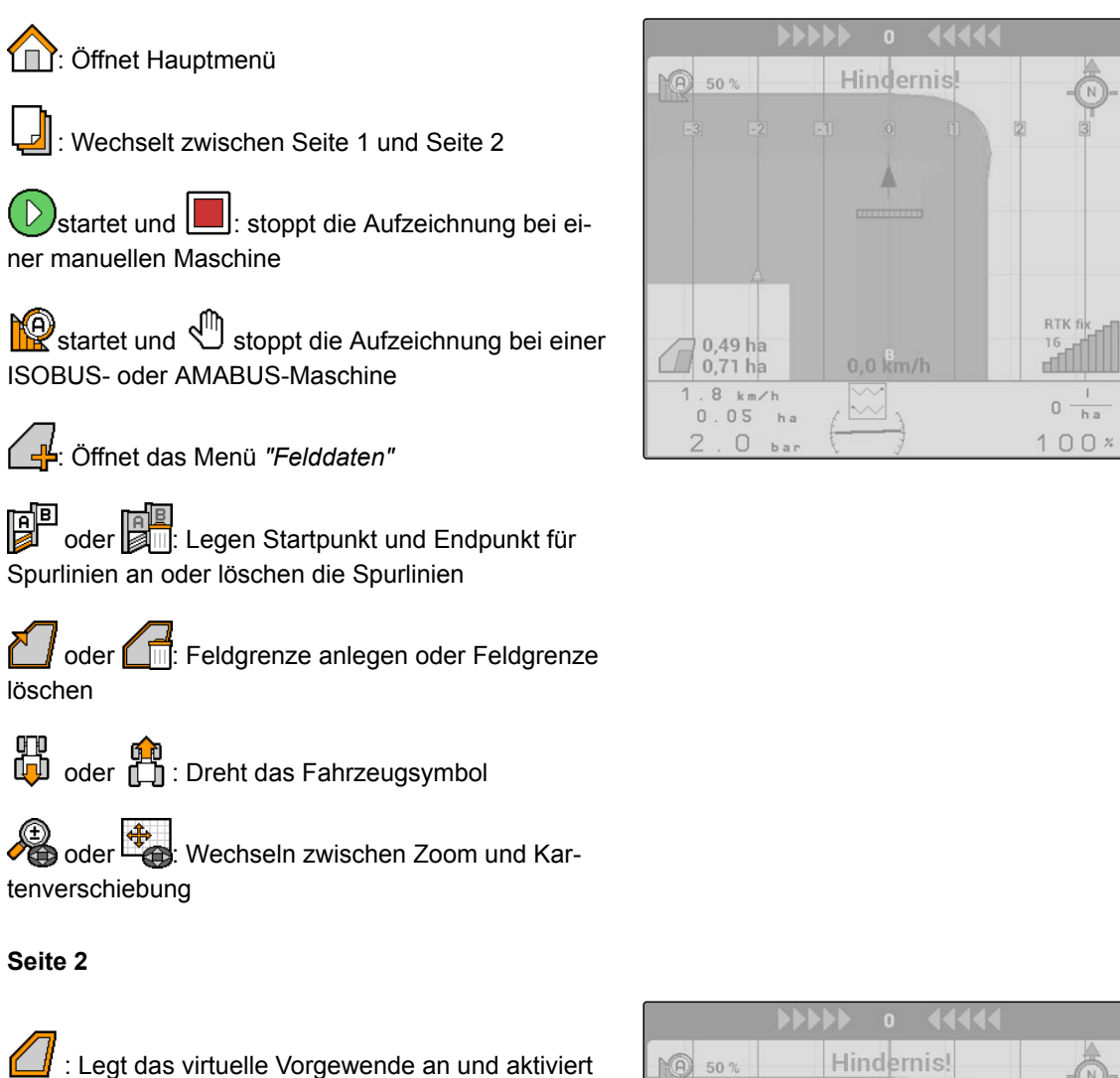

es. **4.** Aktiviert die Bearbeitung des Feldinnern und sperrt das virtuelle Vorgewende

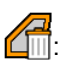

 $\boxed{1}$ : Löscht das "virtuelle" Vorgewende

: Legt ein Hindernis an

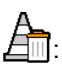

: Löscht die Hindernisse

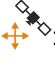

∴ು<br>← Öffnet die GPS-Switch-Kalibrierung⊅

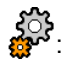

: CH<br>
er : Öffnet die GPS-Switch-Einstellungen

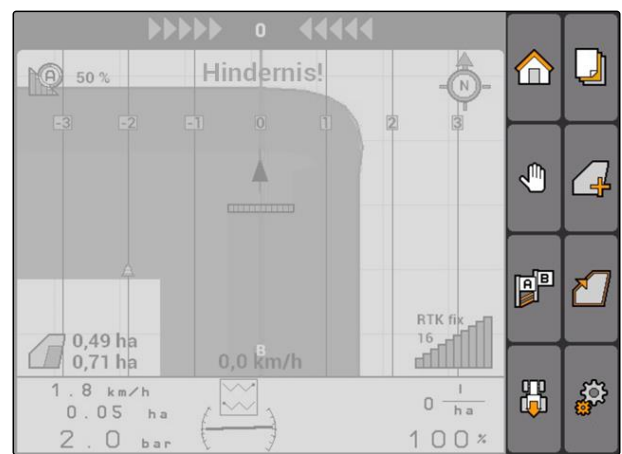

### **11.1.1.4 Fehlersymbole**

CMS-T-005233-A.1

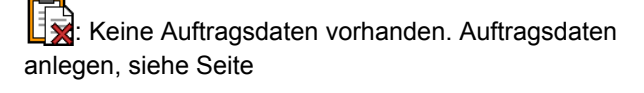

 $\overline{\mathbb{Q}}$ : Keine Traktor-ECU vorhanden, Traktor anlegen, [siehe Seite 45](#page-50-0)

: Kein Gerät vorhanden, Gerät anlegen, [siehe](#page-45-0) [Seite 40](#page-45-0)

**X**: Kein GPS-Signal vorhanden, GPS einrichten, siehe Seite

## **11.1.2 GPS-Switch-Funktionen**

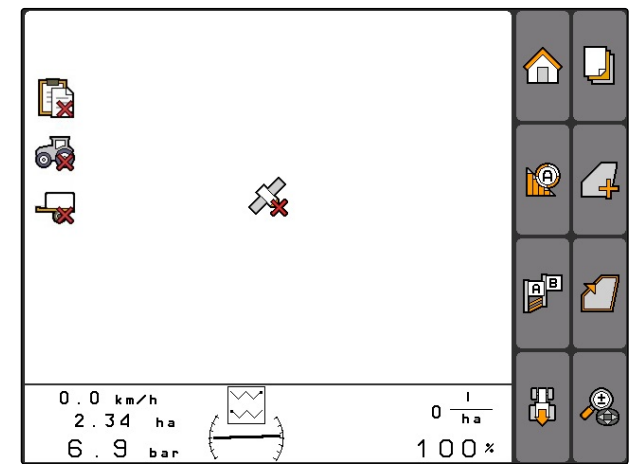

CMS-T-00004686-A.1

CMS-T-004862-A.1

## **11.1.2.1 Automatische Teilbreitenschaltung**

Wenn die Teilbreiten des angeschlossenen Geräts eingeschaltet sind, wird die bearbeitete Fläche auf der Karte des AMATRON 3 grün markiert. Um eine optimale Abdeckung zu erzielen, kann das AMAT-RON 3 die Teilbreiten des angeschlossenen Geräts automatisch einschalten und ausschalten. Dazu verwendet das AMATRON 3 das GPS-Signal des angeschlossenen GPS-Empfängers.

### **HINWEIS**

**Der angeschlossene Empfänger muss folgende Nachrichten an das Terminal senden:**

- GGA
- GSA
- VTG

### **Für die automatische Teilbreitenschaltung stehen folgende Einstellungen zur Verfügung:**

- Überlappungsgrade von 0%, 50% oder 100%  $\bullet$
- Überlappungstoleranzen bis 25 cm
- Überlappungstoleranzen an der Feldgrenze bis 25  $\bullet$ cm
- Überlappungen oder Unterlappungen in Fahrtrich- $\bullet$ tung von -1000 cm bis +1000 cm

Mit diesen Einstellungen kann in die automatische Teilbreitenschaltung eingegriffen werden, um die au**N** 0%  $\bigcirc$ m J ∕ ⊣ 曾 F RTK fix <u>adilli</u> 12,0 km/h  $12.0 km/h$ 品 Æ  $200 - \frac{1}{ha}$  $2.64$  ha

 $100x$ 

 $6.3<sub>bin</sub>$ 

tomatische Teilbreitenschaltung für die individuellen Bedürfnisse anzupassen.

### **11.1.2.2 Spurführung mit GPS-Track**

Auf dem AMATRON 3 können Spurlinien angelegt werden, die dem Fahrer dabei unterstützen, das Feld lückenlos zu bearbeiten. Nachdem die Spurlinien angelegt sind, werden sie auf der Karte angezeigt.

### **Folgende Spurlinienmuster stehen zur Verfügung:**

- A-B Linie: Gerade Spurlinie zwischen zwei Punk- $\bullet$ ten
- A+: Gerade Spurlinie nach Winkelmaß
- Kontur: Kurvenspurlinie in Form der gefahrenen **Strecke**

Damit der Fahrer den Spurlinien sicher folgen kann, wird am oberen Rand der Karte die Lightbar angezeigt. Die Lightbar besteht aus dreieckigen Symbolen, welche die Spurabweichung anzeigen. So kann der Fahrer entsprechend gegensteuern.

## **HINWEIS**

Diese Anwendung ist für eine Nutzungsdauer von 50 Stunden freigeschaltet. Um die Anwendung uneingeschränkt nutzen zu können, muss ein Lizenzschlüssel bei AMAZONE erworben werden.

### **11.1.2.3 Variable Mengensteuerung mit GPS-Maps**

Mit GPS-Maps lassen sich Applikationskarten im Shape-Format importieren und verwenden. Mit Applikationskarten kann ein Element des angeschlossenen Geräts gesteuert werden. So lassen sich beispielsweise die Ausbringmengen einer Spritze, eines Düngerstreuers oder einer Sämaschine steuern.

### **HINWEIS**

Um diese Funktion uneingeschränkt nutzen zu können, muss ein Lizenzschlüssel bei AMAZONE erworben werden.

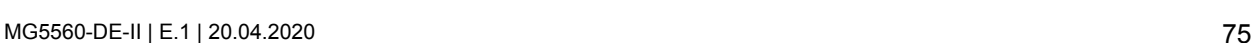

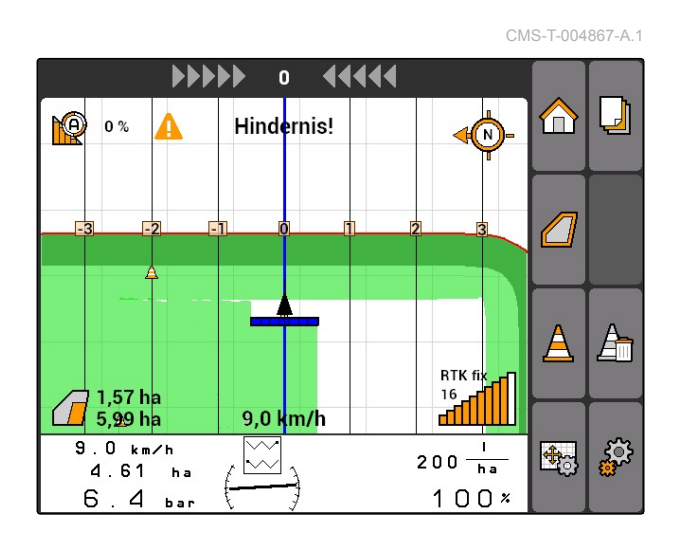

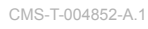

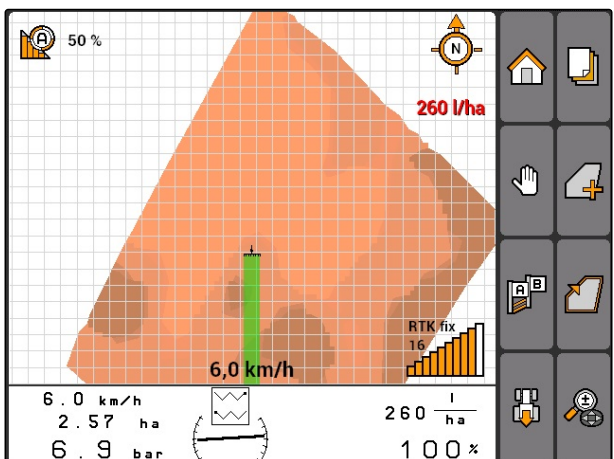

## **11.1.3 Anforderungen an die GPS-Qualität**

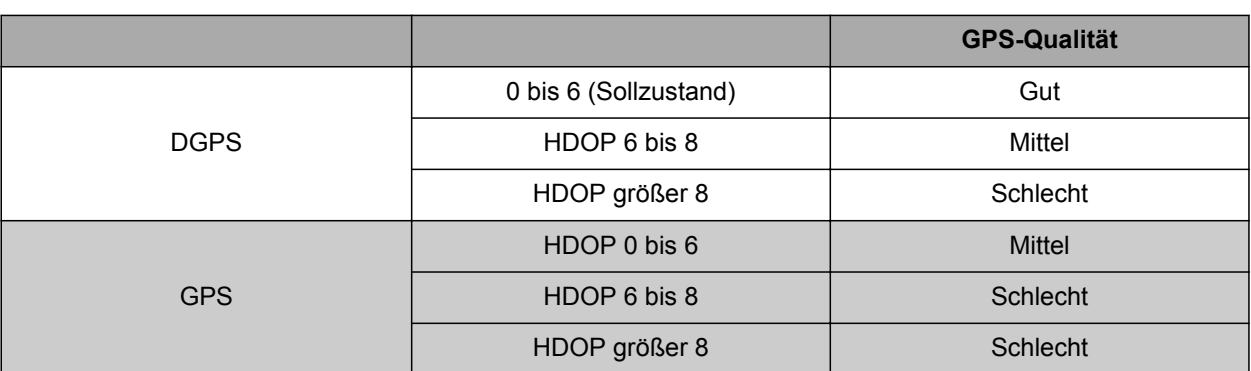

- Gute Qualität: Bearbeitete Fläche wird Grün dargestellt
- Mittlere Qualität: Bearbeitete Fläche wird Gelb dargestellt
- Schlechte Qualität: GPS zu ungenau. Feld wird nicht mehr auf dem GPS-Switch dargestellt

## **11.2**

## **Grundeinstellungen für GPS-Switch vornehmen**

CMS-T-00004680-A.1

CMS-T-003460-A.1

CMS-T-006650-A.1

## **11.2.1 Gerätemodellierung festlegen**

Die Angabe der Gerätemodellierung wird benötigt, um die verschiedenen Nachlaufeigenschaften der Geräte zu simulieren.

*"GPS-Switch"* > > *"Gerätemodellierung"* wählen.

### **Mögliche Einstellungen:**

- *"angebaut"*: für getragene Geräte und Selbstfahrer ohne Allradlenkung
- *"gezogen"*: für Geräte mit Deichsel
- *"Selbstfahrer"*: für Selbstfahrer mit Allradlenkung

### **HINWEIS**

Wenn die Gerätemodellierung *"gezogen"* ausgewählt wurde, muss bei AMABUS-Maschinen oder einer manuellen Maschine in den Gerätegeometriedaten der Wert *"X2"* eingegeben werden, [siehe](#page-47-0) [Seite 42](#page-47-0).

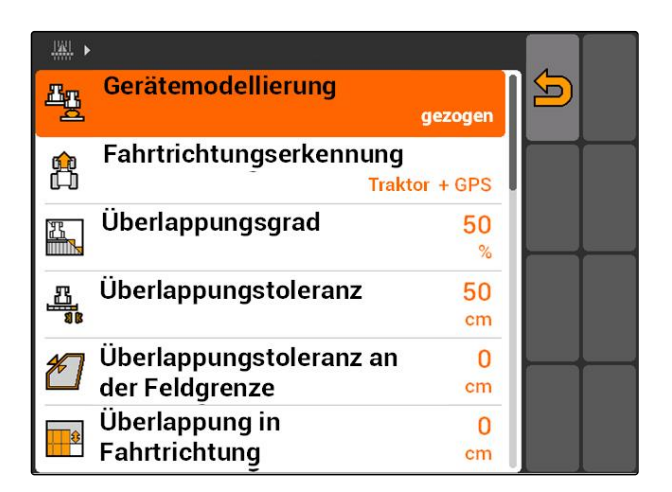

## <span id="page-82-0"></span>**11.2.2 Quelle der Fahrtrichtungserkennung wählen**

CMS-T-003480-A.1

CMS-T-003430-A.1

Die Fahrtrichtungserkennung sorgt dafür, dass das Traktorsymbol sich nicht umdreht, wenn der Traktor rückwärts fährt. Für die Fahrtrichtungserkennung stehen verschiedene Quellen zur Verfügung. Wenn die Quellen keine korrekte Fahrtrichtungserkennung liefern, kann die Fahrtrichtungserkennung ausgeschaltet werden.

*"GPS-Switch"* > > *"Fahrtrichtungserkennung"* wählen.

### **Mögliche Einstellungen:**

- *"aus"*
- *"GPS"*
- *"Traktor+GPS: Liefert der Traktor ein Fahrtrichtungssignal, wird dieses verwendet. Wenn nicht, wird das GPS-Signal verwendet."*

### **HINWEIS**

Die Ausrichtung des Traktorsymbols kann manuell umgekehrt werden; [siehe Seite 92.](#page-97-0) Sendet der Traktor ein Rückwärtsfahrtsignal, steht die Funktion "Richtung umkehren" nicht zur Verfügung.

## **11.2.3 Akustische Feldgrenzenwarnung aktivieren**

Wenn sich das Fahrzeug der Feldgrenze nähert, kann das AMATRON 3 einen Warnton ausgeben.

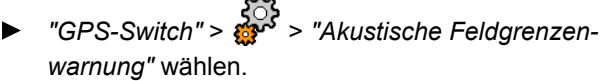

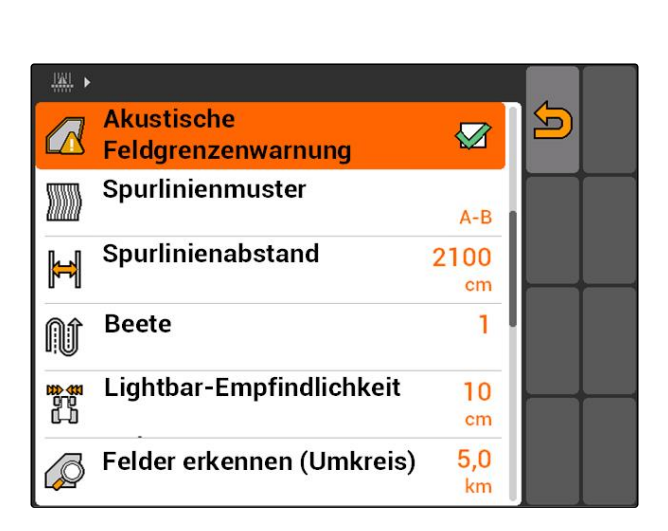

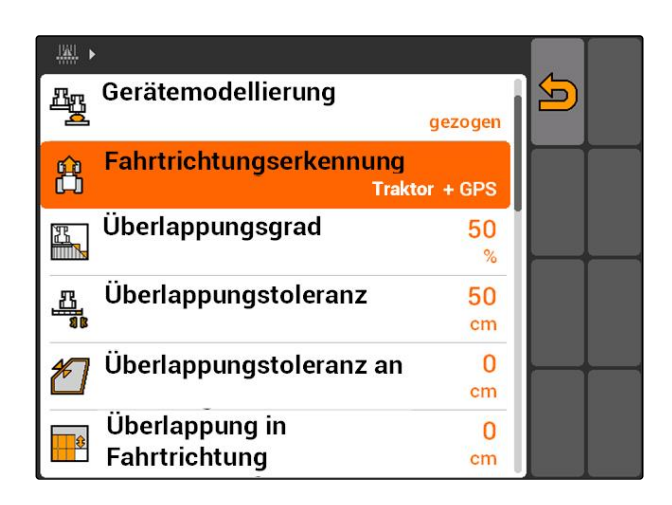

## **11.2.4 Kartendarstellung festlegen**

Die Karte in GPS-Switch kann zweidimensional oder dreidimensional dargestellt werden.

- 1. *"GPS-Switch"* > > *"Kartendarstellung"* wählen.
- 2. Gewünschte Kartendarstellung wählen.

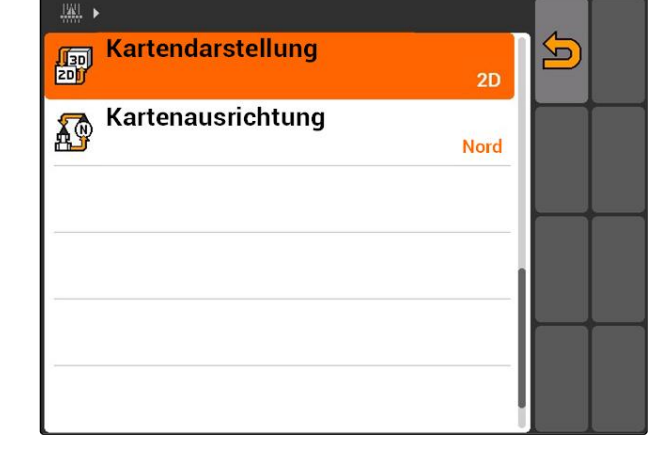

## **11.2.5 Kartenausrichtung festlegen**

**Für die Kartenausrichtung gibt es 2 mögliche Einstellungen:**

- *"Fahrtrichtung"*: Die Karte dreht sich zusammen mit dem Fahrzeug. Der Kompass auf der Karte zeigt die aktuelle Fahrtrichtung an.
- *"Nord"*: Die Karte ist immer gleich ausgerichtet.
- 1. *"GPS-Switch"* > > *"Kartenausrichtung"* wählen.
- 2. Gewünschte Kartenausrichtung wählen.

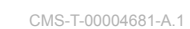

### CMS-T-006129-A.1

### **11.2.6.1 Sicherheitszone automatisch anlegen**

**11.2.6 GPS-Switch-Einstellungen für Streuer vornehmen**

Mit dieser Funktion wird festgelegt, ob innerhalb einer Feldgrenze automatisch eine Sicherheitszone angelegt wird.

Kartendarstellung  $\overline{\mathbf{5}}$ 酃  $2D$ **Kartenausrichtung** B **Nord** 

CMS-T-003395-A.1

CMS-T-003405-A.1

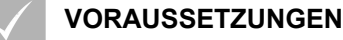

### **Für AMABUS-Streuer:**

- Streuer angeschlossen
- AMATRON 3 im AMABUS-Modus gestartet; [siehe Seite 15](#page-20-0)
- Streuer im Gerätemenü ausgewählt, [siehe Sei](#page-48-0)[te 43](#page-48-0)

### **Für ISOBUS-Streuer:**

- Streuer angeschlossen
- AMATRON 3 im ISOBUS-Modus gestartet, [sie](#page-20-0)[he Seite 15](#page-20-0)
- *"GPS-Switch"* > > *"Sicherheitszone automatisch anlegen"* wählen.

### **Mögliche Einstellungen:**

- **M**: Wenn eine Feldgrenze angelegt wird, wird automatisch eine Sicherheitszone angelegt.
- : Wenn eine Feldgrenze angelegt wird, wird die Abfrage eingeblendet, ob eine Sicherheitszone angelegt werden soll.

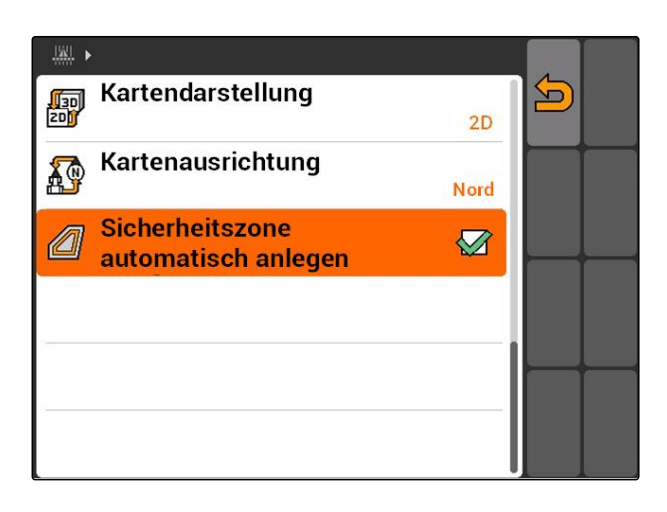

## **11.2.6.2 Vorgewendeabstand einstellen**

Der Vorgewendeabstand **3** ist der Abstand zwischen der Vorgewendegrenze 4 und dem Applikationspunkt des Streuers **2** . Erst wenn der Applikationspunkt des Streuers um den Vorgewendeabstand von der Vorgewendegrenze entfernt ist, kann die Ausbringung gestartet werden. Wenn der Vorgewendeabstand korrekt eingestellt ist, wird verhindert, dass der Streufächer **1** in das Vorgewende reicht.

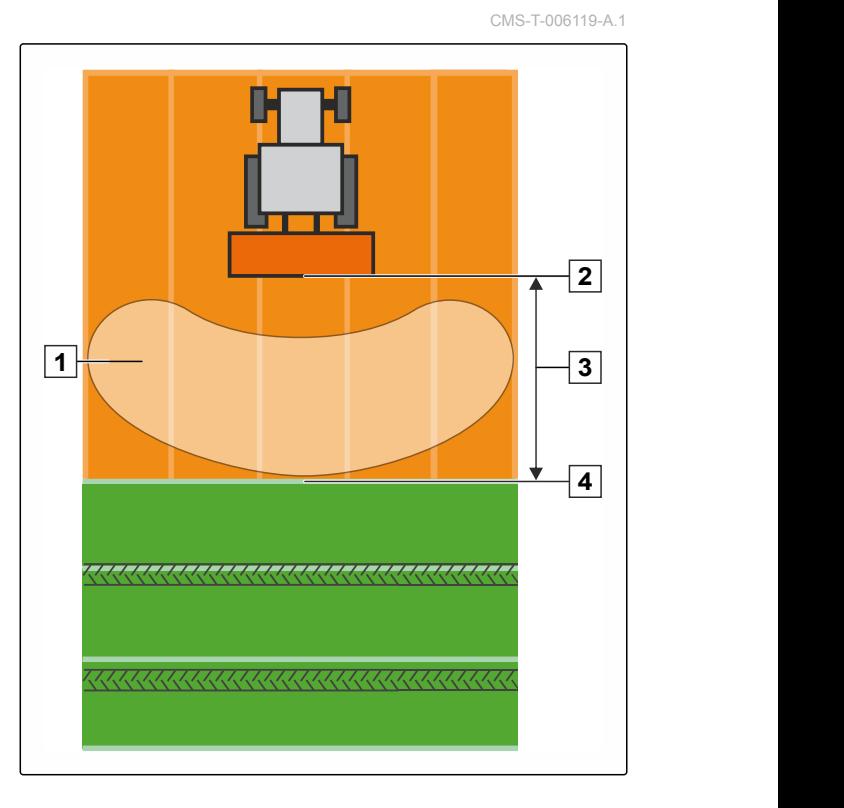

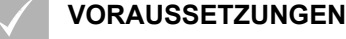

### **Für AMABUS-Streuer:**

- $\checkmark$  Streuer angeschlossen
- $\checkmark$  AMATRON 3 im AMABUS-Modus gestartet; [siehe Seite 15](#page-20-0)
- Streuer im Gerätemenü ausgewählt, [siehe Sei](#page-48-0)[te 43](#page-48-0)
- Geometriewerte des Streuers wurden korrekt angegeben, [siehe Seite 42](#page-47-0)

### **Für ISOBUS-Streuer:**

- $\checkmark$  Streuer angeschlossen
- AMATRON 3 im ISOBUS-Modus gestartet; [sie](#page-20-0)[he Seite 15](#page-20-0)
- 1. *"GPS-Switch"* > > *"Vorgewendeabstand"* wählen.
- 2. Gewünschten Vorgewendeabstand eingeben und bestätigen.

## **11.2.7 GPS-Switch-Einstellungen für Spritzen vornehmen**

### **11.2.7.1 Automatische Gestängeabsenkung einstellen**

Die automatische Gestängeabsenkung senkt das Gestänge automatisch ab, wenn die Spritze auf eine unbearbeitete Fläche gefahren wird.

### **HINWEIS**

Der einzugebende Wert bezieht sich auf die Dauer des Absenkvorgangs.

**Die zeitlich korrekte Funktion der automatischen Gestängeabsenkung ist abhängig von folgenden Faktoren:**

- Fahrgeschwindigkeit  $\bullet$
- Traktorausstattung
- Geräteausstattung  $\bullet$
- Hubweg des Gestänges

Der Wert für die Dauer des Absenkvorgangs muss manuell ermittelt werden.

CMS-T-00004682-A.1

CMS-T-006124-A.1

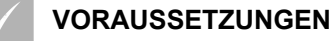

### **Für AMABUS-Spritzen:**

- $\checkmark$  Spritze angeschlossen
- AMATRON 3 im AMABUS-Modus gestartet; [siehe Seite 15](#page-20-0)
- Spritze im Gerätemenü ausgewählt, [siehe Sei](#page-48-0)[te 43](#page-48-0)
- $\sqrt{ }$  Feldgrenze angelegt, [siehe Seite 94](#page-99-0)

### **Für AMAZONE ISOBUS-Spritzen:**

- $\checkmark$  Spritze angeschlossen
- AMATRON 3 im ISOBUS-Modus gestartet, [sie](#page-20-0)[he Seite 15](#page-20-0)
- Feldgrenze angelegt, [siehe Seite 94](#page-99-0)
- 1. *"GPS-Switch"* > > *"Automatische Gestängeabsenkung"* wählen.
- 2. Dauer des Absenkvorgangs in Millisekunden eingeben und bestätigen.

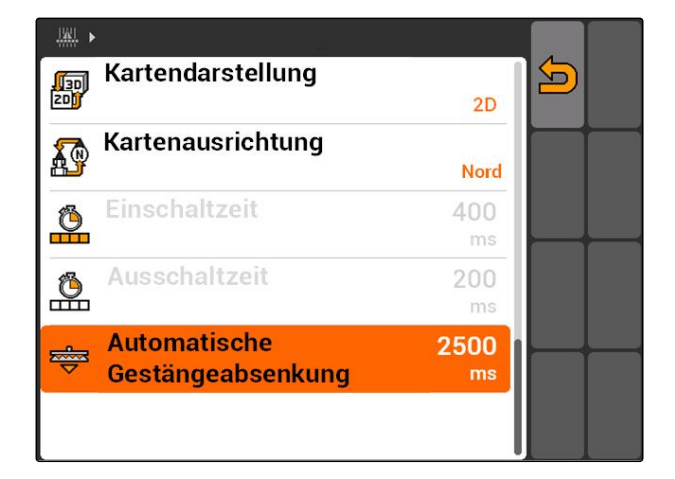

## **11.2.8 GPS-Switch-Einstellungen für Sämaschinen vornehmen**

CMS-T-00004683-A.1

### **11.2.8.1 Fahrerassistenzsystem konfigurieren**

Das Fahrerassistenzsystem unterstützt den Fahrer dabei, das Feld lückenlos zu bearbeiten. Durch die Schaltverzögerungen der Sämaschine und einer ungleichmäßigen Fahrgeschwindigkeit kann es zu Überlappungen oder Unterlappungen der Saatreihen kommen. Das Fahrerassistenzsystem macht den Fahrer mit einem Signalton und einem Symbol darauf aufmerksam, dass das Fahrzeug sich dem Schaltpunkt nähert und die Fahrgeschwindigkeit konstant gehalten werden muss.

Der einzugebende Wert legt fest, bei welchem Abstand zwischen Maschine und Schaltpunkt das Fahrerassistenzsystem aktiviert wird.

CMS-T-006114-A.1

### **Mögliche Schaltpunkte:**

- Feldgrenze  $\bullet$
- Vorgewendegrenze
- Grenze zwischen bearbeiteter und unbearbeiteter  $\bullet$ Fläche

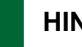

### **HINWEIS**

Für weitere Information wie das Fahrerassistenzsystem verwendet wird, [siehe Seite 117](#page-122-0).

### **VORAUSSETZUNGEN**

### **Für AMABUS-Sämaschine:**

- Sämaschine angeschlossen
- AMATRON 3 im AMABUS-Modus gestartet, [siehe Seite 15](#page-20-0)
- Sämaschine im Gerätemenü ausgewählt, [sie-](#page-48-0) $\checkmark$ [he Seite 43](#page-48-0)

### **Für ISOBUS-Sämaschine:**

- Sämaschine angeschlossen  $\checkmark$
- AMATRON 3 im ISOBUS-Modus gestartet, [sie](#page-20-0)[he Seite 15](#page-20-0)
- 1. *"GPS-Switch"* > > *"Fahrerassistenzsystem"* wählen.
- 2. Gewünschten Abstand eingeben und bestätigen

oder

*wenn das Fahrerassistenzsystem deaktiviert werden soll, "0"* eingeben und bestätigen

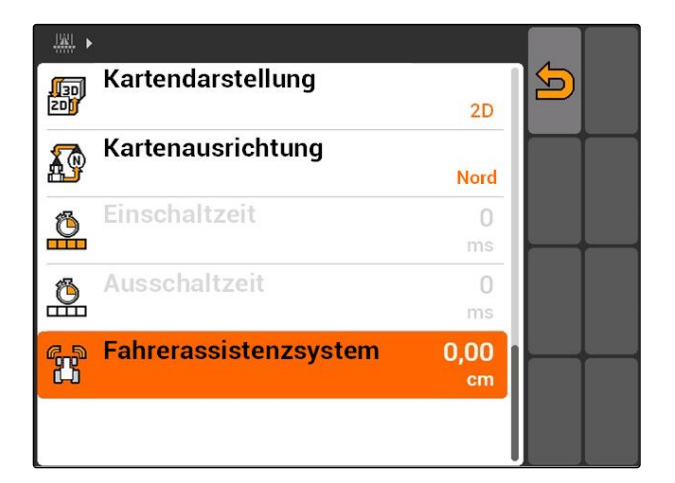

## **11.2.9 Vorschauzeiten einstellen**

Wenn die Teilbreiten eingeschaltet werden **1** , dauert es einige hundert Millisekunden, bis die Ausbringung tatsächlich startet **2** . Diese Einschaltverzögerung **3** kann Unterlappungen in der Bearbeitung verursachen. Wenn die Teilbreiten ausgeschaltet werden, dauert es ebenfalls einige hundert Millisekunden, bis die Ausbringung tatsächlich stoppt. Diese Ausschaltverzögerung kann Überlappungen in der Bearbeitung verursachen.

Die Vorschauzeiten kompensieren diese Verzögerungen beim Einschalten und Ausschalten der Teilbreiten.

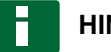

### **HINWEIS**

Die Vorschauzeiten können nur für AMABUS-Sämaschinen und AMABUS-Spritzen eingestellt werden.

## **HINWEIS**

Die *"Vorschauzeit für Ein"* muss so eingestellt werden, dass die Ausbringung exakt startet und somit Unterlappung vermieden wird.

Die *"Vorschauzeit für Aus"* muss so eingestellt werden, dass die Ausbringung exakt stoppt und somit Überlappung vermieden wird.

### **Grenzen für den Start und den Stopp der Ausbringung:**

- Grenze von bearbeiteter zu unbearbeiteter  $\bullet$ Fläche
- Feldgrenze  $\bullet$
- Vorgewendegrenze  $\bullet$

Wenn es zu unerwünschten Überlappungen oder Unterlappungen kommt, können die korrekten Vorschauzeiten über eine Tabelle oder eine Formel ermittelt werden; [siehe Seite 86.](#page-91-0)

Erwünschte Überlappungen oder Unterlappungen können über die Einstellung *" Überlappung in Fahrtrichtung "* festgelegt werden, [siehe Sei](#page-115-0)[te 110](#page-115-0).

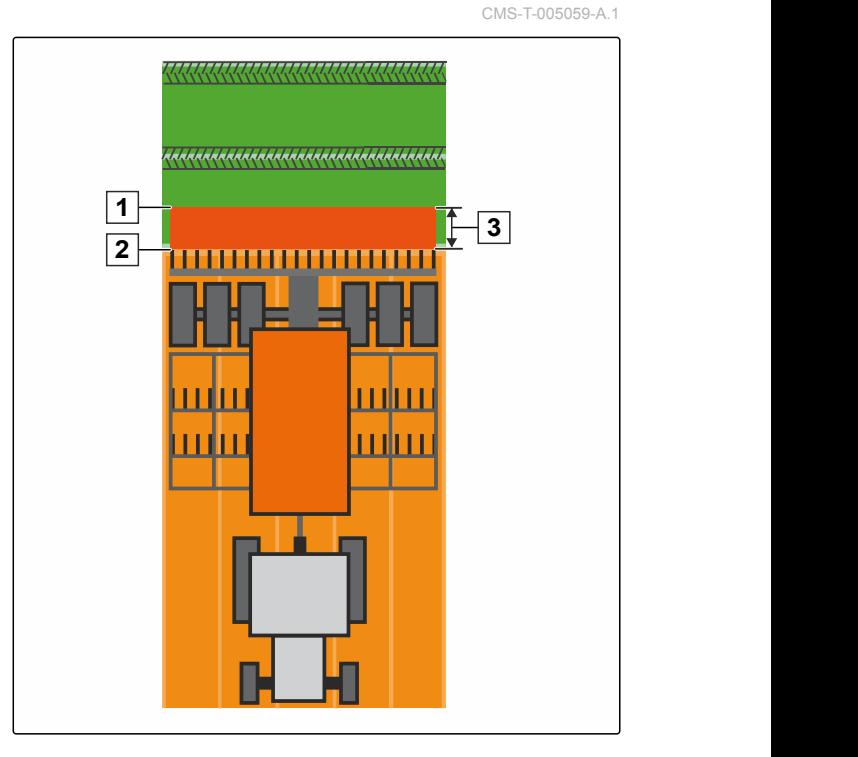

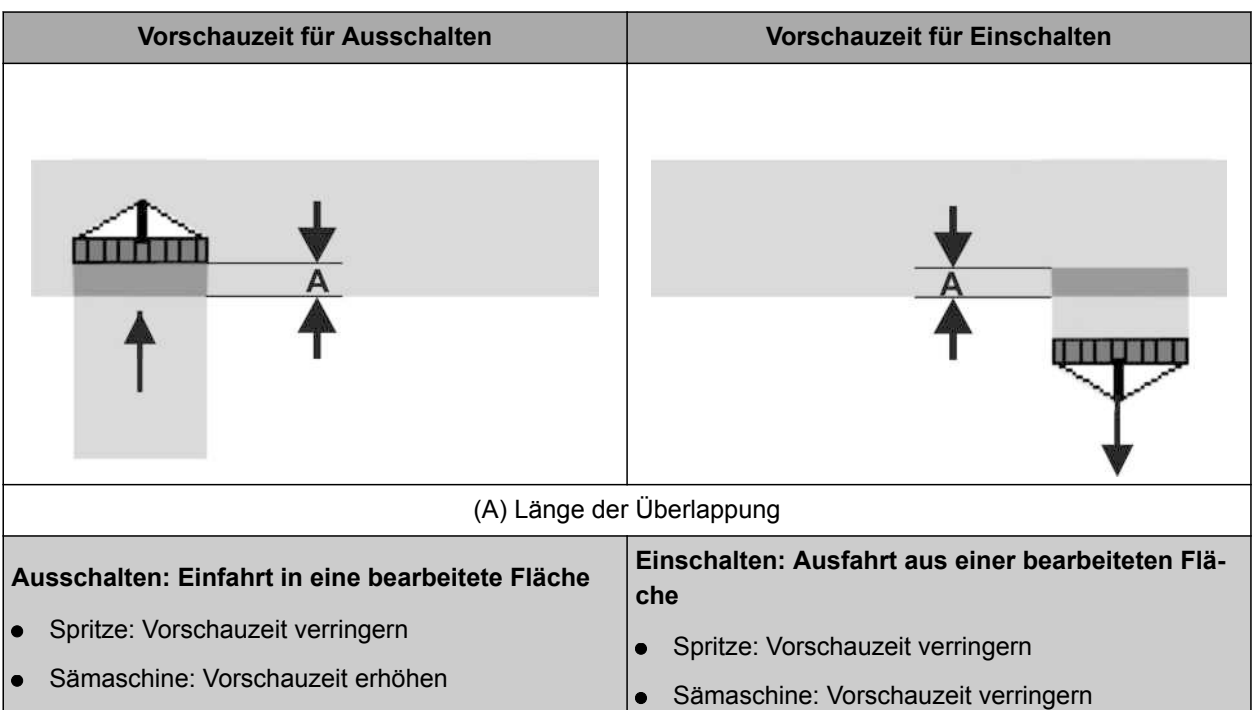

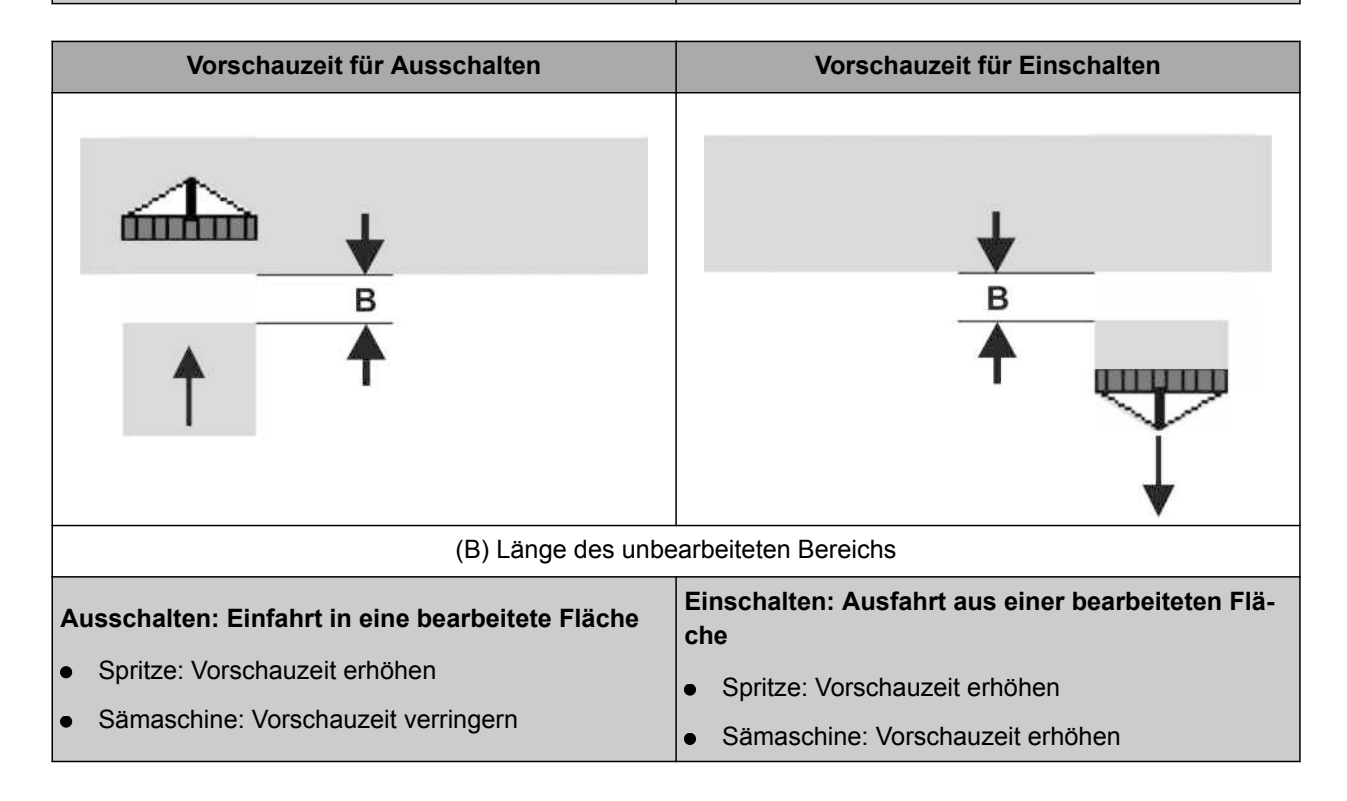

### **VORAUSSETZUNGEN**

- AMABUS-Maschine angeschlossen
- $\sqrt{ }$  AMATRON 3 im AMABUS-Modus gestartet, [siehe Seite 15](#page-20-0)
- $\checkmark$ AMABUS-Maschine im Gerätemenü ausgewählt, [siehe Seite 43](#page-48-0)
- 1. *"GPS-Switch"* > > *"Vorschauzeit für Ein"* wählen.
- 2. Ermittelte Vorschauzeit eingeben.

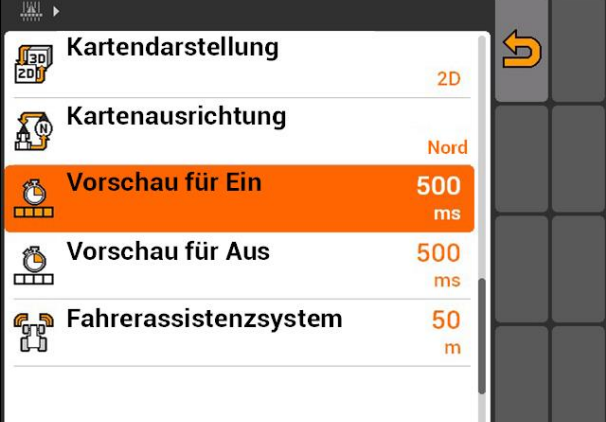

- 3. *"GPS-Switch"* > > *"Vorschauzeit für Aus"* wählen.
- 4. Ermittelte Vorschauzeit eingeben.

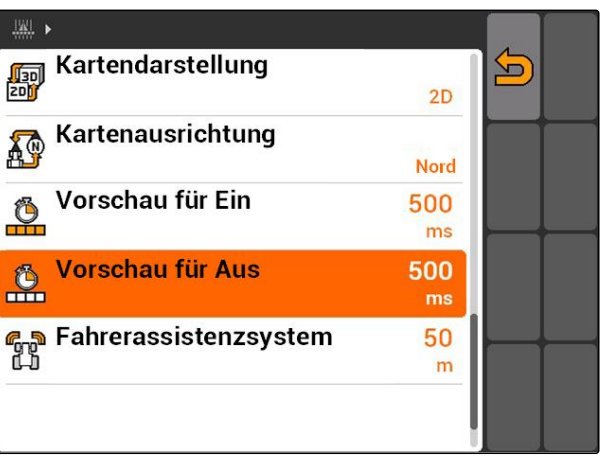

CMS-T-006363-C.1

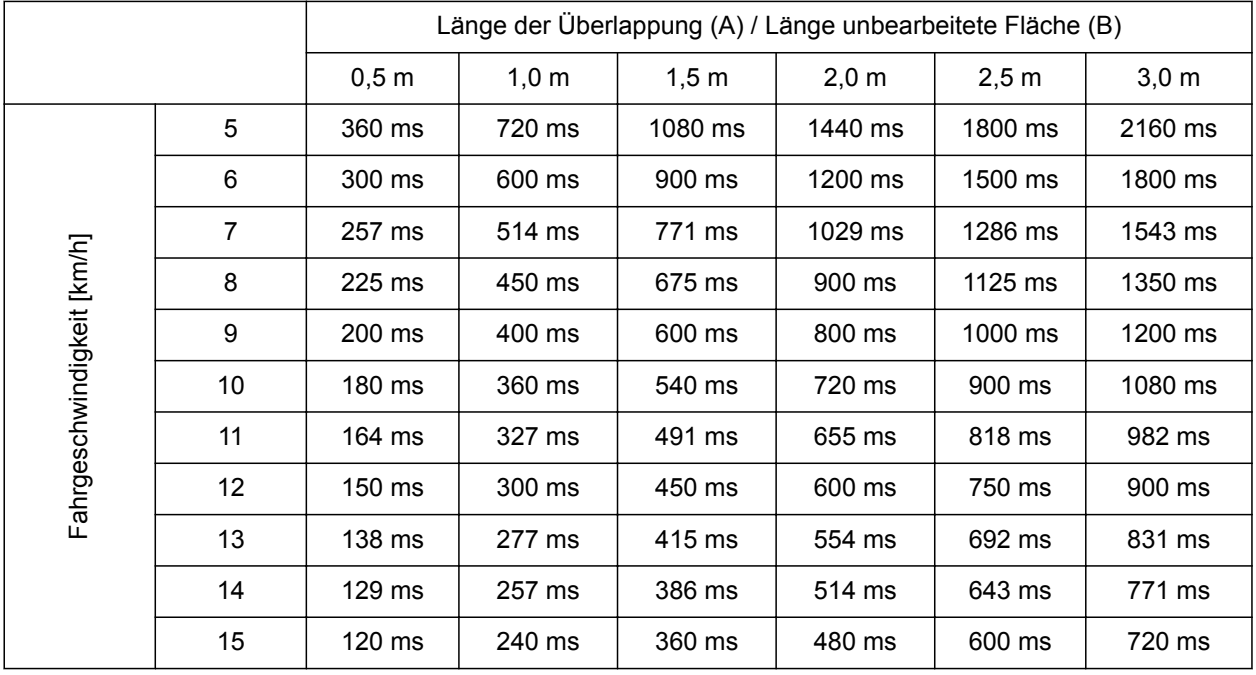

## <span id="page-91-0"></span>**11.2.10 Korrekturzeiten von Vorschauzeiten ermitteln**

Korrekturzeiten für nicht aufgeführte Geschwindigkeiten und Abstände (A, B) können interpoliert, extrapoliert oder über folgende Formel berechnet werden:

Länge [m] Korrekturzeiten für Vorschauzeiten [ms] = x 3600 Fahrgeschwindigkeit [km/h]

CMS-I-002149

### **Die Vorschauzeit in der Sätechnik für das Einund Ausschalten wird von folgenden Faktoren beeinflusst:**

- Förderzeiten in Abhängigkeit von der Saatgutsorte, Förderstrecke und Gebläsedrehzahl
- Fahrverhalten in Abhängigkeit von Geschwindigkeit, Beschleunigung und Bremsen
- GPS-Genauigkeit in Abhängigkeit von Korrektursignal und Updaterate des GPS-Empängers

## **HINWEIS**

**Für präzises Schalten am Vorgewende – insbesondere bei Sämaschinen - sind folgende Punkte zwingend erforderlich:**

- RTK-Genauigkeit des GPS-Empfängers (Up- $\bullet$ daterate mindestens 5 Hz)
- Gleichmäßige Geschwindigkeit beim Fahren in  $\bullet$ das Vorgewende hinein und aus dem Vorgewende

## **11.2.11 Einschaltzeiten und Ausschaltzeiten prüfen**

Wenn die Teilbreiten eingeschaltet werden, dauert es einige hundert Millisekunden, bis die Ausbringung tatsächlich startet. Diese Einschaltverzögerung kann Unterlappungen in der Bearbeitung verursachen. Wenn die Teilbreiten ausgeschaltet werden, dauert es ebenfalls einige hundert Millisekunden, bis die Ausbringung tatsächlich stoppt. Diese Ausschaltverzögerung kann Überlappungen in der Bearbeitung verursachen.

Die Schaltzeiten kompensieren diese Verzögerungen beim Einschalten und Ausschalten der Teilbreiten.

### **HINWEIS**

Die Schaltzeiten werden nur bei ISOBUS-Sämaschinen und ISOBUS-Spritzen angezeigt. Die Schaltzeiten können nur über die Gerätesteuerung geändert werden.

### **VORAUSSETZUNGEN**

- ISOBUS-Maschine angeschlossen
- AMATRON 3 im ISOBUS-Modus gestartet, [sie](#page-20-0)[he Seite 15](#page-20-0)
- 1. In den GPS-Switch-Einstellungen die Werte für die *"Einschaltzeit"* und für die *"Ausschaltzeit"* prüfen.
- 2. *Wenn die Schaltzeiten nicht korrekt sind,* Schaltzeiten in der Gerätesteuerung ändern.

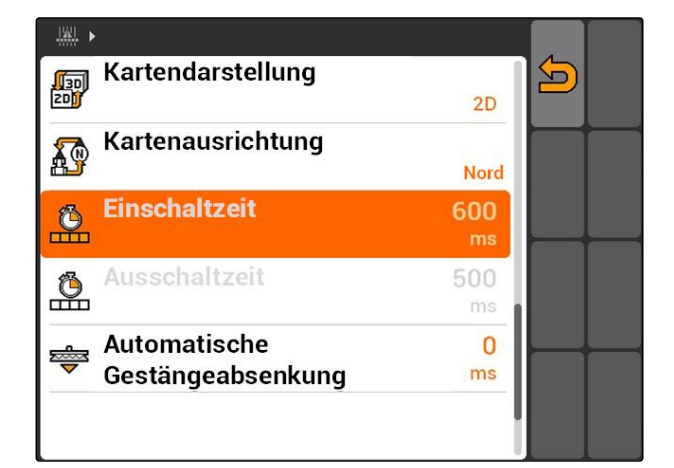

CMS-T-004847-A.1

## **11.3**

### **GPS-Switch starten**

## **11.3.1 GPS-Switch mit Auftragsverwaltung starten**

Bei aktivierter Auftragsverwaltung können Aufträge im ISO-XML-Format importiert und bearbeitet werden.

### **VORAUSSETZUNGEN**

### **Wenn GPS-Switch mit der Auftragsverwaltung gestartet werden soll, müssen folgende Voraussetzungen erfüllt sein:**

- GPS eingerichtet, siehe Seite
- Bei ISOBUS-Geräten und AMABUS-Geräten:  $\checkmark$ Gerät angeschlossen
- Bei ISOBUS-Geräten: ISOBUS richtig konfiguriert, [siehe Seite 24](#page-29-0)
- Bei AMABUS-Geräten und Geräten, die nicht mit dem Terminal kommunizieren können: Gerät ausgewählt, [siehe Seite 43](#page-48-0)
- Traktor ausgewählt, [siehe Seite 50](#page-55-0)
- Auftragsverwaltung aktiviert, [siehe Seite 19](#page-24-0)
- USB-Stick eingesteckt
- Auftrag im ISO-XML-Format importiert oder angelegt:
	- Auftrag importieren, siehe Seite
	- $\Omega$ Auftrag anlegen, [siehe Seite 53](#page-58-0)
- Auftrag gestartet, [siehe Seite 61](#page-66-0)
- Hauptmenü > *"GPS-Switch"* wählen.
- **→** GPS-Switch wird gestartet.

### **Folgende Inhalte werden auf der GPS-Switch-Karte angezeigt:**

- Ein Traktorsymbol  $\bullet$
- Ein Gerätesymbol
- Die im Auftrag angelegte Feldgrenze und Applikationskarte

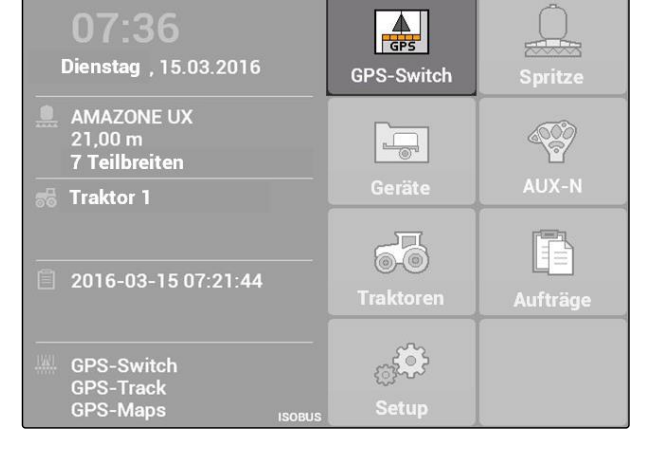

CMS-T-005147-A.1

CMS-T-00004702-A.1

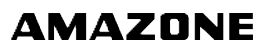

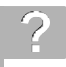

### **FEHLERBEHEBUNG**

*Werden die Inhalte nicht auf der GPS-Switch-Karte angezeigt?*

*Die Voraussetzungen für den Start von GPS-Switch wurden nicht erfüllt. Auf der GPS-Switch-Karte blinken Fehlersymbole.*

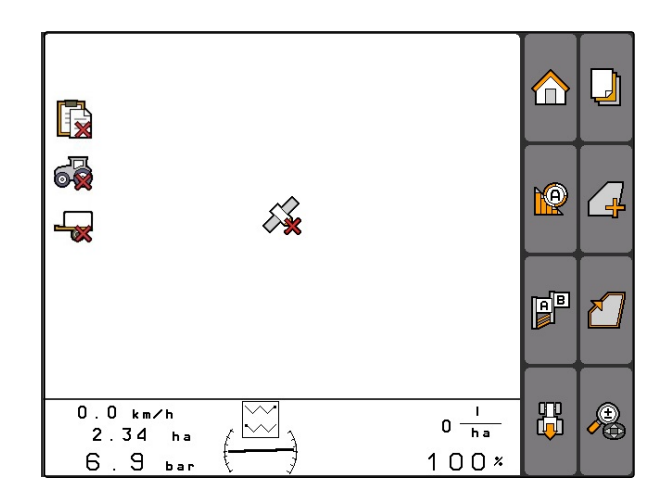

- 1. Voraussetzungen für den Start von GPS-Switch prüfen.
- 2. GPS-Switch erneut starten.

## **11.3.2 GPS-Switch ohne Auftragsverwaltung starten**

### **VORAUSSETZUNGEN**

**Wenn GPS-Switch ohne die Auftragsverwaltung gestartet werden soll, müssen folgende Voraussetzungen erfüllt sein:**

- GPS eingerichtet, siehe Seite
- Bei ISOBUS-Geräten und AMABUS-Geräten:  $\mathscr{L}$ Gerät angeschlossen
- Bei ISOBUS-Geräten: ISOBUS konfiguriert,  $\mathscr{L}$ [siehe Seite 24](#page-29-0)
- Bei AMABUS-Geräten und Geräten, die nicht mit Terminal kommunizieren können: Gerät ausgewählt, [siehe Seite 43](#page-48-0)
- Traktor ausgewählt, [siehe Seite 50](#page-55-0)  $\checkmark$
- Auftragsverwaltung deaktiviert, [siehe Seite 19](#page-24-0)
- Hauptmenü > *"GPS-Switch"* wählen. ▶
- GPS-Switch wird gestartet.

### **Folgende Inhalte werden auf der GPS-Switch-Karte angezeigt:**

- **Ein Traktorsymbol**
- Ein Gerätesymbol

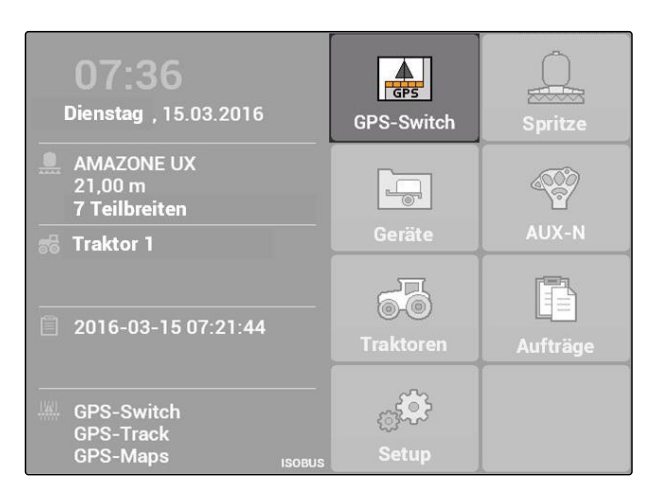

CMS-T-005152-A.1

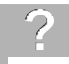

### **FEHLERBEHEBUNG**

*Werden die Inhalte nicht auf der GPS-Switch-Karte angezeigt?*

*Die Voraussetzungen für den Start von GPS-Switch wurden nicht erfüllt. Auf der GPS-Switch-Karte blinken Fehlersymbole.*

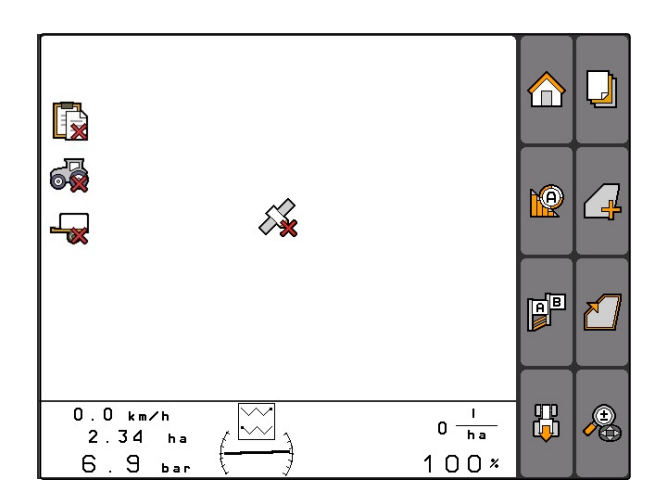

- 1. Voraussetzungen für den Start von GPS-Switch prüfen.
- 2. GPS-Switch erneut starten.

## **11.4**

### **Karte zoomen**

**Die Karte wird mit dem Steuerkreuz gezoomt und verschoben. Welche der beiden Funktionen gerade aktiv ist, wird im GPS-Switch-Menü angezeigt:**

- **b**: Zoom
- ⊕<br>- <del>©</del>: Kartenverschiebung
- 1. *Wenn die Kartenverschiebung aktiv ist,*  $\bigoplus$  wählen.
- $\rightarrow$  Das Symbol für den Zoom wird angezeigt:
- 2. *Um die Karte in kleinen Schritten zu zoomen,*

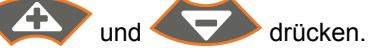

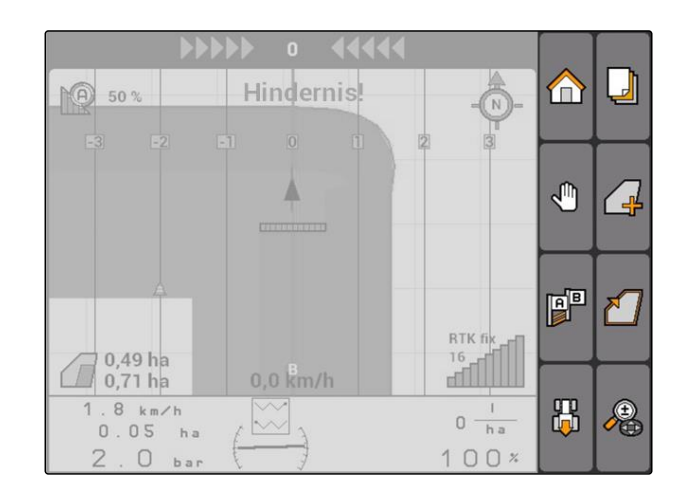

CMS-T-003545-A.1

CMS-T-001615-A.1

U

∩

<span id="page-97-0"></span>3. *Um die Karte in großen Schritten zu zoomen,*

**I** und **D** drücken.

4. *Um die Karte auf das Standardmaß zu zoomen und das Fahrzeugsymbol zu fokussieren,*

drücken.

### **11.5**

### **Karte verschieben**

**Die Karte wird mit dem Steuerkreuz gezoomt und verschoben. Welche der beiden Funktionen gerade aktiv ist, wird im GPS-Switch-Menü angezeigt:**

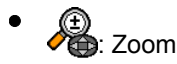

: Kartenverschiebung

1. *Wenn der Zoom aktiv ist,*

**Ma** wählen.

- **→** Das Symbol für die Kartenverschiebung wird angezeigt:
- 2. Mit dem Steuerkreuz die Karte verschieben.
- 3. *Um das Fahrzeugsymbol zu fokussieren und die Karte auf das Standardmaß zu zoomen,*

drücken.

# **11.6**

## **Ausrichtung des Traktorsymbols umkehren**

CMS-T-006326-A.1

Wenn die Ausrichtung des Traktorsymbols auf der Karte nicht mit der Fahrtrichtung des Traktors übereinstimmt, kann das Fahrzeugsymbol manuell umgekehrt werden. Die Fahrtrichtung wird über den Traktor oder das GPS-Signal ermittelt, [siehe Seite 77](#page-82-0). Das Symbol wird dabei nur angezeigt, wenn das Signal über GPS ausgewertet wird. Ist ein Signal vom Traktor vorhanden, wird das Symbol nicht eingeblendet.

Δ O **PP** RTK I 0,49 ha  $-1$  $0,71$  ha  $0,0$  km/h  $8 km/h$ 出 Æ  $0 \frac{1}{h}$  $0.05<sub>ha</sub>$  $O$  ba  $100$  $\mathcal{P}$ 

Hindernis

 $MO$  50 %

1. *Wenn der Traktor rückwärts fährt, das Traktorsymbol aber nach vorne ausgerichtet ist,*

骰 wählen.

2. *Wenn der Traktor vorwärts fährt, das Traktorsymbol aber nach hinten ausgerichtet ist,*

Ĥ wählen.

## **11.7**

## **Hindernis markieren**

1. *"GPS-Switch"* >  $\triangle$ 

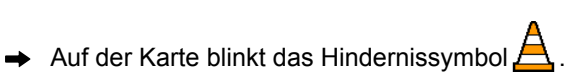

- 
- Die Längenangaben der Verschiebung werden  $\rightarrow$ neben dem Hindernissymbol angezeigt.

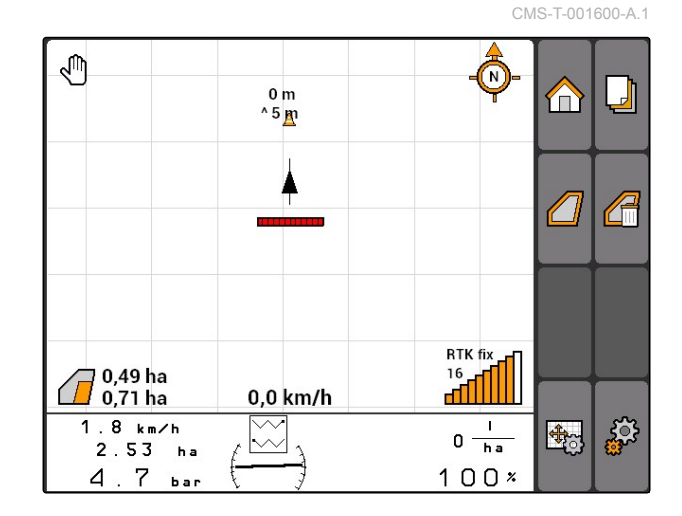

- 2. Mit dem Steuerkreuz das Hindernissysmbol an die gewünschte Stelle verschieben.
- **→** Das Hindernissymbol wird jeweils um einen Meter verschoben, wenn auf die Tasten des Steuerkreuzes gedrückt wird.

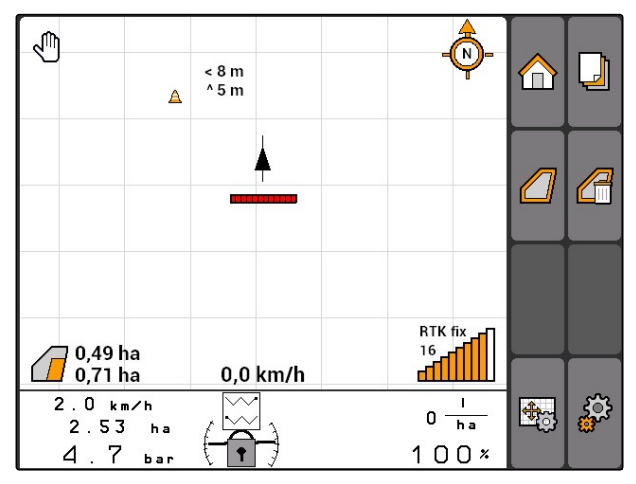

- <span id="page-99-0"></span>**11 | GPS-Switch verwenden Hindernismarkierung löschen**
- 3. *Wenn das Hindernissymbol an die gewünschte Stelle verschoben wurde,*

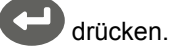

**→** Das Hindernis ist platziert. Die Längenangaben für die Verschiebung werden ausgeblendet.

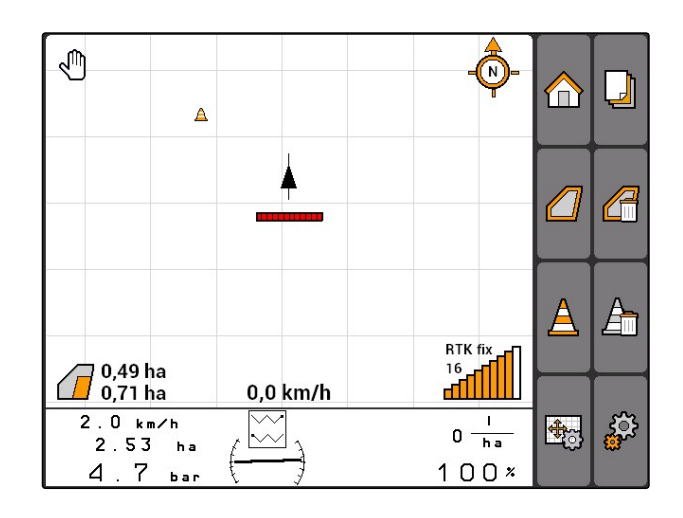

## **11.8**

## **Hindernismarkierung löschen**

Alle Hindernismarkierungen in einem Umkreis von 30 m werden gelöscht.

- 1. Das Fahrzeug in einem Abstand von höchstens 30 m zum markierten Hindernis positionieren.
- 2. *"GPS-Switch"* >  $\triangle$
- 3. Löschen bestätigen.

## **11.9**

## **Feldgrenze anlegen**

Das AMATRON 3 kann aus der bearbeiteten Fläche eine Feldgrenze erstellen. Aus der Feldgrenze kann das AMATRON 3 die Feldgröße berechnen. Aus der Feldgröße ergeben sich die bearbeitete Fläche und die verbleibende Fläche.

CMS-T-001605-A.1

CMS-T-001595-B.1

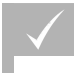

**VORAUSSETZUNGEN**

- Feldrand vollständig bearbeitet
- *"GPS-Switch"* > .

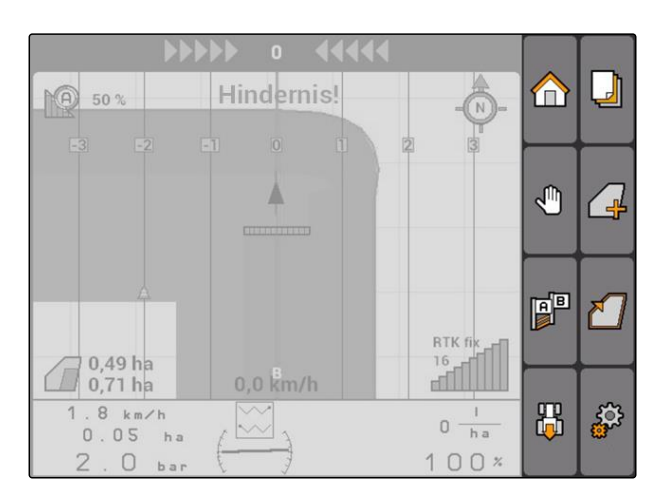

Die Feldgrenze wird um die bearbeitete Fläche gelegt.

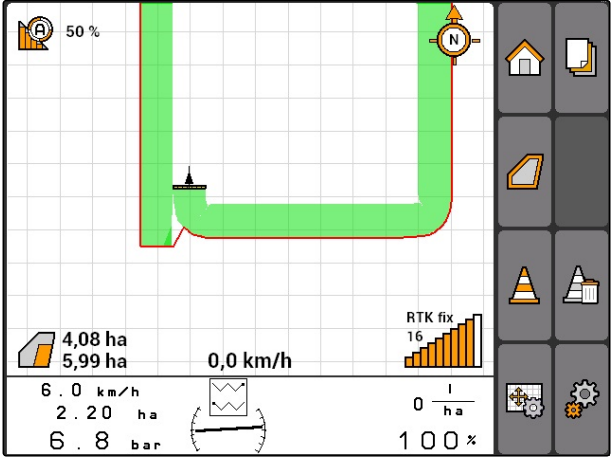

## **11.10**

## **Feldgrenze löschen**

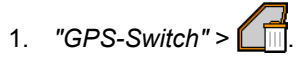

2. Löschen bestätigen.

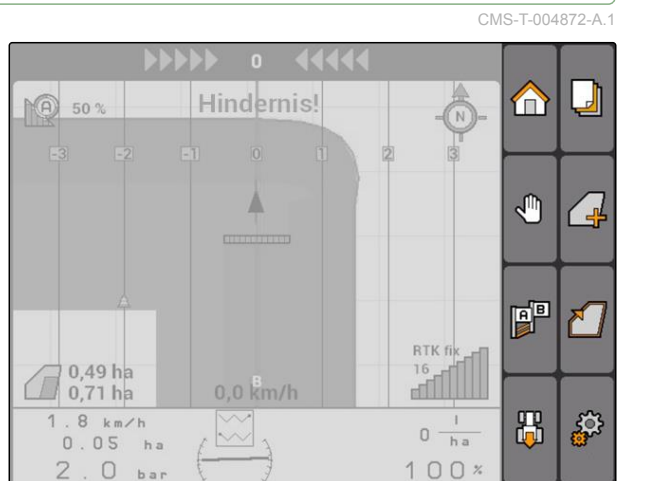

## **11.11**

## **Virtuelles Vorgewende verwalten**

## **11.11.1 Virtuelles Vorgewende anlegen**

CMS-T-003520-B.1

## Feldgrenze angelegt, [siehe Seite 94](#page-99-0)

**VORAUSSETZUNGEN**

- 1.  $"GPS-Switch" > \n\begin{bmatrix} \square \\ \square \end{bmatrix}$
- 2. Vorgewendebreite eingeben und bestätigen.
- $\rightarrow$  Eine Abfrage zur Vorgewendespurlinie wird eingeblendet.

### **PO** 50% N  $\Box$  $\bigoplus$ A  $\Delta$ RTK fix  $\widehat{\mathcal{A}}^{4,08\,\text{ha}}_{5,99\,\text{ha}}$  $\frac{16}{4}$ 0,0 km/h  $6.0 km/h$  $\mathbf I$ 503 野  $0 \frac{1}{h}$  $2.20<sub>ha</sub>$  $100x$  $6.8<sub>ba</sub>$

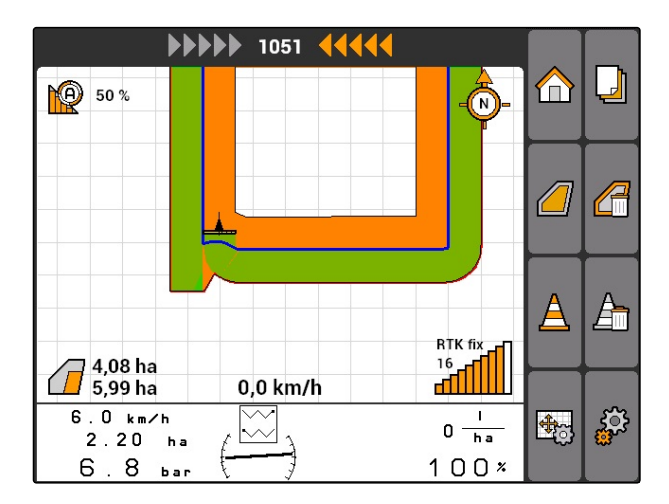

### **HINWEIS**

Wenn die erste Spurlinie auf die Feldgrenze gelegt wird, liegt die zweite Vorgewendespurlinie eine Arbeitsbreite weit innerhalb der Feldgrenze.

## **AMAZONE**

CMS-T-00004687-A.1

### **HINWEIS**

Wenn die erste Vorgewendespurlinie nicht auf die Feldgrenze gelegt wird, liegt die erste Vorgewendespurlinie eine halbe Arbeitsbreite weit innerhalb der Feldgrenze.

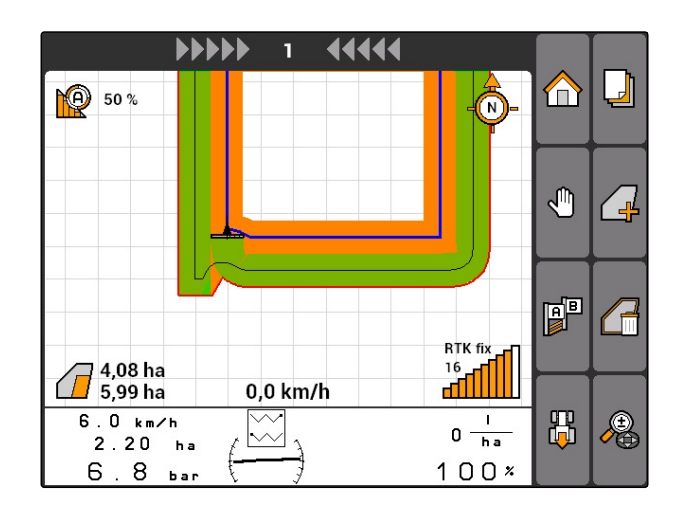

3. *Wenn die erste Vorgewendespurlinie auf die Feldgrenze gelegt werden soll, "Ja"* wählen

### oder

*wenn die erste Vorgewendespurlinie nicht auf die Feldgrenze gelegt werden soll, "Nein"* wählen.

Nachdem das Vorgewende angelegt ist, wird das Vorgewende als graue Fläche innerhalb der Feldgrenze angezeigt.

### **HINWEIS**

Um innerhalb des Vorgewendes die Ausbringung starten zu können und um die Spurlinien innerhalb des Vorgewendes nutzen zu können, muss das Vorgewende entsperrt werden, siehe Seite 97.

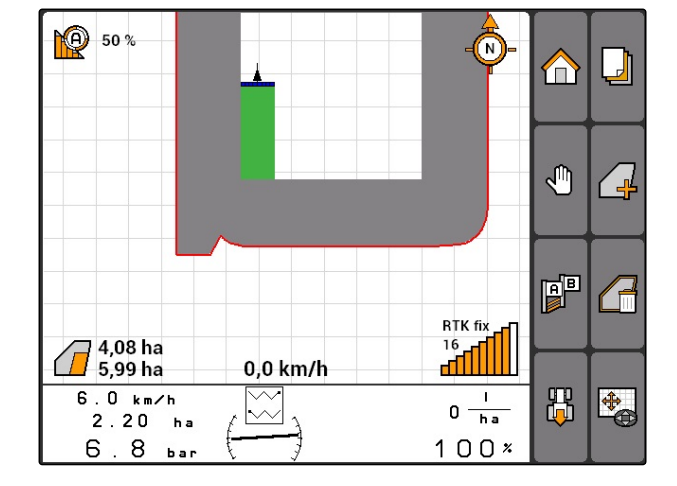

## **11.11.2 Vorgewende sperren oder entsperren**

CMS-T-003550-B.1

Das Vorgewende kann für die Ausbringung gesperrt oder entsperrt werden. Für diese Funktion wird keine GPS-Track-Lizenz benötigt.

- Vorgewende gesperrt: Das Vorgewende wird grau dargestellt. Im Automatikmodus werden die Teilbreiten ausgeschaltet, wenn die Teilbreiten in das Vorgewende hineinragen.
- Vorgewende entsperrt: Das Vorgewende wird orange dargestellt. Im Automatikmodus werden die Teilbreiten eingeschaltet, wenn die Teilbreiten in das Vorgewende hineinragen. Innerhalb des Vorgewendes werden Spurlinien angelegt.

<span id="page-103-0"></span> $\blacktriangleright$ 

## **11.11.3 Vorgewende löschen**

- 1. *"GPS-Switch"* >
- 2. Löschen bestätigen.
- **→** Das Vorgewende ist gelöscht.

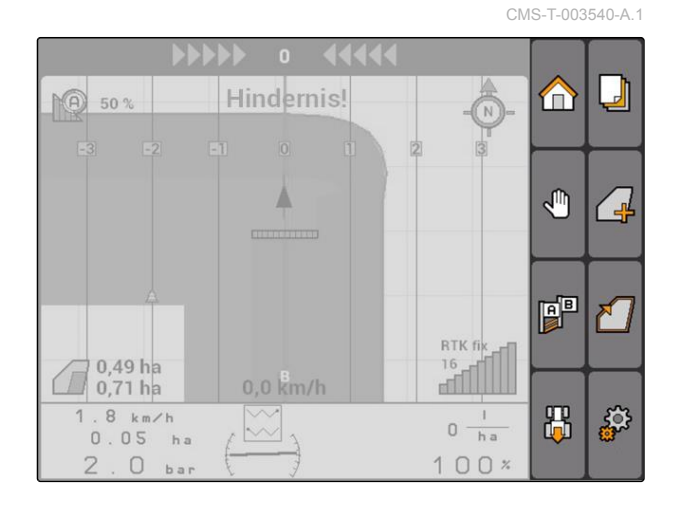

## **11.12**

## **Spurlinien verwenden**

CMS-T-00004688-A.1

### **11.12.1 Spurlinienmuster wählen**

Spurlinien unterstützen den Fahrer, das Feld lückenlos zu bearbeiten. Je nach Anforderung können verschiedene Spurlinienmuster gewählt werden. Wenn das Feld in Beeten bearbeitet werden soll, können die Spurlinien in einem bestimmten Abstand hervorgehoben werden.

Damit der Fahrer den Spurlinien leichter folgen kann, wird auf dem AMATRON 3 oberhalb der Karte die Lightbar eingeblendet. Die Lightbar zeigt die Länge der Spurabweichung an. Die Lightbar kann in den GPS-Switch-Einstellungen konfiguriert werden.

Mit dem AMATRON 3 können verschiedene Arten von Spurlinien aufgezeichnet werden. Das Spurlinienmuster kann in den GPS-Switch-Einstellungen geändert werden.

CMS-T-003450-B.1

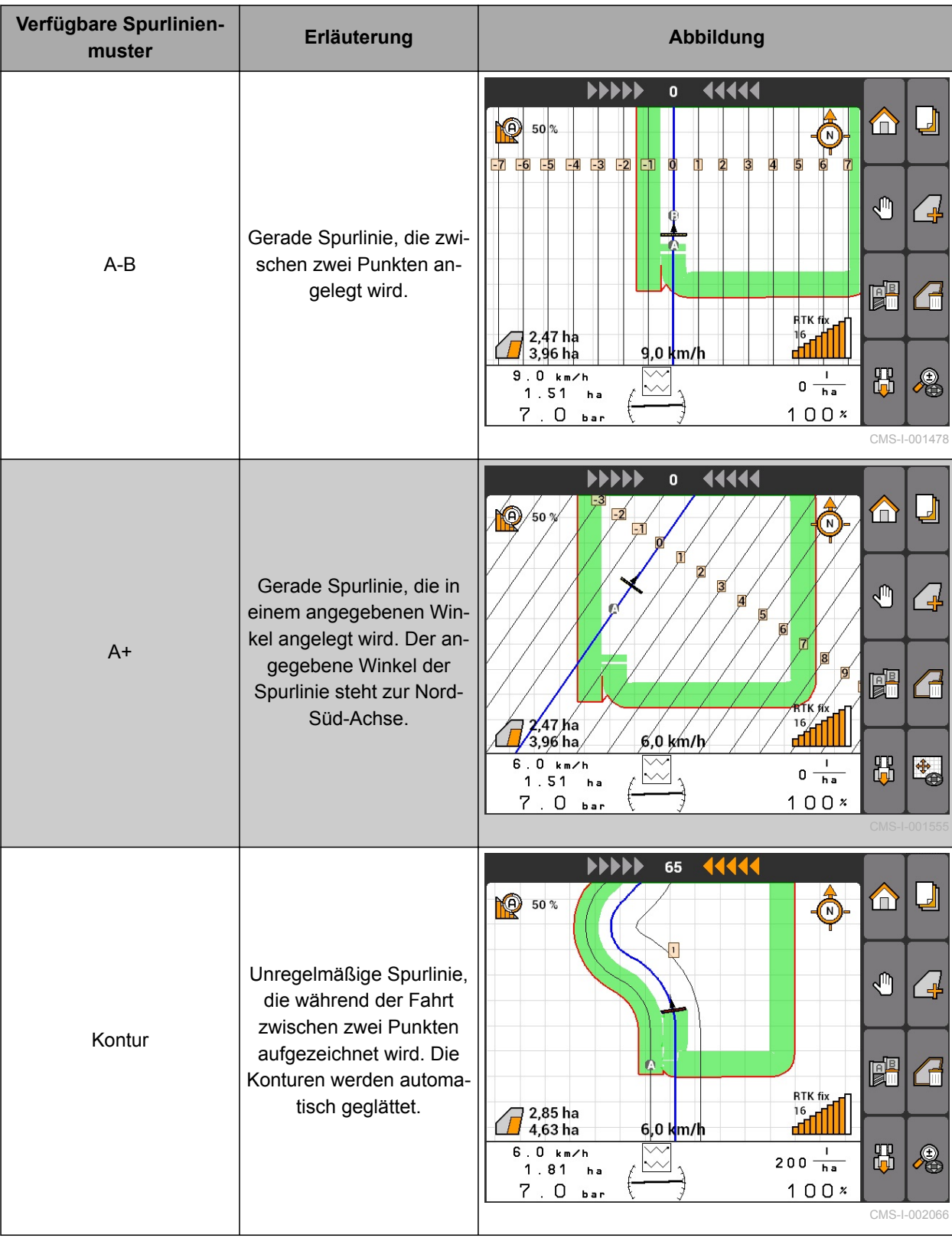

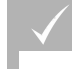

### **VORAUSSETZUNGEN**

- GPS-Track freigeschaltet, [siehe Seite 35](#page-40-0)
- 1. *"GPS-Switch"* > > *"Spurlinienmuster"* wählen.
- 2. Gewünschtes Spurliniemuster auswählen und bestätigen.

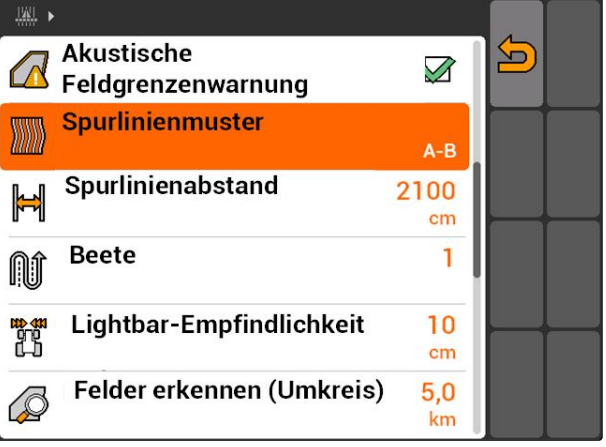

CMS-I-001987

CMS-T-003465-A.1

## **11.12.2 Spurlinienabstand festlegen**

Der Spurlinienabstand wird automatisch auf eine Arbeitsbreite festgelegt. Wenn die Spuren exakt eingehalten werden, ist eine vollständige Abdeckung gewährleistet. Wenn eine Überlappung der Reihen gewünscht ist, kann der Spurlinienabstand manuell geändert werden.

### **HINWEIS**

Wenn der Spurlinienabstand für eine gewünschte Überlappung verringert wird, muss die Überlappungstoleranz entsprechend angepasst werden, [siehe Seite 108.](#page-113-0)

- 1. *"GPS-Switch"* > > *"Spurlinienabstand"* wählen.
- 2. Länge für den gewünschten Spurlinienabstand eingeben und bestätigen.

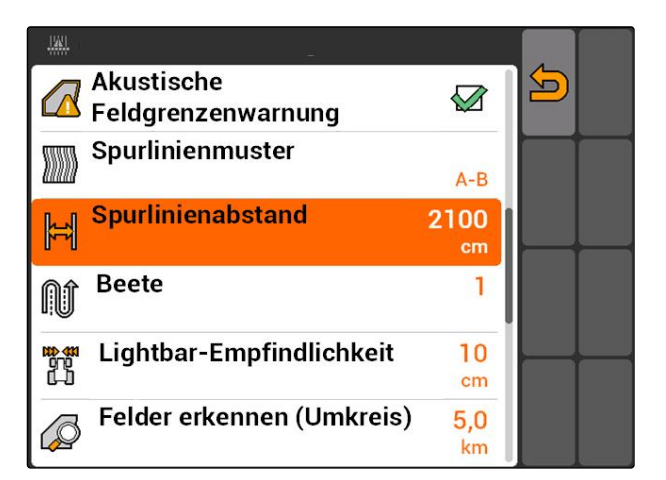

## **11.12.3 Beete anlegen**

Um Beete anzulegen, können bestimmte Spurlinien hervorgehoben werden. Die hervorgehobenen Spurlinien zeigen an, in welcher Reihe der Arbeitsbereich befahren werden muss, um ein Beet in der gewünschten Größe anzulegen. Die einzugebende Zahl gibt an, in welchem Rhythmus die Spurlinien befahren werden müssen. Wenn beispielsweise eine 2 eingeben wird, muss jede zweite Spurlinie befahren werden. So wird immer eine Spurlinie ausgelassen und damit Beete von einer Arbeitsbreite erzeugt.

- 1. *"GPS-Switch"* > > *"Beete"* wählen.
- 2. Gewünschten Rhythmus eingeben und bestätigen

■ ■ **Akustische**  $\overline{\mathbf{c}}$  $\sqrt{2}$ Feldgrenzenwarnung Spurlinienmuster ▒▒  $A - B$ Spurlinienabstand 2100  $\mathbb{F}$ cm **Beete Aft** Lightbar-Empfindlichkeit  $10$ 野界  $cm$ Felder erkennen (Umkreis) 5.0 C km

## **11.12.4 Lightbar-Empfindlichkeit festlegen**

Wenn das Fahrzeug von der befahrenen Spurlinie abweicht, wird die Länge der Spurlinienabweichung durch Pfeilsymbole angezeigt, die nacheinander gelb werden **1**. Die Lightbar-Empfindlichkeit gibt an, um welche Länge das Fahrzeug von der Spurlinie abweichen kann, bevor ein zusätzliches Symbol für die Anzeige der Spurlinienabweichung gelb wird.

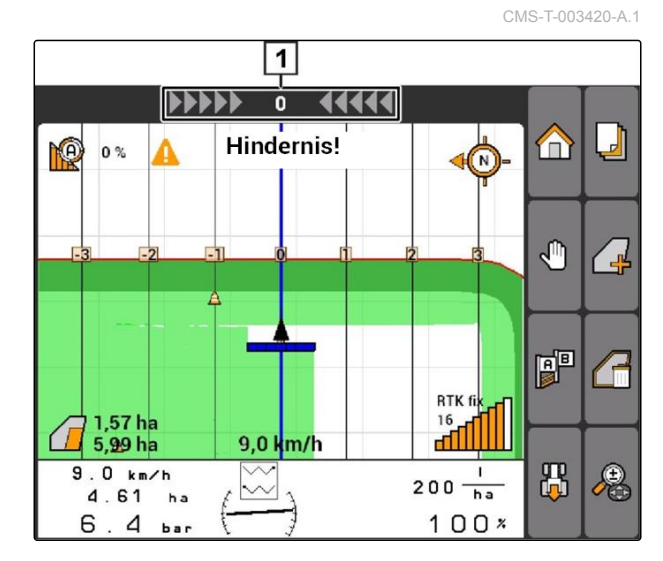

CMS-T-003470-A.1

### **11 | GPS-Switch verwenden Spurlinien verwenden**

- 1. *"GPS-Switch"* > > *"Lightbar-Empfindlichkeit"* wählen.
- 2. Länge der erforderlichen Spurlinienabweichung eingeben und bestätigen.

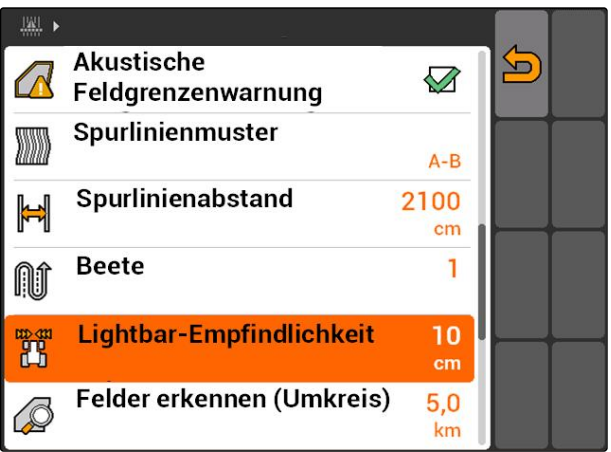

## **11.12.5 Spurlinien anlegen**

CMS-T-00004689-A.1

CMS-T-005582-A.1

## **11.12.5.1 A-B Linie anlegen**

**VORAUSSETZUNGEN**

- Spurlinienmuster *"A-B"* gewählt, [siehe Seite 98](#page-103-0)
- Der Endpunkt der Spurlinie muss mindestens  $\checkmark$ 15 m von dem Startpunkt entfernt sein.
- 1. An den Reihenanfang fahren.
- $2.$   $\Box$  wählen.
- Der Startpunkt der Spurlinie wird auf die Fahrzeugposition gesetzt.

**PO** 50% ଜ  $\Box$ m J, À **P** RTK fix ™.<br>"111 0,0 km/h  $1.9 km/h$ 禺 母  $\mathbf{I}$  $0 \frac{1}{h}$ 2.65 ha  $100x$  $\overline{7}$  $\overline{a}$ ba

3. An das Reihenende fahren.

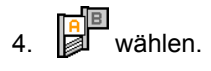

**→** Der Endpunkt der Spurlinie wird auf die Fahrzeugposition gesetzt. Weitere Spurlinien werden hinzugefügt.

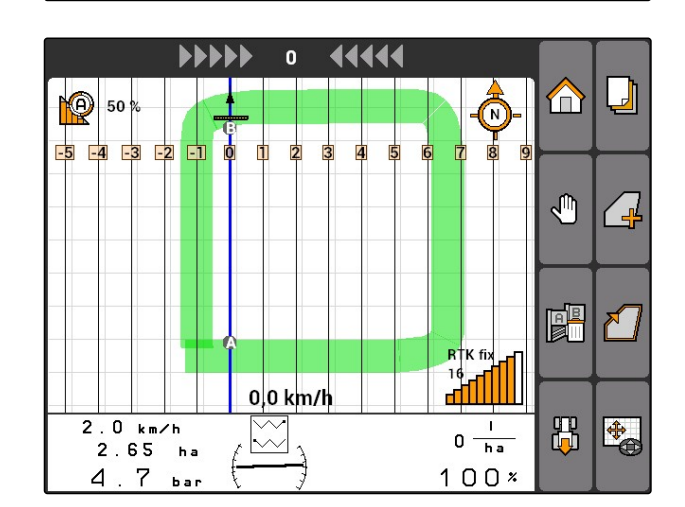
## **11.12.5.2 Konturlinie anlegen**

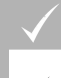

## **VORAUSSETZUNGEN**

- Spurlinienmuster *"Kontur"* gewählt; [siehe Sei](#page-103-0)[te 98](#page-103-0)
- 1. An den Reihenanfang fahren.

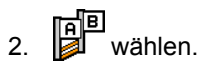

- Der Startpunkt der Spurlinie wird auf die Fahrzeugposition gesetzt.
- 3. An das Reihenende fahren.

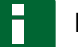

## **HINWEIS**

Der Endpunkt der Spurlinie muss mindestens 15 m von dem Startpunkt entfernt sein.

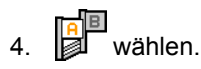

**→** Der Endpunkt der Spurlinie wird auf die Fahrzeugposition gesetzt. Weitere Spurlinien werden hinzugefügt.

# **11.12.5.3 A+ Linien anlegen**

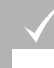

## **VORAUSSETZUNGEN**

- Spurlinienmuster *"A+"* gewählt; [siehe Seite 98](#page-103-0)
- 1. An den Reihenanfang fahren.

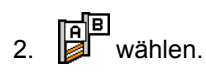

**→** Das Ziffernfeld für die Eingabe des Spurlinienwinkels wird geöffnet.

CMS-T-005572-A.1

CMS-T-005577-A.1

## <span id="page-109-0"></span>**HINWEIS**

Der voreingestellte Winkel der Spurlinie entspricht der Fahrzeugausrichtung zur Nord-Süd-Achse. Wenn der voreingestellte Winkel verwendet wird, werden die Spurlinien in Fahrtrichtung ausgerichtet.

3. *Wenn die Spurlinien nicht in Fahrtrichtung ausgerichtet werden sollen,* gewünschten Winkel der Spurlinien angeben und bestätigen.

# **11.13**

# **Teilbreitenschaltung verwenden**

# **11.13.1 Manuelle Teilbreitenschaltung verwenden**

# **11.13.1.1 Manuelle Teilbreitenschaltung aktivieren**

GPS-Switch kann auch manuell betrieben werden, dann ist die automatische Teilbreitenschaltung deaktiviert. Die Teilbreiten müssen manuell eingeschaltet und ausgeschaltet werden.

# **VORAUSSETZUNGEN**

# **Für AMABUS-Geräte und Manuelle Geräte:**

AMABUS-Gerät oder Manuelles Gerät eingerichtet, [siehe Seite 40](#page-45-0)

## **Für ISOBUS-Geräte:**

ISOBUS-Gerät angeschlossen

# **AMABUS- und ISOBUS-Geräte**

Die Aufzeichnung der bearbeiteten Flächen startet, wenn die Teilbreiten manuell eingeschaltet werden und stoppt, wenn die Teilbreiten manuell ausgeschaltet werden.

CMS-T-00004691-A.1

CMS-T-00004692-A.1

CMS-T-006306-B.1

CMS-T-005666-A.1

<span id="page-110-0"></span>Der aktivierte Modus wird auf der Karte angezeigt  $\boxed{1}$ .

- *Wenn der Automatikmodus aktiviert ist,* im GPS-Switch-Menü wählen.
- Der Handmodus ist aktiviert. Die Teilbreiten müssen manuell geschaltet werden.

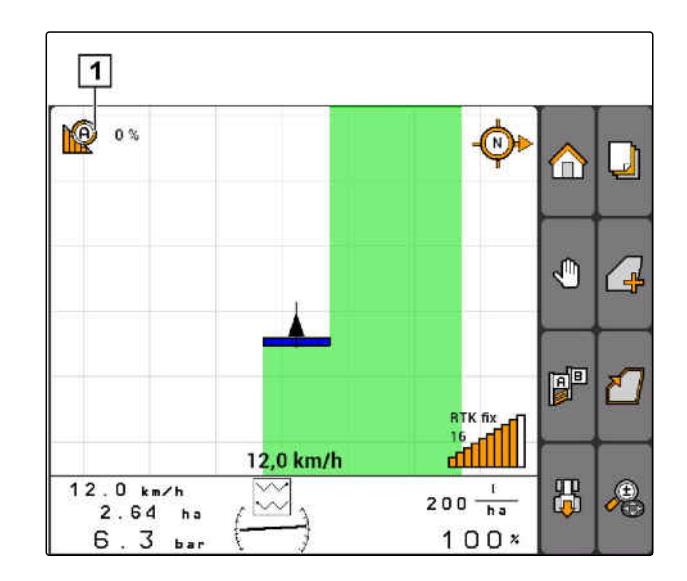

## **Manuelle Geräte**

**HINWEIS**

Bei Manuellen Geräten muss auch die Aufzeichnung manuell gestartet und gestoppt werden.

1. *Um die Aufzeichnung zu starten,*

im GPS-Switch-Menü

2. *Um die Aufzeichnung zu stoppen,* im GPS-Switch-Menü **wählen** 

# **11.13.2 Automatische Teilbreitenschaltung verwenden**

**11.13.2.1 Automatische Teilbreitenschaltung aktivieren**

GPS-Switch kann im Handmodus und im Automatikmodus betrieben werden. Im Automatikmodus ist die automatische Teilbreitenschaltung aktiviert.

## **Wenn die Teilbreiten über folgende Grenzen gefahren werden, werden die Teilbreiten automatisch eingeschaltet und ausgeschaltet.**

- Feldgrenze
- Grenze von bearbeiteter zu unbearbeiteter Fläche
- Vorgewendegrenze

Die Aufzeichnung der bearbeiteten Flächen startet, wenn die Teilbreiten eingeschaltet werden und stoppt, wenn die Teilbreiten ausgeschaltet werden.

CMS-T-005671-A.1

CMS-T-00004693-A.1

CMS-T-006234-B.1

<span id="page-111-0"></span>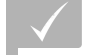

## **VORAUSSETZUNGEN**

- AMABUS-Gerät oder ISOBUS-Gerät angeschlossen
- Angeschlossenes Gerät für die automatische Teilbreitenschaltung konfiguriert

Der aktivierte Modus wird auf der Karte angezeigt **1** .

*Wenn der Handmodus aktiviert ist,*

im GPS-Switch-Menü **NGP** wählen.

**→** Der Automatikmodus ist aktiviert. Die Teilbreiten werden abhängig von den gewählten Überlappungen automatisch geschaltet.

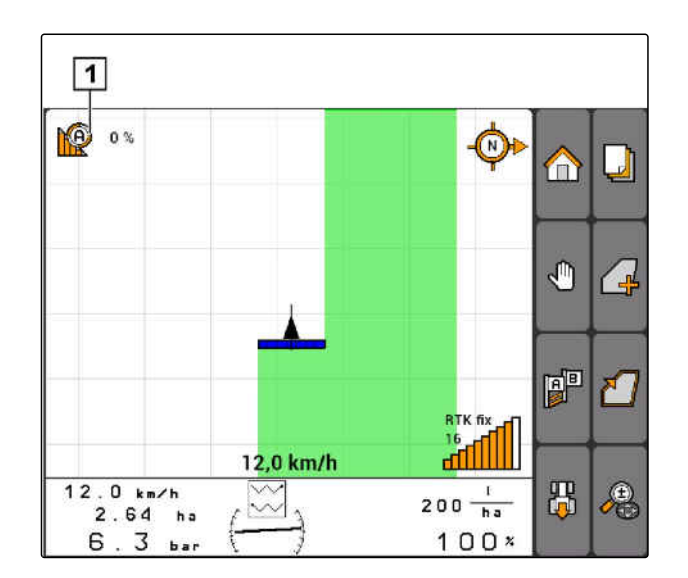

# **11.13.2.2 Überlappungsgrad festlegen**

Der Überlappungsgrad legt fest, um wie viel Prozent eine Teilbreite über eine Grenze ragen darf, bevor sie ausschaltet. Der eingestellte Überlappungsgrad **1 1** wird neben dem Symbol für den Automatikmodus angezeigt.

## **Grenzen für den Überlappungsgrad:**

- Grenze von unbearbeiteter zu bearbeiteter Fläche
- Vorgewendegrenze

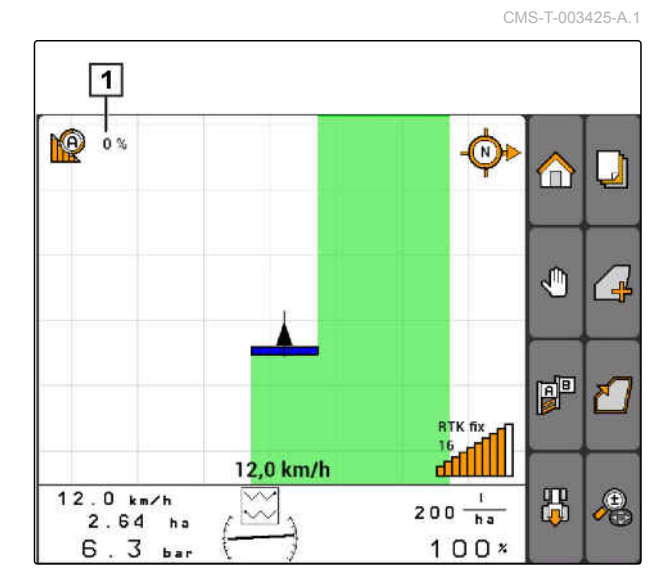

106 MG5560-DE-II | E.1 | 20.04.2020

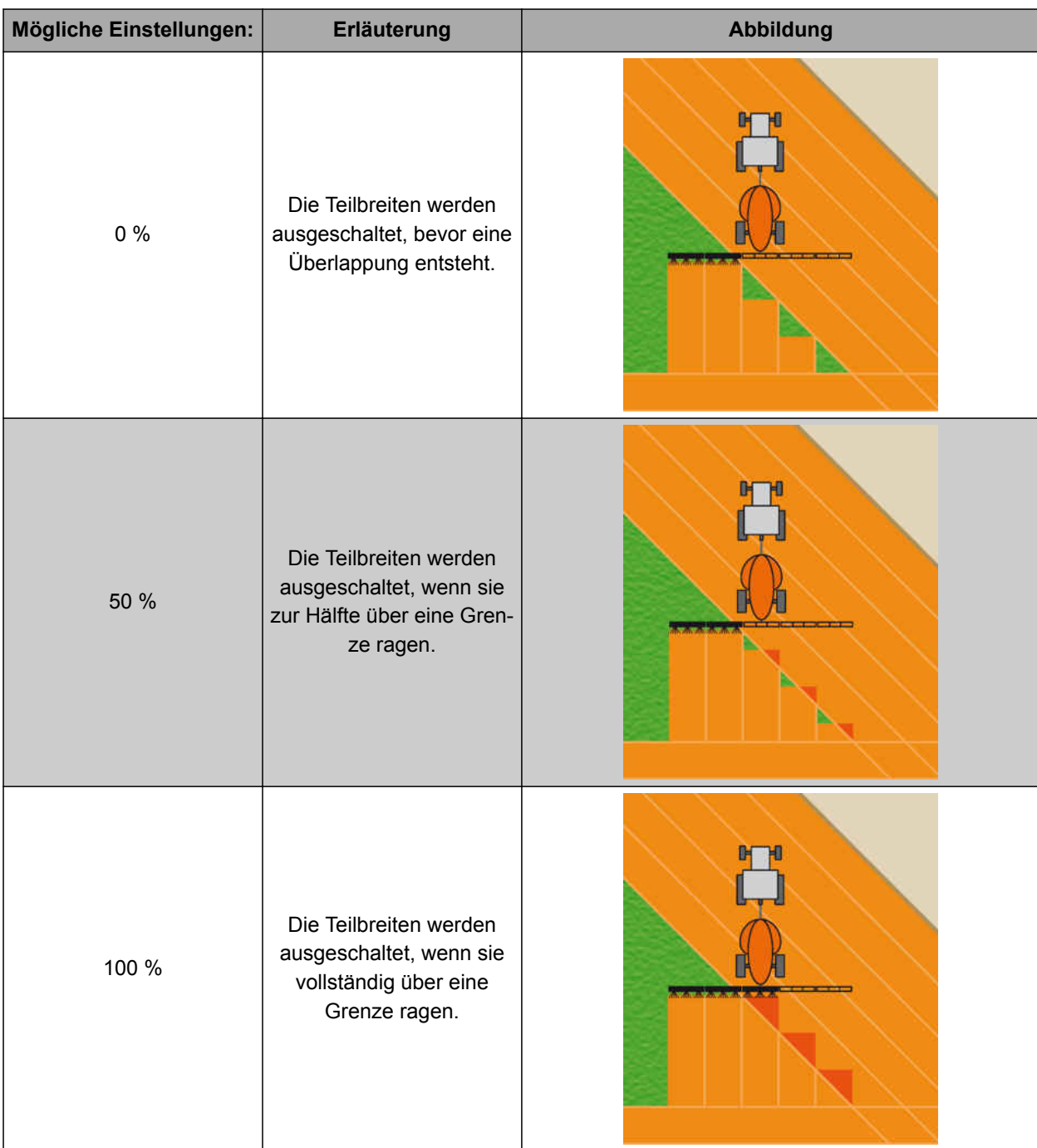

- 1. *"GPS-Switch"* > *"Überlappungsgrad"* wählen.
- 2. Prozentwert auswählen und bestätigen.

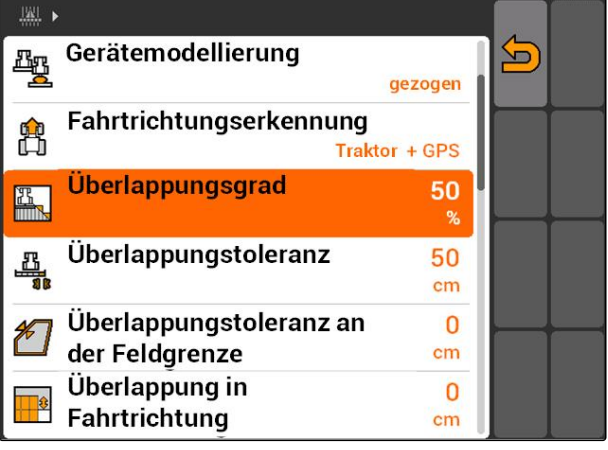

# <span id="page-113-0"></span>**11.13.2.3 Überlappungstoleranz festlegen**

Die Überlappungstoleranz legt fest, wie weit die äußeren Teilbreiten über eine bearbeitete Fläche ragen dürfen, bevor sie ausschalten. Eine Überlappungstoleranz verhindert, dass die äußeren Teilbreiten bei Parallelfahrten ständig ausschalten und einschalten, wenn sie eine Grenze streifen.

## **Grenzen für die Überlappungstoleranz:**

- Grenze von unbearbeiteter zu bearbeiteter Fläche  $\bullet$
- Vorgewendegrenze

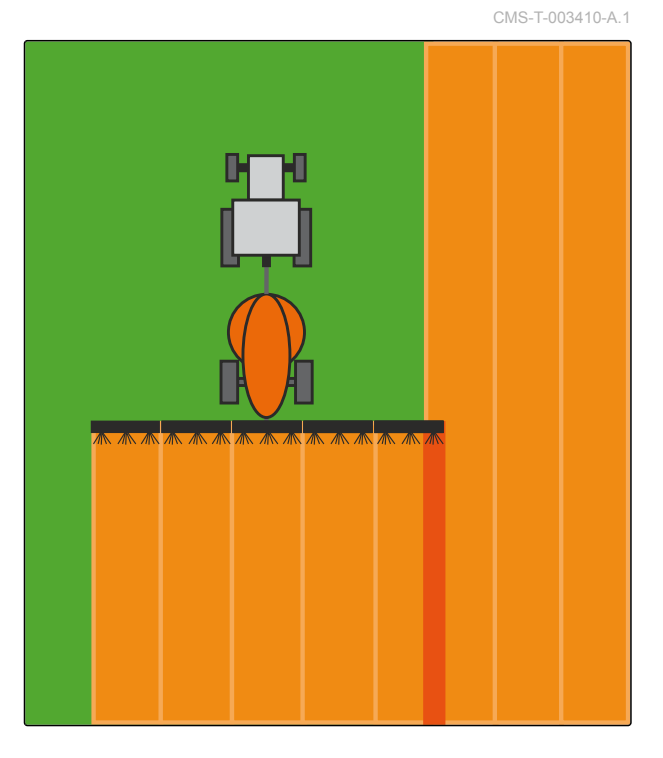

**AMAZONE** 

*"GPS-Switch"* > > *"Überlappungstoleranz"* wählen

## **Mögliche Einstellungen:**

Halbe Arbeitsbreite oder 0 cm bis maximal 150 cm

# **HINWEIS**

Die Überlappungstoleranz greift nur, wenn der Überlappungsgrad auf 0 % oder 100 % festgelegt ist; [siehe Seite 106.](#page-111-0)

圖: Gerätemodellierung  $\sum$ łņ gezogen Fahrtrichtungserkennung 岛 Traktor + GPS Überlappungsgrad 50 遇  $%$ 50 A, Überlappungstoleranz  $cm$ Überlappungstoleranz an  $\bf{0}$ der Feldgrenze  $cm$ Überlappung in  $\overline{0}$ **B** Fahrtrichtung  $cm$ 

108 MG5560-DE-II | E.1 | 20.04.2020

# <span id="page-114-0"></span>**11.13.2.4 Überlappungstoleranz an der Feldgrenze festlegen**

Die Überlappungstoleranz an der Feldgrenze legt fest, wie weit die äußeren Teilbreiten über die Feldgrenze hinausragen dürfen, bevor sie ausschalten. Eine Überlappungstoleranz an der Feldgrenze verhindert, dass die äußeren Teilbreiten bei Fahrten an der Feldgrenze ständig ausschalten und einschalten, weil sie die Feldgrenze streifen. Denn an der Feldgrenze gilt immer ein Überlappungsgrad von 0 %.

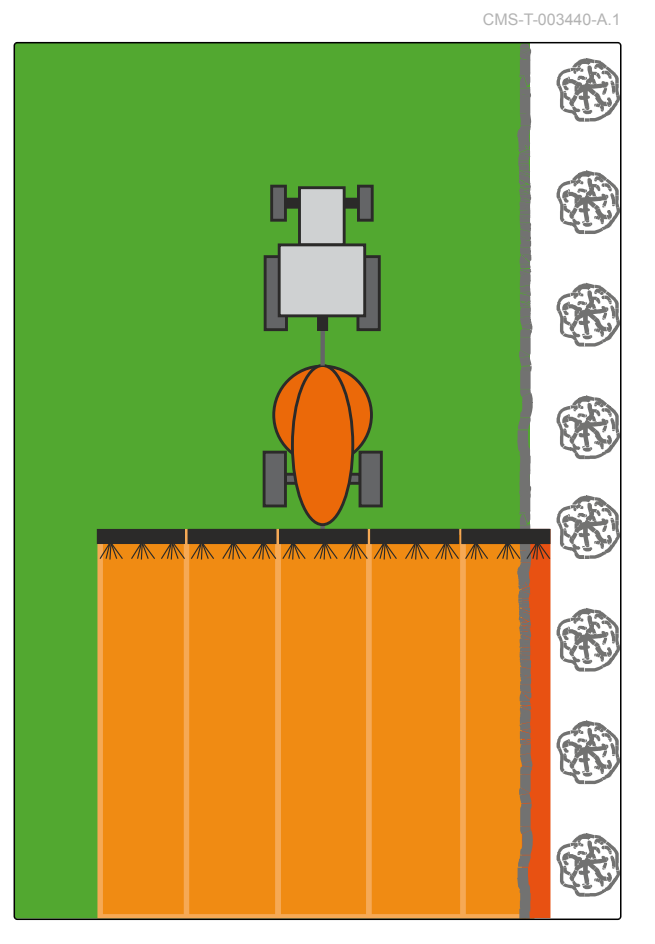

*"GPS-Switch"* > > *"Überlappungstoleranz an der Feldgrenze"* wählen.

## **Mögliche Einstellungen:**

Wert zwischen 0 cm und 25 cm

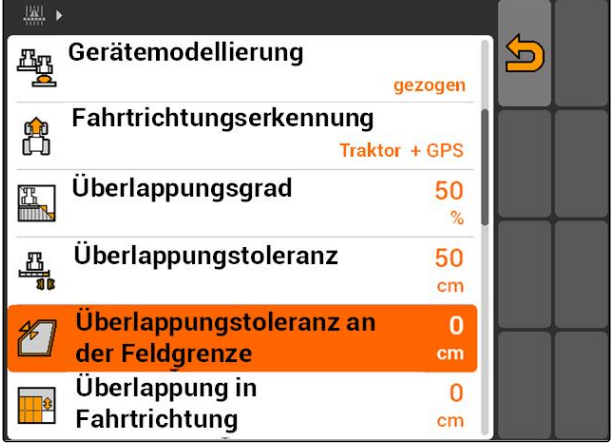

CMS-T-003435-A.1

# <span id="page-115-0"></span>**11.13.2.5 Überlappung in Fahrtrichtung festlegen**

Die Überlappung in Fahrtrichtung gibt an, wie weit die Teilbreiten in Fahrtrichtung über eine Grenze ragen dürfen, bevor sie ausschalten. Eine Überlappung in Fahrtrichtung verhindert, dass Lücken zwischen dem Vorgewende und den Reihen oder zwischen bearbeiteten Flächen entstehen.

## **Grenzen für die Überlappung in Fahrtrichtung:**

- Grenze von unbearbeiteter zu bearbeiteter Fläche  $\bullet$
- Vorgewendegrenze

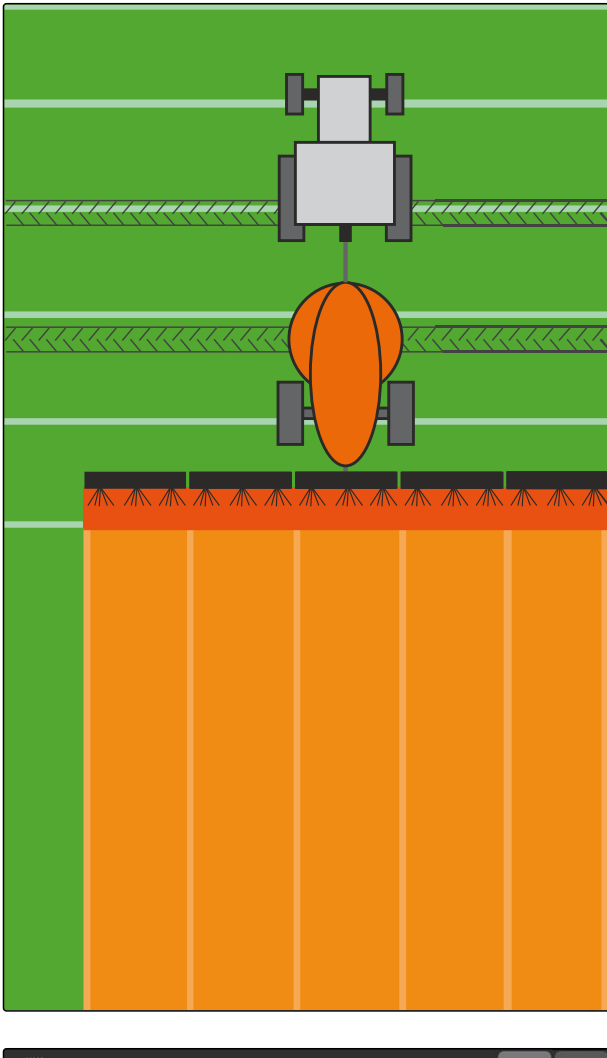

*"GPS-Switch"* > > *"Überlappung in Fahrtrichtung"* wählen

## **Mögliche Einstellungen:**

Wert zwischen -1000 cm und 1000 cm

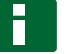

## **HINWEIS**

Wenn eine Lücke zwischen dem Vorgewende und den Reihen oder zwischen bearbeiteten Flächen beabsichtigt ist, kann für die Überlappung in Fahrtrichtung auch ein negativer Wert eingegeben werden. Damit wird zum Beispiel verhindert, dass es zu Überlappungen der Saatreihen kommt.

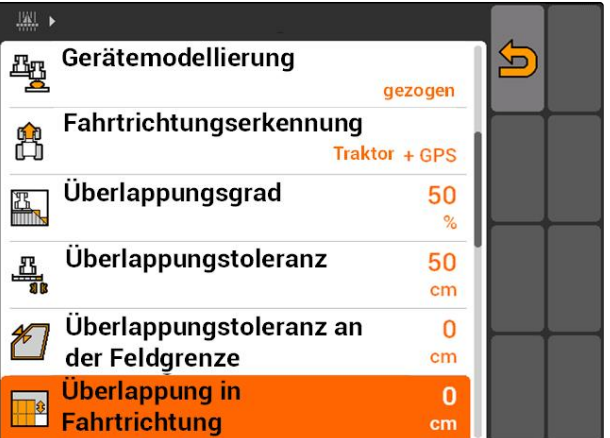

# <span id="page-116-0"></span>**11.14**

# **Felddaten verwalten**

CMS-T-00004694-A.1

# **11.14.1 Aufgezeichnete Felddaten speichern**

Felddaten, die mit dem AMATRON 3 erstellt wurden, können als Aufzeichnung auf einem USB-Stick gespeichert werden. Gespeicherte Aufzeichnungen können zu einem späteren Zeitpunkt geladen und wiederverwendet werden.

## **Folgende Daten gehören zu den Felddaten:**

- Feldgrenze  $\bullet$
- Bearbeitete Fläche
- Spurlinien
- Hindernisse
- Applikationskarten
- Vorgewende

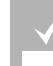

## **VORAUSSETZUNGEN**

- USB-Stick eingesteckt
- 1. *"GPS-Switch"* > wählen.
- $\rightarrow$  Das Felddatenmenü wird geöffnet.
- 2. Im Felddatenmenü wählen.
- 3. Namen für Felddatendatei eingeben und bestätigen.
- **→** Die Felddaten werden auf dem USB-Stick gespeichert.

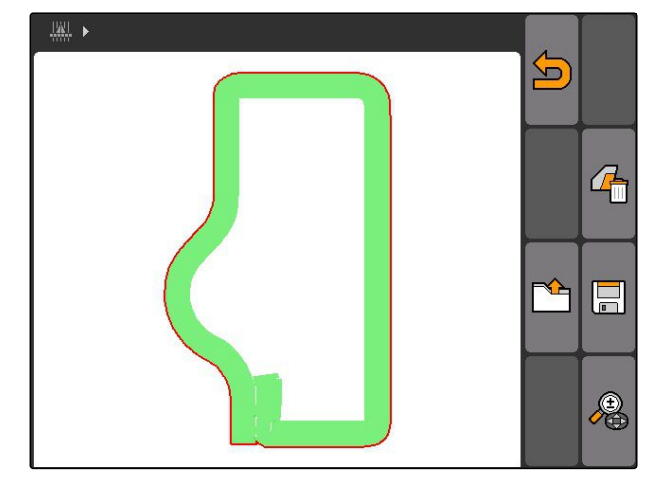

# **11.14.2 Aufgezeichnete Felddaten löschen**

Alle aufgezeichneten Felddaten können gelöscht werden. Die Felddaten können vorher auf dem USB-Stick gespeichert werden.

## **Folgende Daten gehören zu den Felddaten:**

- Feldgrenze
- Bearbeitete Fläche

CMS-T-003509-A.1

CMS-T-003499-A.1

## <span id="page-117-0"></span>**11 | GPS-Switch verwenden Felddaten verwalten**

- Spurlinien  $\bullet$
- Hindernisse
- Applikationskarten
- Vorgewende
- 1. *"GPS-Switch"* >  $4^{\frac{1}{2}}$
- Das Felddatenmenü wird geöffnet.  $\rightarrow$
- 2. Im Felddatenmenü Wählen.
- 3. *Wenn die Felddaten gelöscht werden sollen, ohne die Felddaten auf dem USB-Stick zu speichern, "Nein"* wählen.
- **→** Die Felddaten werden aus dem aktuellen Auftrag gelöscht.
- 4. *Wenn die aufgezeichneten Felddaten auf dem USB-Stick gespeichert werden sollen, bevor die Felddaten gelöscht werden, "Ja"* wählen.
- 5. Namen für die Felddaten eingeben und bestätigen.
- **→** Die Felddaten werden auf dem USB-Stick gespeichert.
- Die Felddaten werden gelöscht.

# **11.14.3 Felddaten aus Aufzeichnungen laden**

Aufzeichnungen sind Felddatendateien, die mit einem AMATRON 3 erstellt und gespeichert wurden.

## **Folgende Felddaten können geladen werden:**

- **•** Feldgrenzen
- Bearbeitete Flächen
- Spurlinien
- Hindernisse  $\bullet$
- Applikationskarten
- Vorgewende

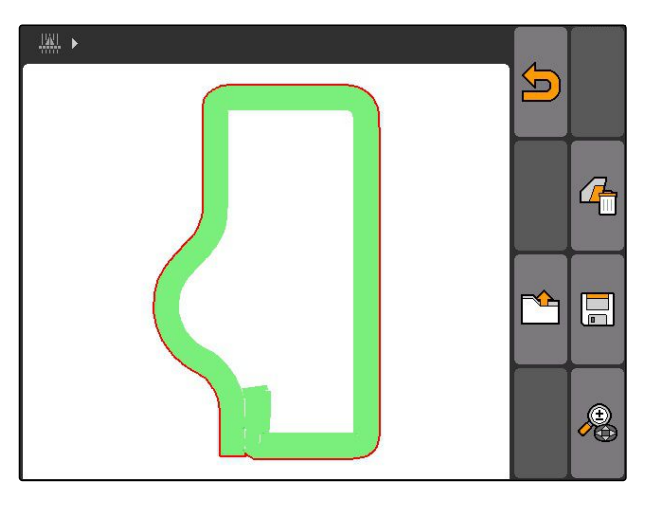

CMS-T-003515-B.1

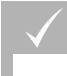

## **VORAUSSETZUNGEN**

- Aufzeichnungen auf USB-Stick vorhanden
- 1. *"GPS-Switch"* >  $\mathbb{F}$  wählen.
- Das Felddatenmenü wird geöffnet.
- 2. Im Felddatenmenü

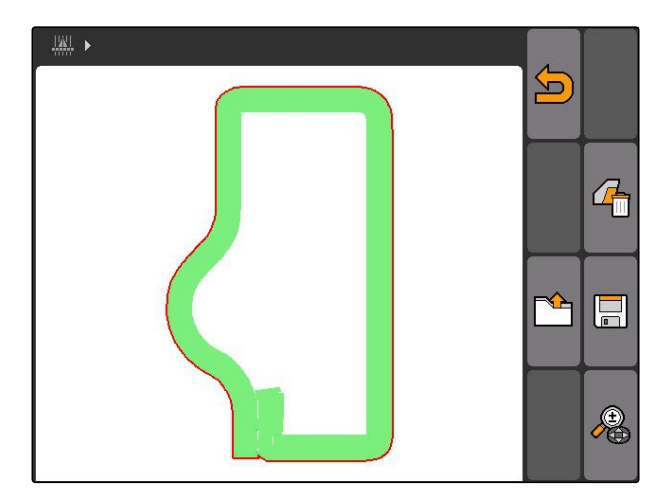

- 3. *"Aufzeichnung"* wählen.
- Die gespeicherten Felddatendateien werden angezeigt.

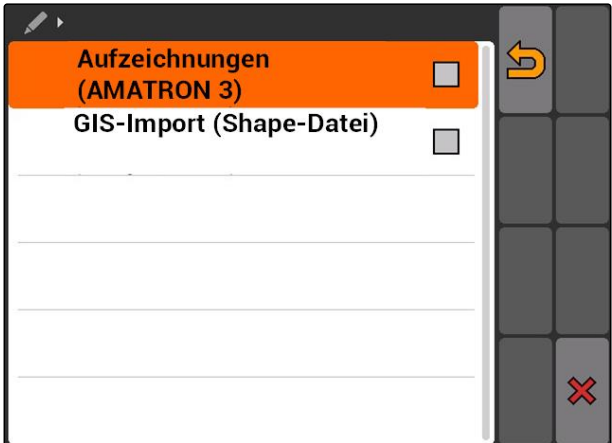

4. *Um eine Felddatendatei zu löschen,*

## wählen.

oder

*um Felddatendateien zu suchen,* wählen.

## oder

*um alle Felddatendateien zu Feldern im Umkreis anzuzeigen,*

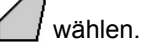

## **HINWEIS**

Der Umkreis, für den die vorhandenen Felddatendateien angezeigt werden, ist abhängig von der entsprechenden GPS-Switch-Einstellung, siehe Seite 114.

Für die Anzeige der Felddatendateien im Umkreis wird ein GPS-Signal benötigt.

- 5. *Um eine Felddatendatei zu laden,* gewünschte Felddatendatei auswählen.
- 6. Auswählen, welche Felddaten importiert werden sollen und bestätigen.
- **→** Ausgewählte Felddaten werden importiert.

# **11.14.4 Umkreis der Felderkennung festlegen**

Der Umkreis der Felderkennung gibt an, welche Felddatendateien beim Import der Felddaten angezeigt werden. Die Felddatendateien aller Felder im angegebenen Umkreis um die Fahrzeugposition werden

CMS-T-003445-A.1

# 盟 ■ 20150831-1316 <u> 行</u> ■ 20150831-1426  $\circledcirc$  $\blacksquare$

**AMAZONE** 

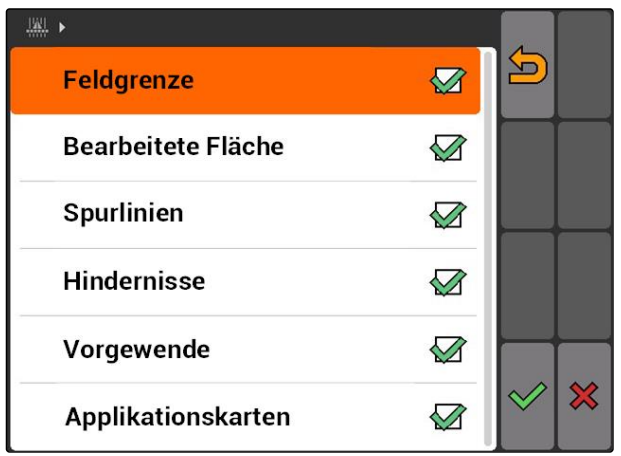

angezeigt.

- <span id="page-120-0"></span>1. *"GPS-Switch"* > > *"Felder erkennen (Umkreis)"* wählen.
- 2. Umkreis für die Felderkennung eingeben und bestätigen.

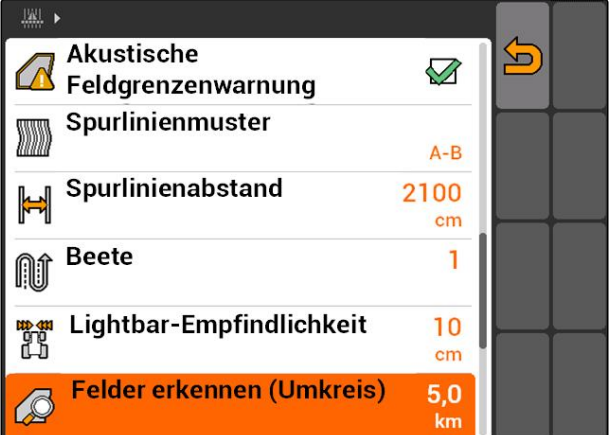

# **11.14.5 Felddaten aus shape-Datei laden**

- 1. GPS-Switch >  $\mathbb{R}$
- $\rightarrow$  Das Felddatenmenü wird geöffnet.
- 2. Im Felddatenmenü wählen.

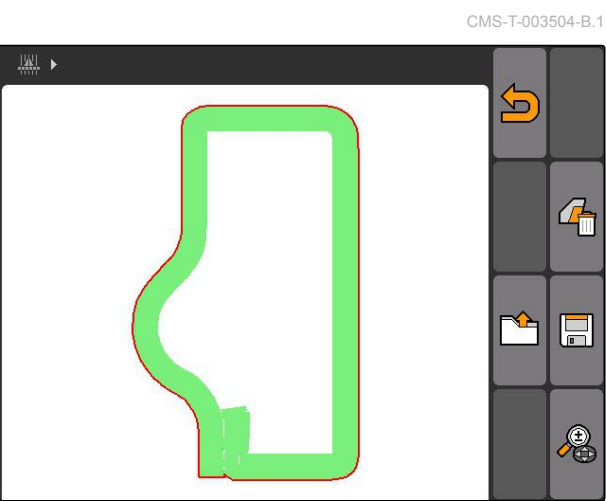

3. *"GIS-Import"* wählen.

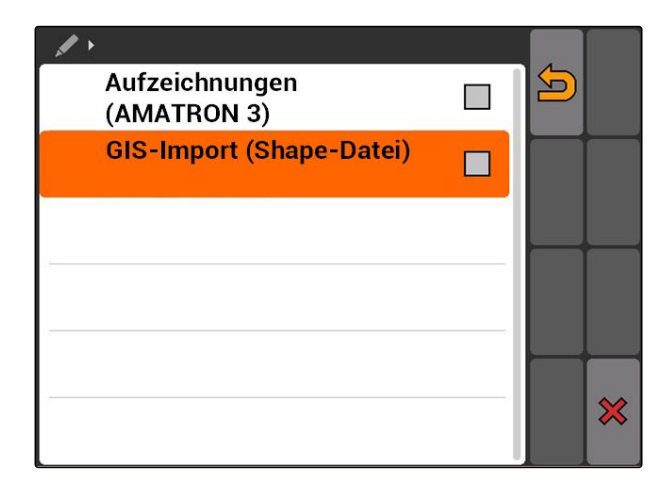

## <span id="page-121-0"></span>**11 | GPS-Switch verwenden Felddaten verwalten**

- 4. Auswählen, welcher Felddatentyp importiert werden soll.
- **→** Der Inhalt des USB-Sticks wird angezeigt.

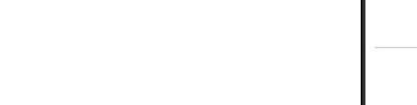

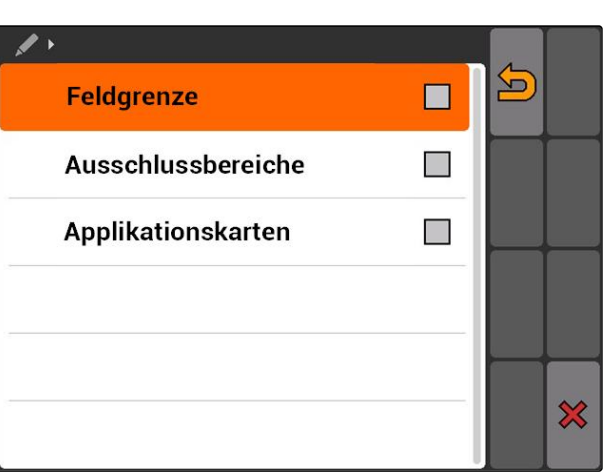

**AMAZONE** 

- 5. Shape-Datei auswählen und bestätigen.
- **→** Der ausgewählte Felddatentyp wird importiert.

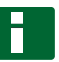

## **HINWEIS**

Importierte Applikationskarten müssen konfiguriert werden, siehe Seite 116.

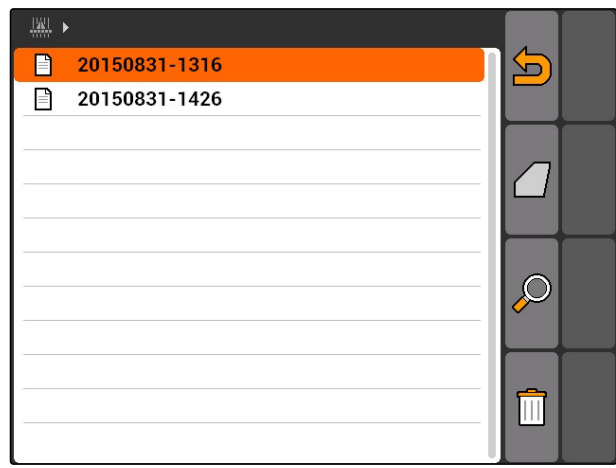

# **11.14.6 Applikationskarte konfigurieren**

Wenn beim Import der Felddaten *"Applikationskarten"* gewählt wurde, müssen weitere Einstellungen vorgenommen werden.

- 1. Werte für die Ausbringmengen wählen.
- 2. Einheit für die Ausbringmengen wählen.
- 3. *Wenn alle Werte um einen bestimmten Prozentwert erhöht oder verringert werden sollen,*

wählen und Prozentwert eingeben.

4. *Wenn ein bestimmter Wert geändert werden soll,*

Wert aus der Liste wählen und neuen Wert eingeben. Beispiel: Ausbringmenge soll um 10 % erhöht werden, 110 % eingeben und bestätigen.

**→** Die Applikationskarte wird importiert.

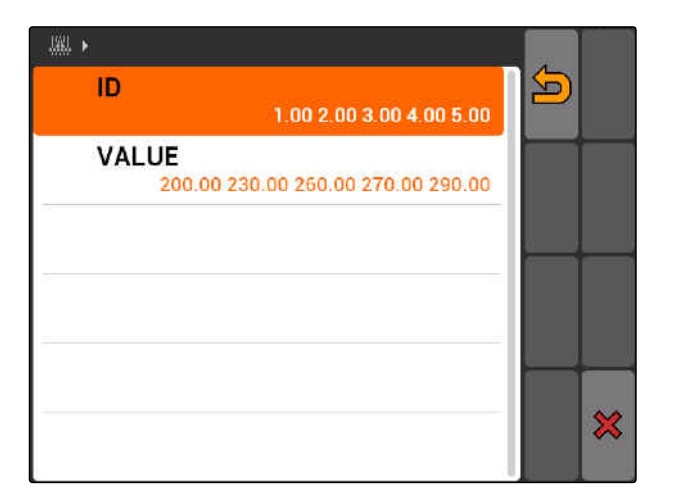

CMS-T-005142-A.1

# <span id="page-122-0"></span>**HINWEIS**

Um die Applikationskarte für einen ISO-XML-Auftrag nutzen zu können, muss die Applikationskarte einem Auftrag als Sollwert hinzugefügt werden.

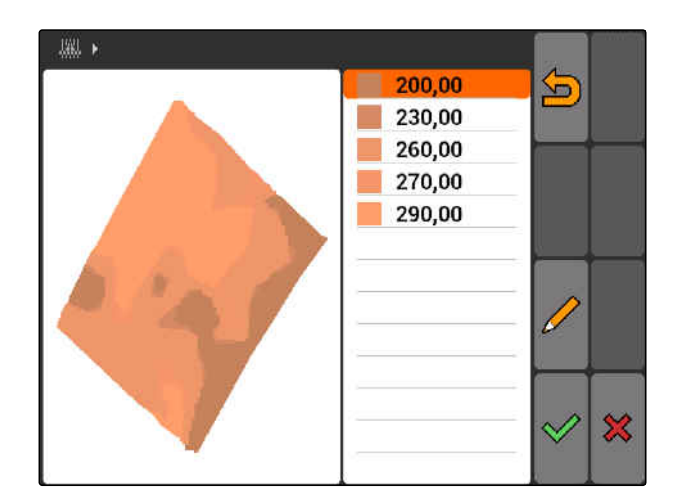

# **11.15**

# **Fahrerassistenzsystem verwenden**

Durch die Schaltverzögerungen der Sämaschine und einer ungleichmäßigen Fahrgeschwindigkeit kann es zu Überlappungen oder Unterlappungen der Saatreihen kommen. Das Fahrerassistenzsystem unterstützt den Fahrer dabei, das Feld lückenlos zu bearbeitet. Das Fahrerassistenzsystem macht den Fahrer mit einem Signalton und einem Symbol darauf aufmerksam, dass das Fahrzeug sich dem Schaltpunkt nähert und die Fahrgeschwindigkeit konstant gehalten werden muss.

## **Das Fahrerassistenzsystem kann an folgenden Grenzen verwendet werden:**

- Vorgewendegrenze
- **Feldgrenze**
- Grenze von bearbeiteter zu unbearbeiteter Fläche

Ein in der Praxis üblicher Schaltpunkt ist die Vorgewendegrenze. In der folgenden Anleitung wird das Fahrerassistenzsystem anhand der Einfahrt in das Vorgewende erläutert.

CMS-T-005190-A.1

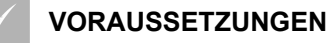

- Fahrerassistenzsystem konfiguriert, [siehe Sei](#page-86-0)[te 81](#page-86-0)
- GPS-Switch ist im Automatikmodus, [siehe Sei](#page-110-0)[te 105](#page-110-0)
- 1. Auf das Vorgewende zufahren.
- **→** Ab dem konfigurierten Abstand zum Vorgewende wird ein zusätzliches Symbol für den Schaltpunkt des Geräts angezeigt.
- **→** Das AMATRON 3 gibt zwei kurze, tiefe Töne aus.

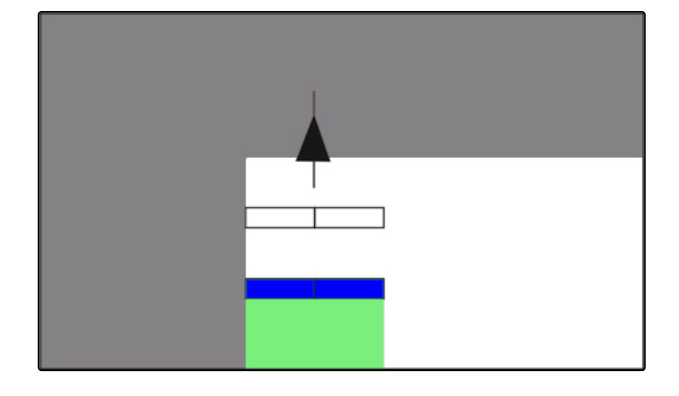

- 2. Geschwindigkeit halten.
- Wenn das zusätzliche Symbol die Vorgewendegrenze erreicht hat, werden die Teilbreiten abgeschaltet. Das zusätzliche Symbol färbt sich grün und bleibt auf der Vorgewendegrenze stehen.
- **→** Wenn die Geschwindigkeit konstant gehalten wird, bis Ausbringung stoppt, bleibt das zusätzliche Symbol grün gefärbt. Es kommt zu keiner Überlappung oder Unterlappung.
- **→** Wenn die Geschwindigkeit unregelmäßig wird, bevor die Ausbringung stoppt, färbt sich das zusätzliche Symbol rot und verschiebt sich. Das AMATRON 3 gibt einen langen, hohen Signalton aus. Es kommt zu einer Überlappung oder Unterlappung.

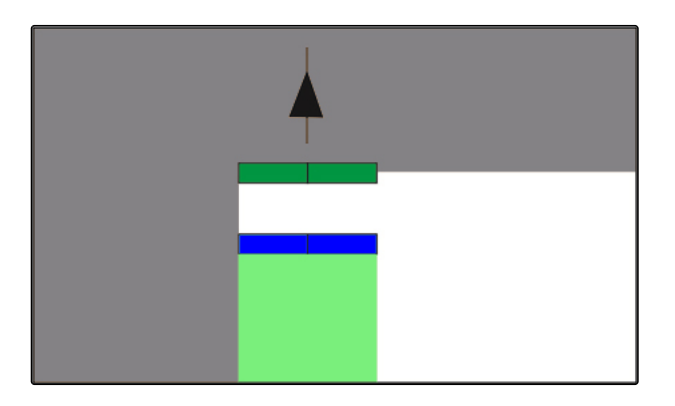

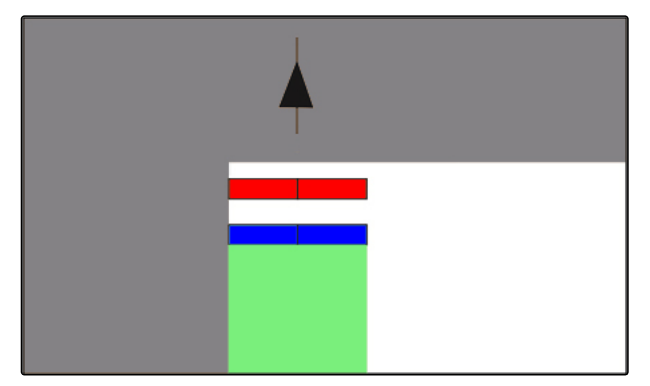

# <span id="page-124-0"></span>**11.16**

# **GPS-Switch kalibrieren**

CMS-T-00004696-B.1

CMS-T-001610-C.1

# **11.16.1 GPS-Switch korrigieren**

GPS-Switch kann kalibriert werden, um die GPS-Drift auszugleichen. Als GPS-Drift werden die Abweichungen des GPS-Signals bezeichnet. Die GPS-Drift entsteht, wenn Korrekturquellen mit geringer Genauigkeit verwendet werden. Die GPS-Drift ist daran zu erkennen, dass die Position des Fahrzeugsymbols auf dem AMATRON 3 nicht mehr mit der realen Position des Fahrzeugs übereinstimmt.

## **Die GPS-Drift kann auf 2 Arten korrigiert werden:**

- GPS-Drift mit Referenzpunkt korrigieren
- GPS-Drift manuell korrigieren
- *"GPS-Switch"* > wählen.
- Das Menü *"Kalibrierung"* wird geöffnet. Vorhandene Referenzpunkte werden aufgelistet.

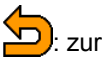

zurück zu GPS-Switch

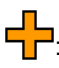

<sup>1</sup>: legt einen Referenzpunkt an, siehe Seite 119

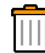

: löscht den markierten Referenzpunkt

 $\sqrt{\frac{\mathbb{A}}{\mathbb{Z}}}$  oder  $\sqrt{\frac{\mathbb{B}}{\mathbb{B}}}$  sortieren die Referenzpunkte nach Alphabet oder nach Entfernung

: startet die Kalibrierung für den markierten Referenzpunkt, siehe Seite 119

 $\frac{1}{\Phi}$ : öffnet die manuelle Positionskorrektur, [siehe](#page-126-0) [Seite 121](#page-126-0)

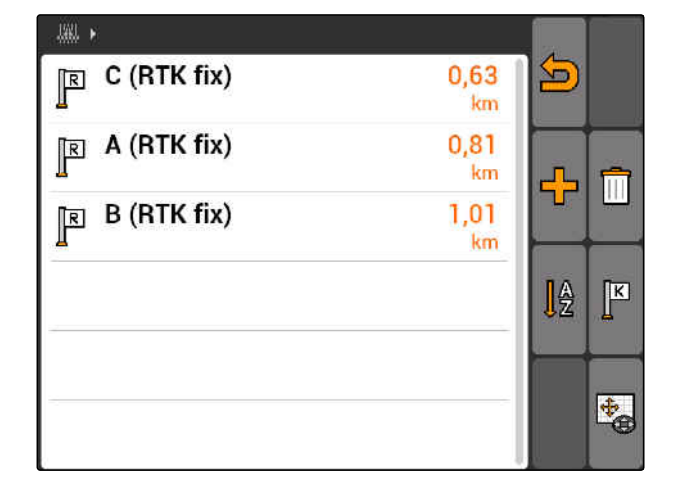

# **11.16.2 GPS-Drift mit Referenzpunkt korrigieren**

# **11.16.2.1 Referenzpunkt anlegen**

Die Fahrzeugposition kann anhand eines virtuellen Referenzpunkts kontrolliert und korrigiert werden.

CMS-T-00004697-A.1

CMS-T-001622-B.1

Hierzu wird eine markante Stelle im Feld benötigt, die als realer Referenzpunkt dient, beispielsweise die Feldeinfahrt oder ein Baum. Diese Stelle kann jederzeit angefahren werden, um die reale Fahrzeugposition mit der Position des virtuellen Referenzpunkts auf dem AMATRON 3 zu vergleichen. Wichtig ist dabei, den Referenzpunkt immer auf die gleiche Weise und aus der gleichen Richtung anzufahren. Wenn die Positionen nicht übereinstimmen, kann die Kalibrierung für den entsprechenden Referenzpunkt gestartet werden.

- 1. Mit dem Fahrzeug an eine markante Stelle fahren.
- 2. Einen neuen Referenzpunkt anlegen.
- 3. Namen für den Referenzpunkt eingeben und bestätigen.
- **→** Der Referenzpunkt wird an die aktuelle Fahrzeugposition gesetzt.

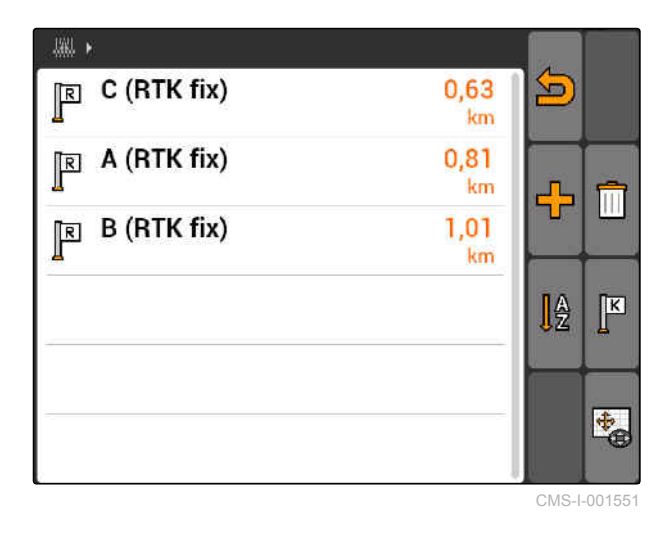

# **11.16.2.2 Kalibrierung starten**

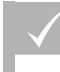

## **VORAUSSETZUNGEN**

- Referenzpunkt gesetzt
- 1. Mit dem Fahrzeug an den realen Referenzpunkt fahren.
- 2. Referenzpunkt in der Liste markieren.
- 3. K wählen.
- **→** Die Kalibrierung ist gestartet. Der virtuelle Referenzpunkt wird auf die Fahrzeugposition verschoben.

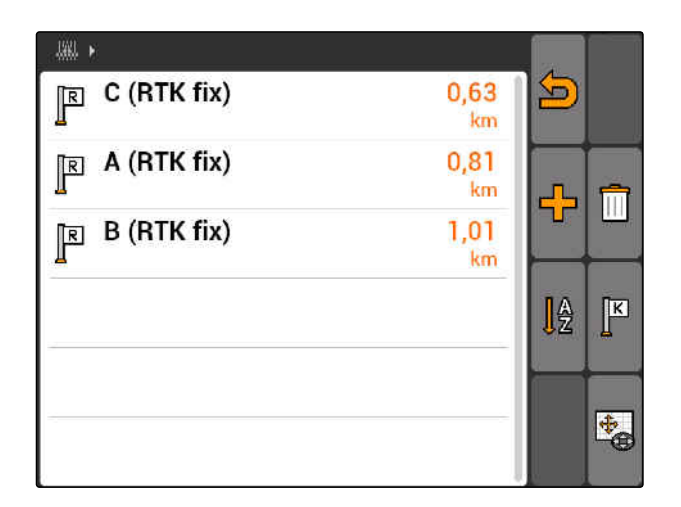

CMS-T-003535-A.1

# <span id="page-126-0"></span>**11.16.3 GPS-Drift manuell korrigieren**

- 1. GPS-Switch >  $\overset{\circ}{\leftrightarrow}$
- Die GPS-Switch-Kalibrierung wird geöffnet  $\rightarrow$

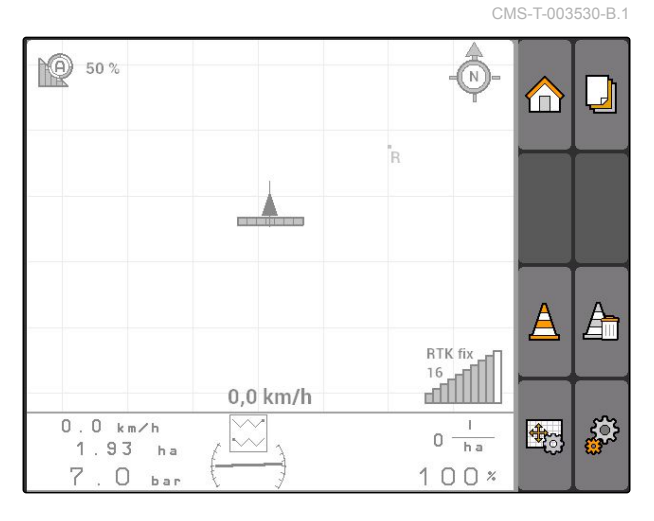

- 2. Mit  $\bigoplus$  die manuelle Kalibrierung starten.
- **→** Die GPS-Switch-Karte wird angezeigt.

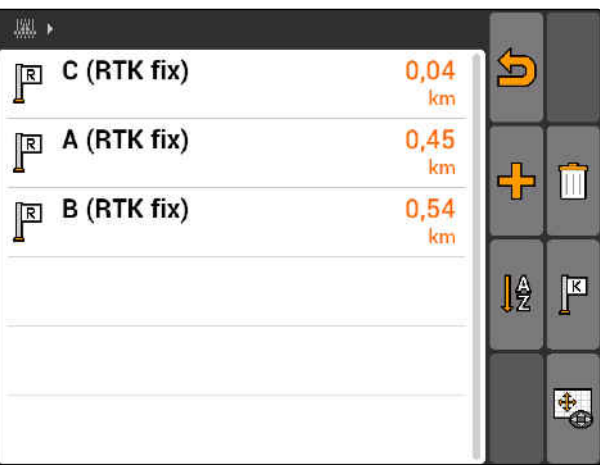

- 3. Mit dem Steuerkreuz das Fahrzeugsymbol verschieben.
- **→** Das Fahrzeugsymbol wird um die eingestellte Schrittweite verschoben.
- **→** Die Länge der Verschiebung wird an dem entsprechenden Pfeil auf der Karte angezeigt.
- 4. *Um die Schrittweite zu ändern,* **F**u wählen.
- 5. *Um das Fahrzeugsymbol um eine bestimmte Länge nach oben oder unten zu verschieben,* wählen.
- 6. *Um das Fahrzeugsymbol um eine bestimmte Länge nach links oder rechts zu verschieben,* К **Wählen.**
- 7. Die Einstellungen bestätigen.

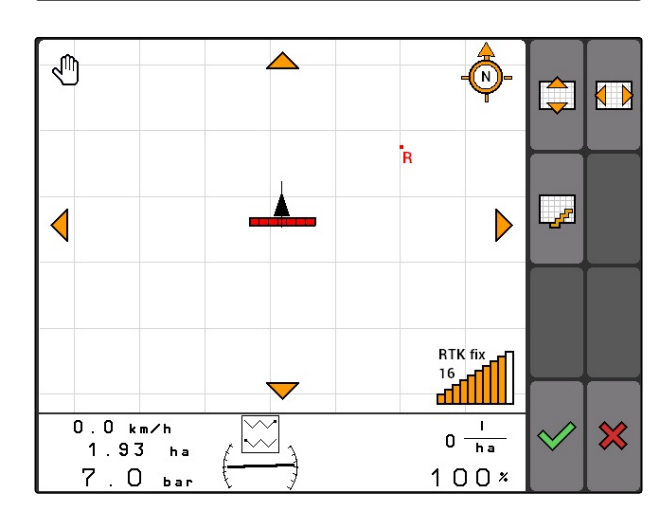

# **11.17**

# **Externe Lightbar verwenden**

Die Lightbar zeigt das verfolgen der Spurführung an.

Die untere LED-Leiste zeigt die Abweichung von der Leitspur nach links oder rechts an.

Die obere LED-Leiste zeigt den Lenkausschlag an, der erforderlich ist, um wieder in die Leitspur zu kommen. Leuchten nur die gelben LEDs ist die Maschine in der Leitspur.

Die Lightbar muss dieselbe Baudrate haben, wie das AMATRON 3 und der GPS-Empfänger. Standardmäßig ist die Lightbar auf eine Baudrate von 19200 eingestellt. Die Baudrate kann im Konfigurationsmenü der Lightbar geändert werden.

1. Um die Baudrate der Lightbar im Konfigurati*onsmnò zu ändern,*

 $(mODE)$  gedrückt halten und das AMATRON 3 einschalten.

Die obere LED-Leiste zeigt im Konfigurationsmenü die Baudrate an: Baudraten 600 bis 57600 von links ansteigend.

Die untere LED-Leiste zeigt im Konfigurationsmenü den Software-Stand an. Software-Stand: x.x, x = 1-5 leuchtende LEDs).

2. *Um die Baudrate zu erhöhen oder zu verringern,*

$$
\bigoplus_{\alpha \in \mathcal{A}} \text{oder} \bigoplus_{\alpha \in \mathcal{A}} \text{drücken.}
$$

- 3. Konfigurationsmenü verlassen.
- 4. AMATRON neustarten.

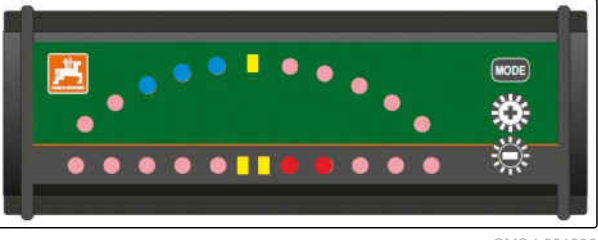

CMS-I-00180

CMS-T-005180-B.1

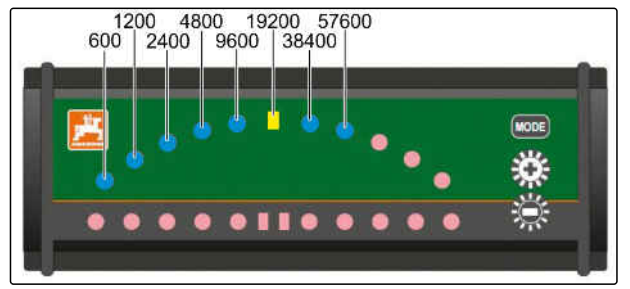

CMS-I-001808

CMS-T-003875-A.1

# <span id="page-128-0"></span>**AUX-N-Menü verwenden**<br>
12 AUX-N-Menü verwenden<br>
12 AUX-N-Menü verwenden<br>
12 AUX-N-Menü verwenden

Wenn ein externes Eingabegerät angeschlossen ist, kann über das AUX-N-Menü auf dieses Eingabegerät zugegriffen werden. Die Funktionen innerhalb des Menüs sind abhängig von dem angeschlossenen externen Eingabegerät. In dieser Betriebsanleitung wird das AUX-N-Menü anhand des AmaPilot**<sup>+</sup>** beschrieben.

1. Im Hauptmenü AUX-N wählen.

07:36 Dienstag, 15.03.2016 AMAZONE UX 21,00 m<br>7 Teilbreiten  $\sqrt{\frac{1}{(0)^n}}$ **AVU** AUX-N **Traktor 1** 65 2016-03-15 07:21:44 **Aufträge**  $63 -$ GPS-Switch<br>GPS-Track<br>GPS-Mans

Für jede Taste des AmaPilot<sup>+</sup> wird die Belegung angezeigt.

- 2. Mit dem Steuerkreuz zwischen den Belegungen wechseln.
- 3. *Um Details zu einer Belegung abzurufen,*

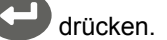

- **→** Die gewählte Belegung wird zusammen mit einem Symbol für das dazugehörige Gerät angezeigt.
- 4. *Um die Details zu einer Belegung zu schließen,*

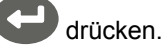

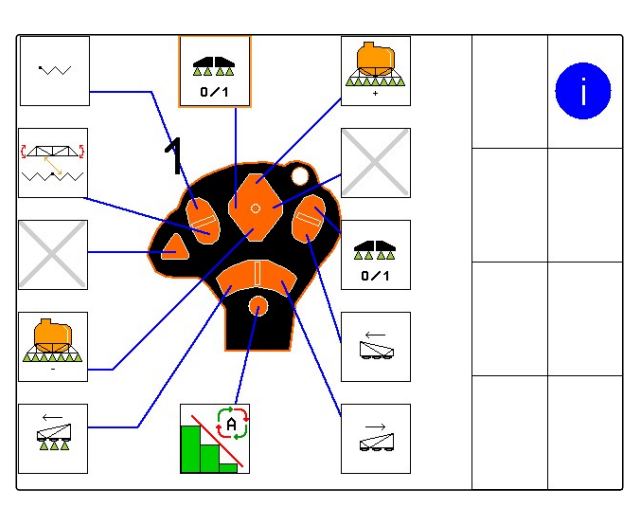

# **Störungen beseitigen 13 Auflagen 13 Auflagen 13 Auflagen 13 Auflagen 13 Auflagen 13 Auflagen 13 Auflagen 13 Au<br>13 Auflagen 13 Auflagen 13 Auflagen 13 Auflagen 13 Auflagen 13 Auflagen 13 Auflagen 13 Auflagen 13 Auflagen 13**

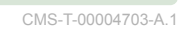

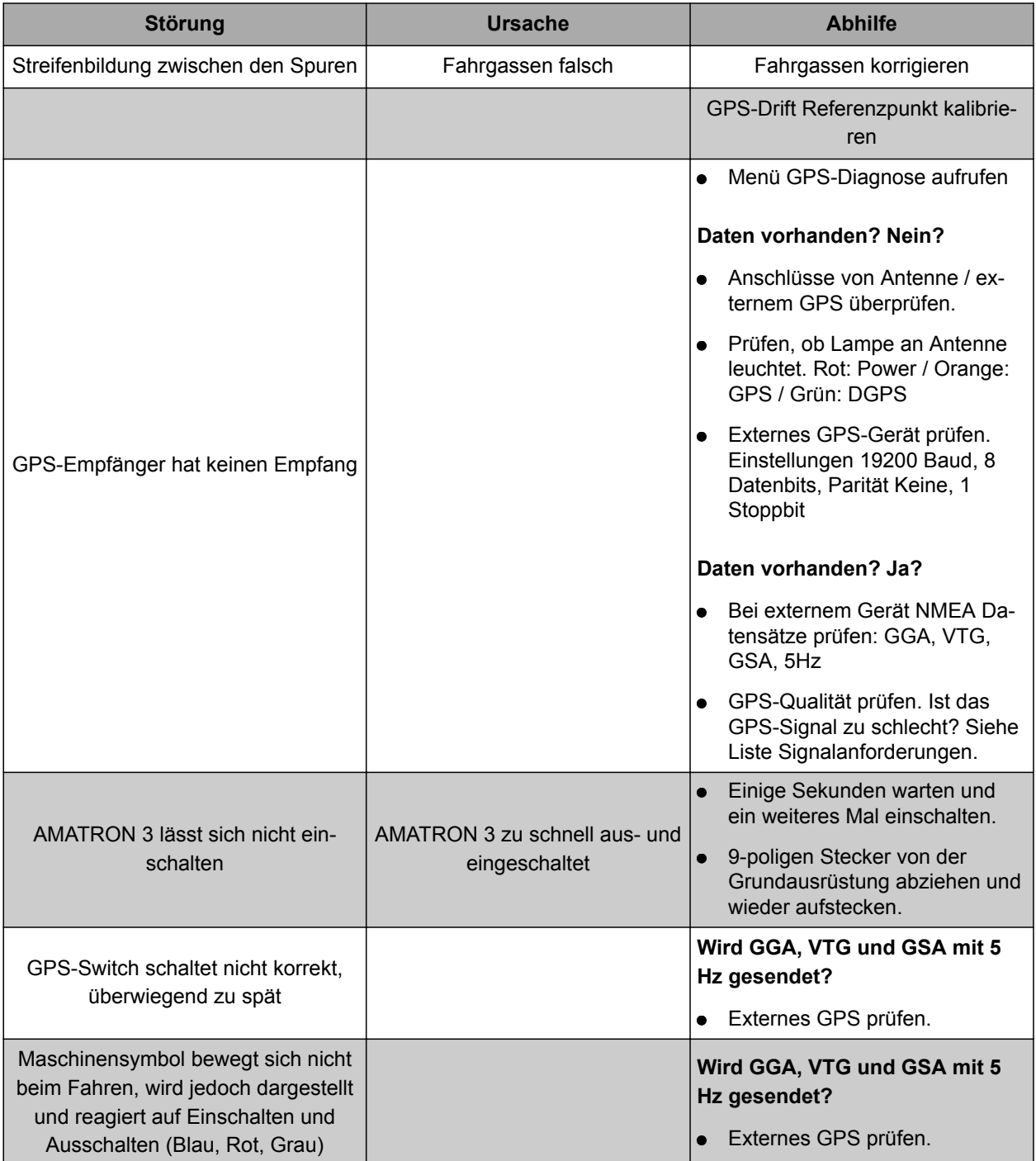

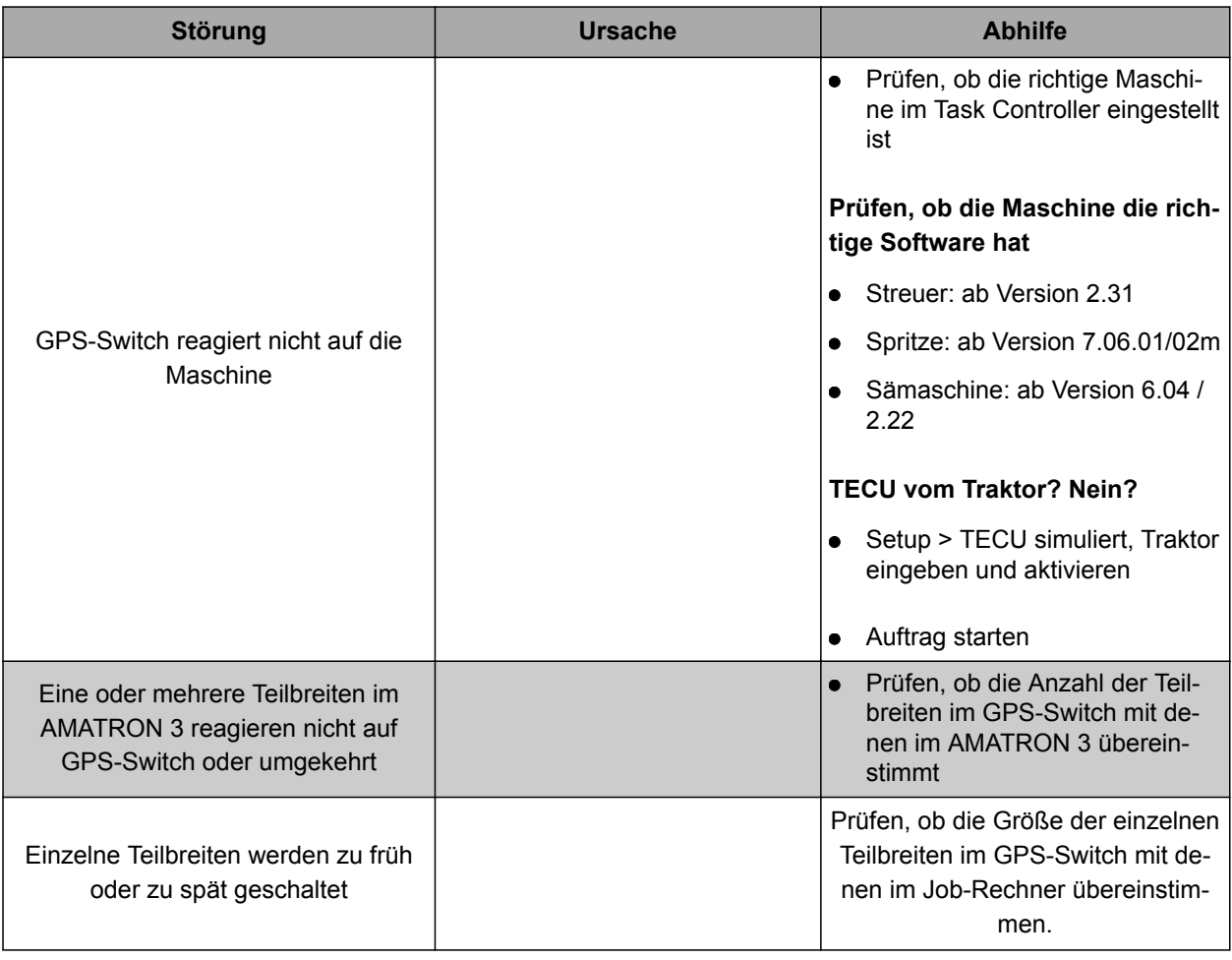

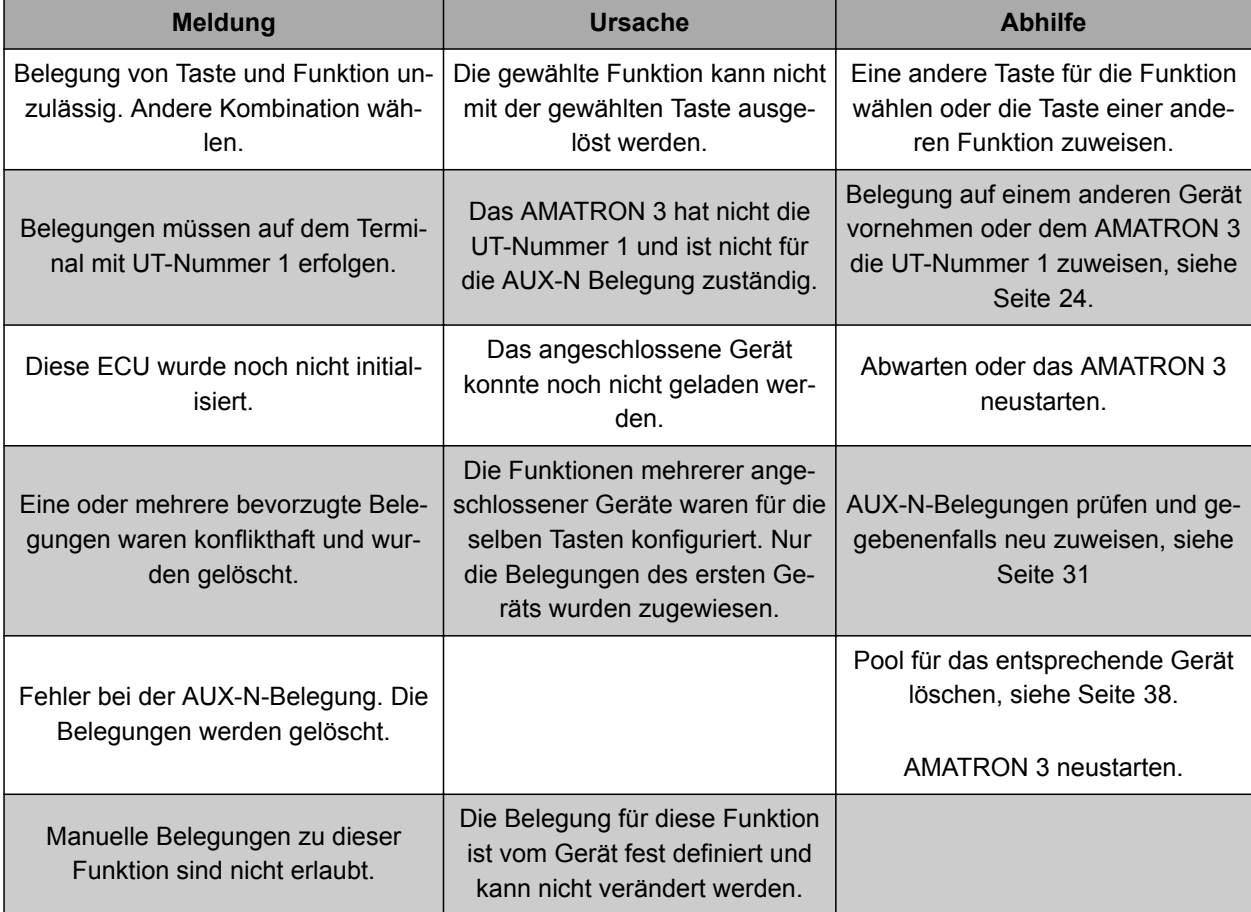

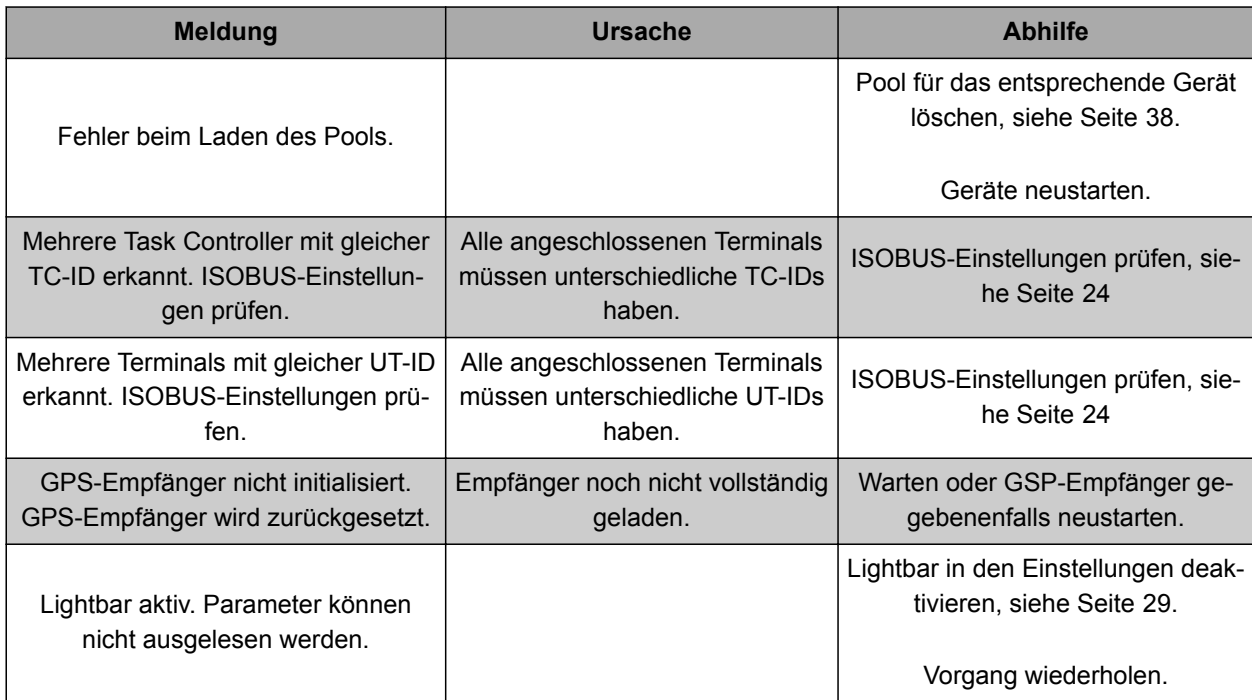

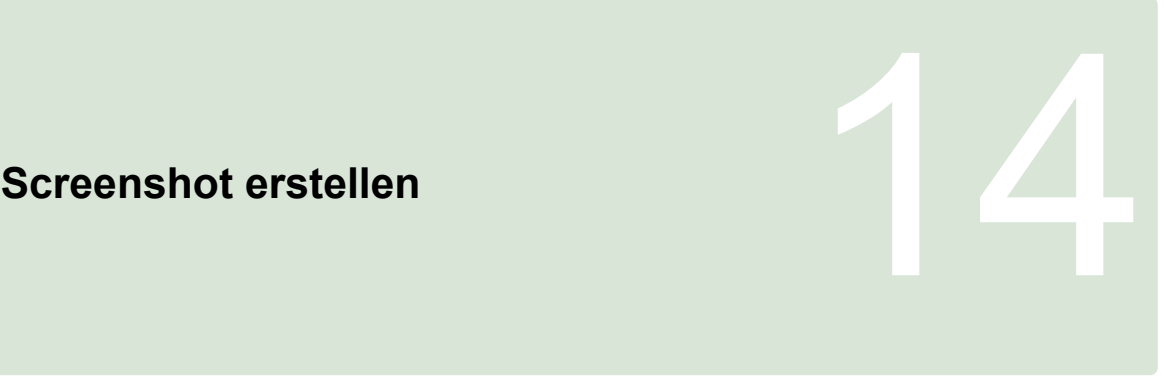

CMS-T-00000566-B.1

Mit einem Screenshot wird eine Abbildung der dargestellten Software-Oberfläche als Bilddatei auf dem USB-Stick gespeichert.

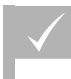

**VORAUSSETZUNGEN**

USB-Stick eingesteckt

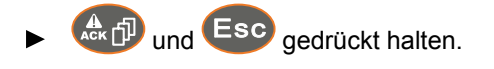

# **Verzeichnisse** 15

# **15.1 Glossar**

CMS-T-003880-A.1

## **AEF-Zertifikat**

*Das AEF-Zertifikat bestätigt, dass eine ISOBUS-Komponente dem vom AEF festgelegten ISOBUS-Standard entspricht und über die entsprechenden Funktionen verfügt. Die ISOBUS-Komponente ist somit mit anderen zertifizierten ISOBUS-Komponenten kompatibel.*

**A**

## **Applikationskarte**

*Applikationskarten enthalten Daten, mit denen ein Element eines Geräts gesteuert werden kann. Zu diesen Daten gehören Ausbringmengen oder Arbeitstiefen.*

## **Attribut**

*In einer shape-Datei können unterschiedliche Werte in Tabellenspalten gespeichert werden. Diese Tabellenspalten werden als Attribute bezeichnet und können einzeln gewählt werden. So können beispielsweise verschiedenen Ausbringmengen für ein Produkt in einer shape-Datei gespeichert werden.*

## **ASD**

*Automatisierte Schlagbezogene Dokumentation. Mit der ASD-Schnittstelle können ASD-kompatible Daten auf das AMATRON 3 übertragen werden. Hierzu gehören beispielsweise Daten von Sensoren.*

## **Ausrichtungswinkel**

*Beschreibt die Position des Empfängers bei der Montage.*

## **AUX**

*AUX steht für auxiliary und bezeichnet ein zusätzliches Eingabegerät, wie beispielsweise einen Multifunktionsgriff.*

## **Baudrate**

*Datenübertragungsgeschwindigkeit, gemessen in Bits pro Sekunde.*

**D**

**B**

## **DGPS**

*Differential GPS: Differentielles Globales Positionsbestimmungsssystem. Korrektursystem erhöht die Genauigkeit auf +/-0,5 m (0,02 m bei RTK).*

## **ECU**

*ECU bezeichnet die Gerätesteuerung, die in dem Gerät verbaut ist. Mit einem Bedien-Terminal kann auf die Gerätesteuerung zugegriffen und das Gerät bedient werden.*

**E**

## **EGNOS**

*European Geostationary Navigation Overlay Service. Europäisches System zur Korrektur der Sattelitennavigation.*

# **F**

## **Farm Management Information System**

*Ein Farm Management Information System, FMIS, ist ein Programm zur Verwaltung von landwirtschaftlichen Betrieben. Mit solch einem Programm können Aufträge und Stammdaten verwaltet werden.*

## **Feldgrenze**

*Virtuelle Linie auf der Karte des AMATRON 3. Mit der Feldgrenze wird ein Bereich gekennzeichnet, der bearbeitet werden kann. Wenn eine Feldgrenze angelegt wurde, kann das AMATRON 3 folgende Werte berechnen:*

- **•** Feldgröße
- bearbeitete Fläche
- verbleibende Fläche

## **Firmware**

*Ein Computer-Programm, das fest in ein Gerät eingebettet ist.*

**G**

## **GPS**

*Global Positioning System oder Globales Positionsbestimmungssystem.*

## **GLONASS**

*Russisches globales Navigationssatellitensystem*

## **HDOP**

*Horizontal Dilution of Precision: Maß für die Genauigkeit der horizontalen Positionsdaten (Breiten- und Längengrad), die von den Satelliten gesendet werden.*

**H**

## **K**

## **Korrekturquelle**

*Korrekturquellen sind die verschiedenen Systeme zur Verbesserung und Korrektur des GPS-Signals.*

## **MSAS**

*Multifunctional Satellite Augmenatation. Japanisches System zur Korrektur der Satellitennavigation.*

**M**

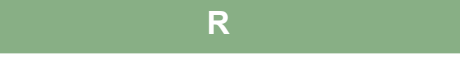

## **RTK**

*Kostenpflichtiges System zur Korrektur von Satellitendaten.*

**S**

## **shape-Datei**

*Die shape-Datei speichert Geometrieinformationen und Attributinformationen in einem Datensatz. Die Geometrieinformationen bilden Formen, die als Grenzlinien verwendet werden können. Die Attributinformationen werden für die Applikationen benötigt, um beispielsweise die Ausbringmengen zu steuern. Die shape-Datei hat das Format ".shp".*

## **Stammdaten**

## **Folgende Daten gehören unter anderen zu den Stammdaten:**

- Daten zu Kunden, Betrieben und Arbeitern
- Daten zu Feldern
- Daten zu Fahrzeugen und Arbeitsgeräten
- Daten zu Spurlinien

## **Steuergröße**

*Als Steuergröße wird das steuerbare Element des Arbeitsgeräts bezeichnet. Bei einer Feldspritze kann als steuerbares Element der Spritzdruckregler angegeben werden, mit dem sich die Ausbringmenge regeln lässt.*

## **T**

## **TASKDATA.XML**

*Die TASKDATA.XML ist eine Datei, die Daten zu Aufträgen enthält.*

# **U**

## **Universal Terminal (UT)**

*Mithilfe des Universal Terminals kann die Bedienoberfläche der ECU auf dem AMATRON 3 abgebildet werden.*

# **15.2**

# **Stichwortverzeichnis**

# **A**

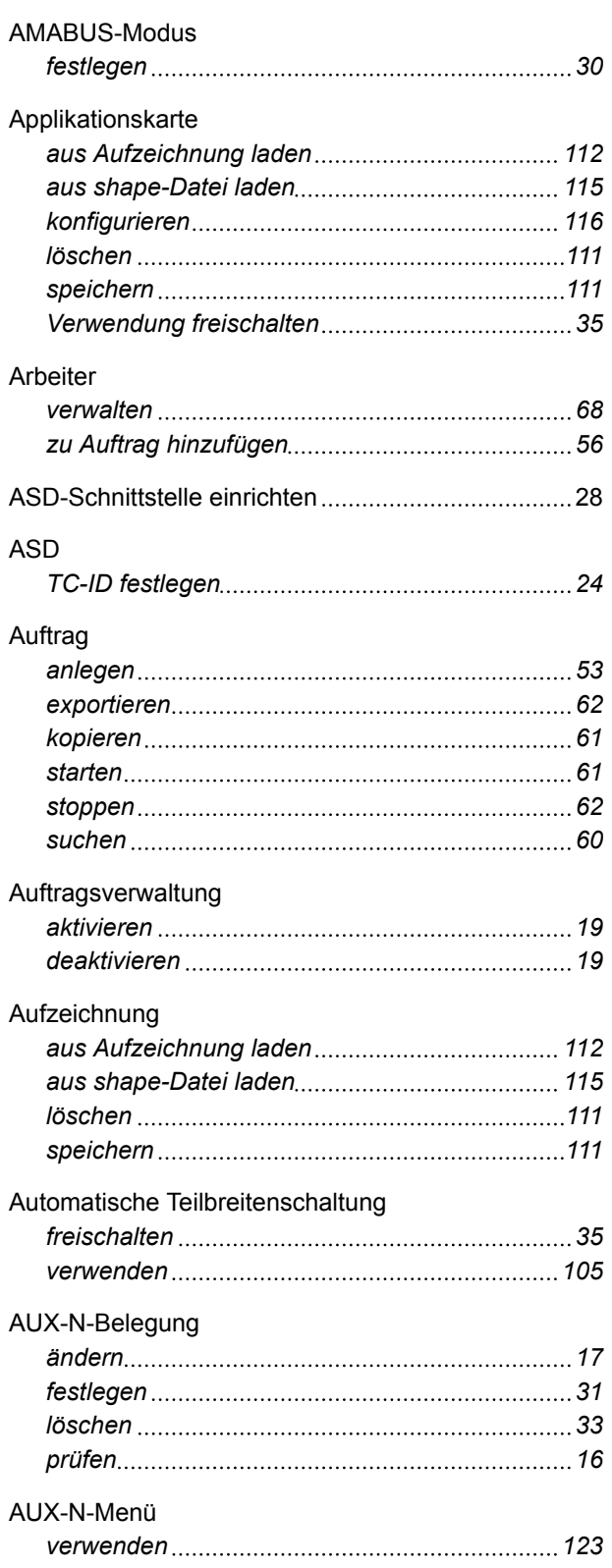

# **B**

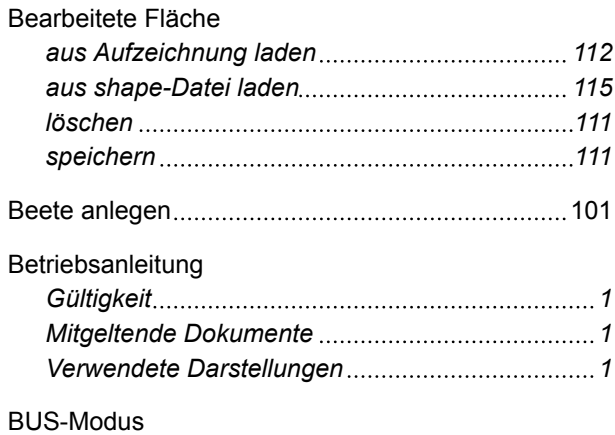

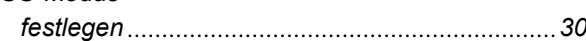

# **D**

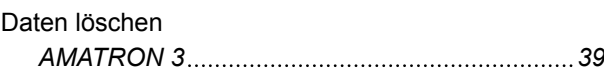

# **F**

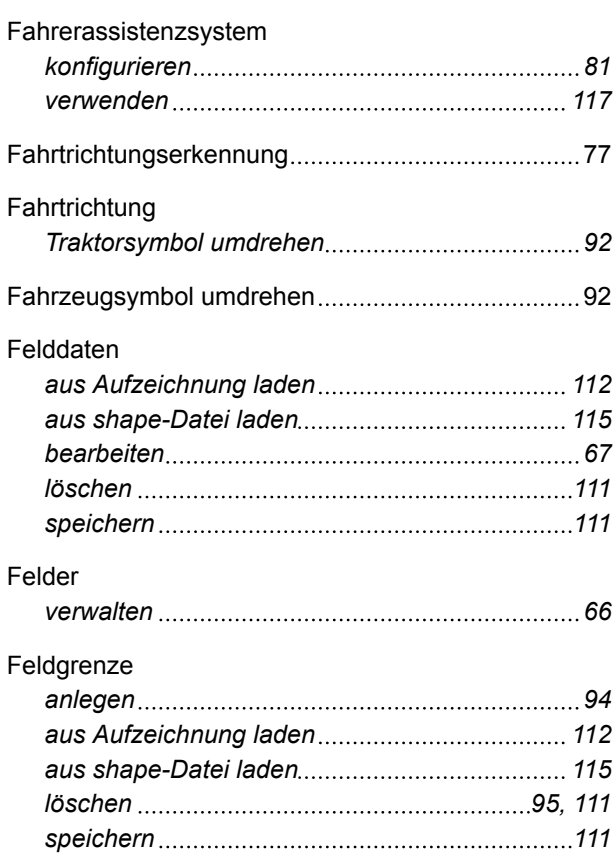

# Feldgrenzenwarnung

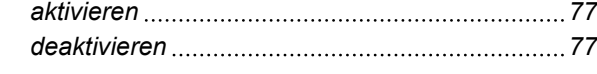

# **G**

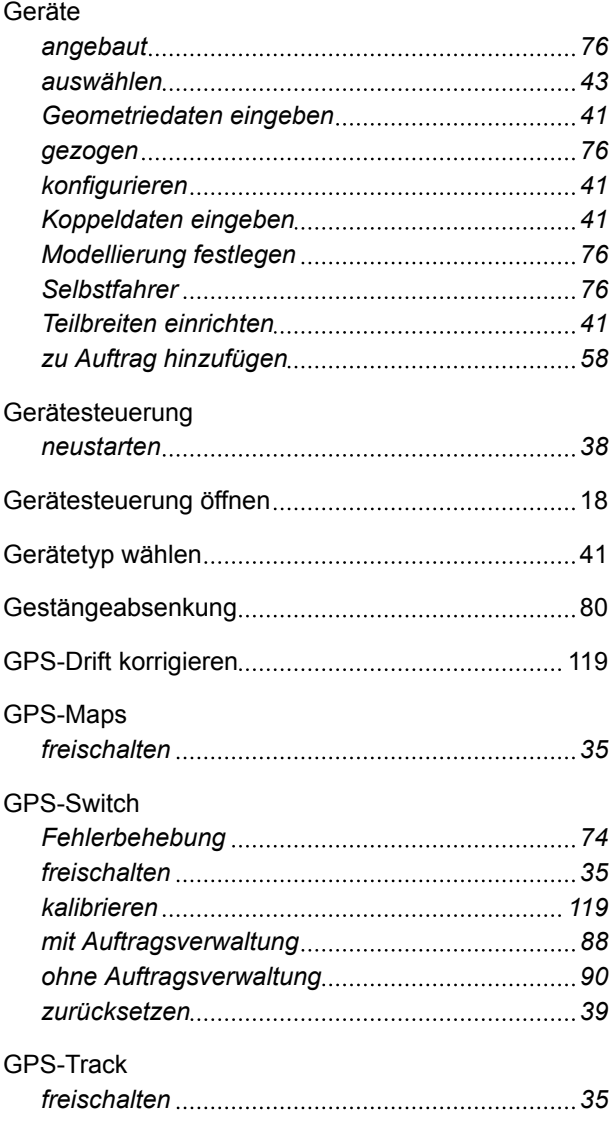

# **H**

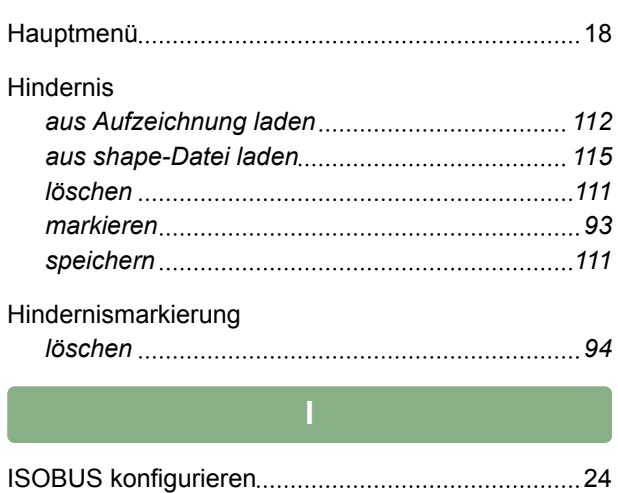

## ISOBUS-Modus

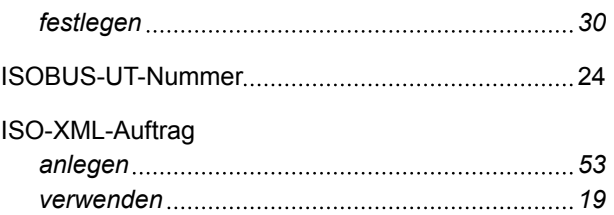

# **K**

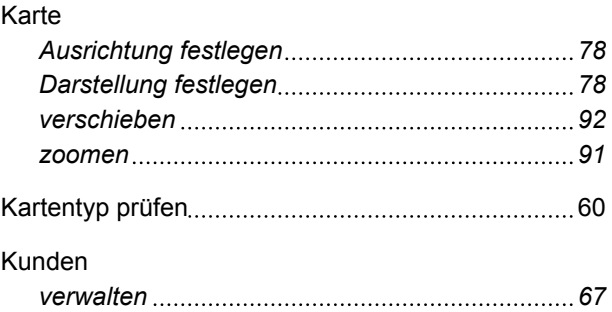

## **L**

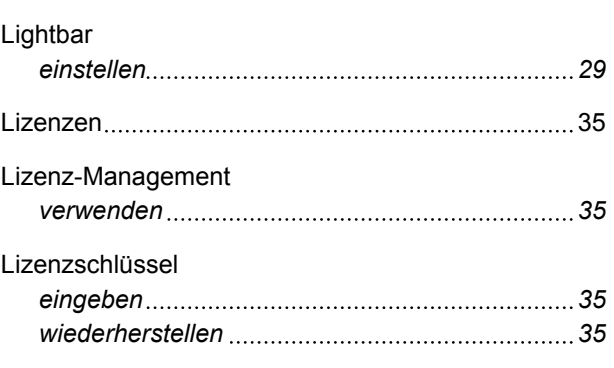

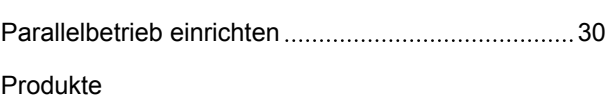

**P**

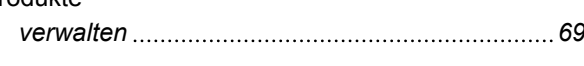

**R**

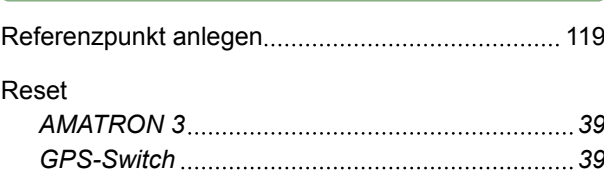

**S**

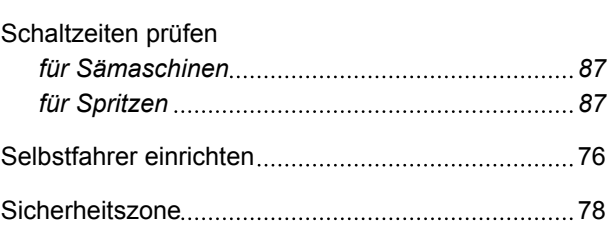

## Sollwerte

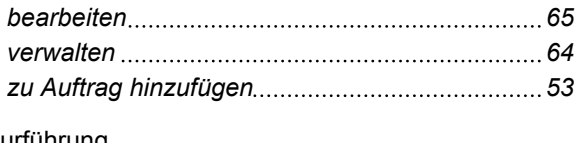

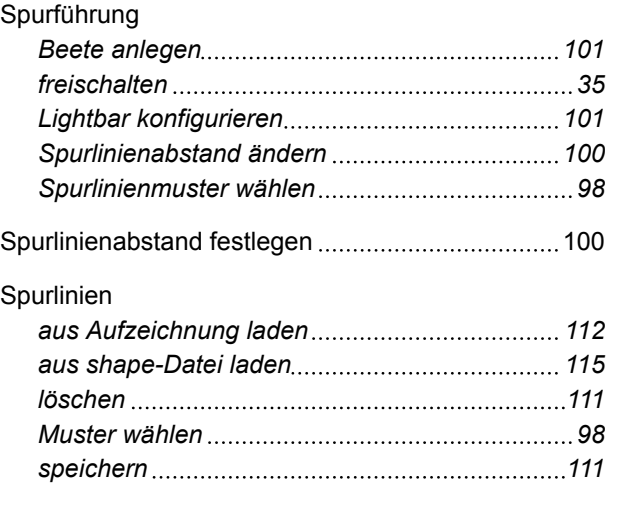

## **Startmodus**

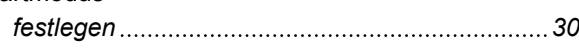

# **T**

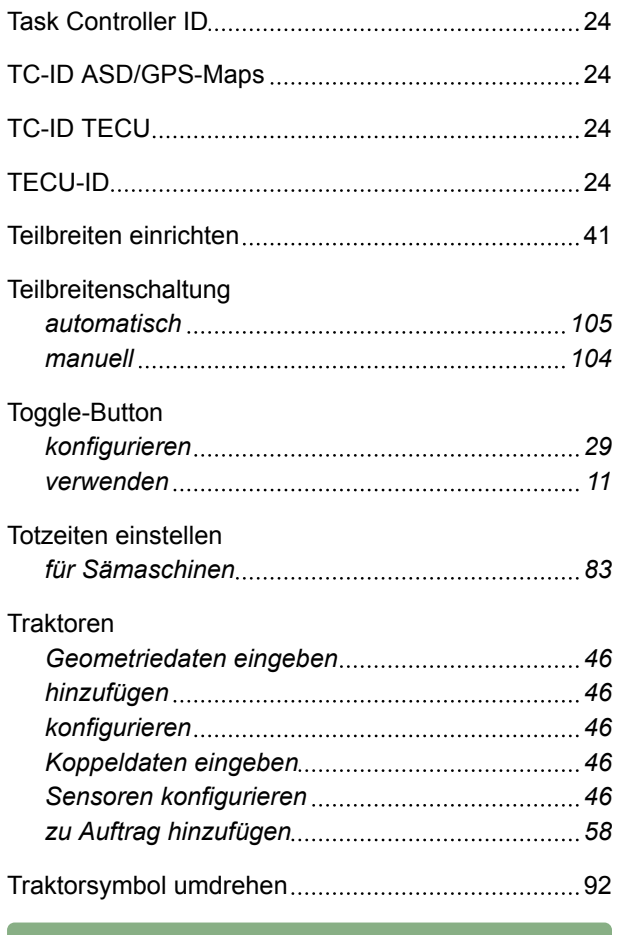

# **U**

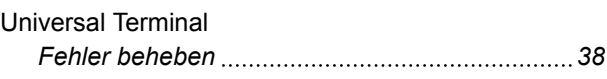

## USB-Stick

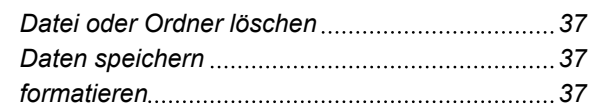

# **V**

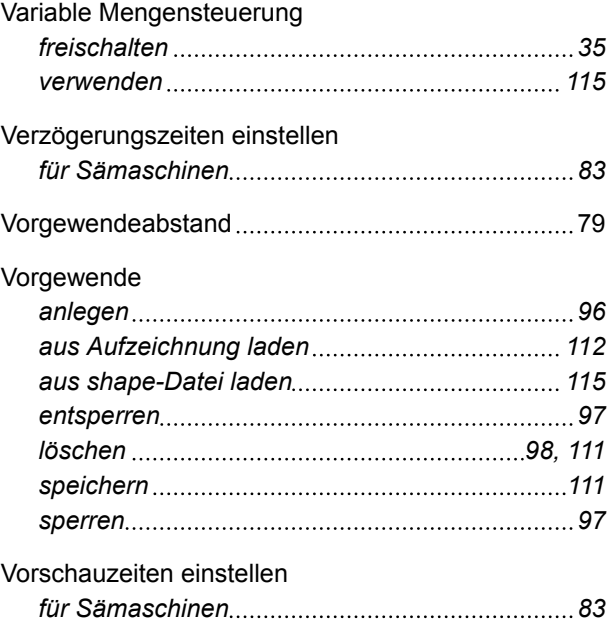

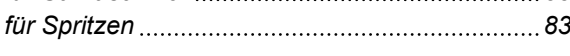

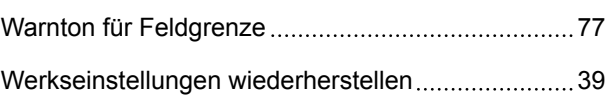

**W**

# **Ü**

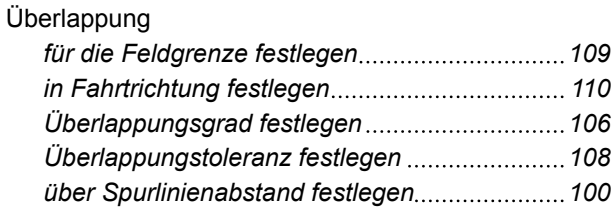

**AMAZONEN-WERKE**

H. DREYER GmbH und Co. KG Postfach 51 49202 Hasbergen-Gaste **Germany** 

+49 (0) 5405 501-0 amazone@amazone.de www.amazone.de

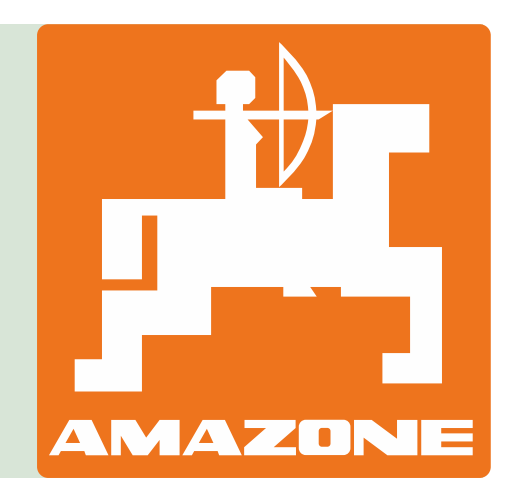